# <span id="page-0-0"></span>Dell<sup>™</sup> XPS<sup>™</sup> 420 用户手册

[查找信息](file:///C:/data/systems/xps420/sc/OM/HTML/findinfo.htm#wp989737)<br>[安装和使用计算机](file:///C:/data/systems/xps420/sc/OM/HTML/setting.htm#wp731209)<br>[优化以获得更佳性能](file:///C:/data/systems/xps420/sc/OM/HTML/performa.htm#wp300184) [故障排除](file:///C:/data/systems/xps420/sc/OM/HTML/trouble.htm#wp116185)<br>[卸下和安装部件](file:///C:/data/systems/xps420/sc/OM/HTML/parts.htm#wp149055) [附录](file:///C:/data/systems/xps420/sc/OM/HTML/appendix.htm#wp357066) [词汇表](file:///C:/data/systems/xps420/sc/OM/HTML/glossary.htm#wp115909)

# 注、注意和警告

4 注: 注表示可以帮助您更好地使用计算机的重要信息。

● 注意:注意表示可能会损坏硬件或导致数据丢失,并告诉您如何避免此类问题。

# ▲ 警告:警告表示可能会导致财产损失、人身伤害甚至死亡。

如果您购买的是 Dell™ n Series 计算机,则本说明文件中有关 Microsoft® Windows® 操作系统的所有参考信息均不适用。

#### 本说明文件中的信息如有更改,恕不另行通知。<br>© 2007 Dell Inc.。版权所有,翻印必究。

未经 Dell Inc. 书面许可,严禁以任何形式进行复制。

本文中使用的商标: Dell、DELL 徹标、XPS、Dell TravelLite、Dell Xcelerator 和 StrikeZone 是 Dell Inc. 的商标: Intel、Pentium、Intel Core 2 Extreme、Intel Core 2 Duo、Intel Core 2 Duo、Intel Core 2<br>Quad、Intel SpeedStep 和 Intel ViiV 是 Intel Corporat

本说明文件中述及的其它商标和产品名称是指拥有相应商标和产品名称的公司或其制造的产品。Dell Inc. 对其它公司的商标和产品名称不拥有任何所有权。

#### 型号:**DC01L**

2007 年 7 月 P/N MM742 Rev. A00

<span id="page-1-0"></span>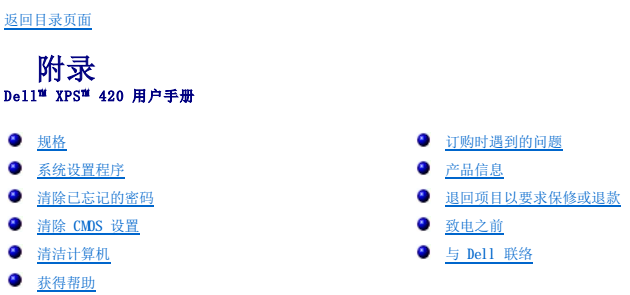

# <span id="page-1-1"></span>规格

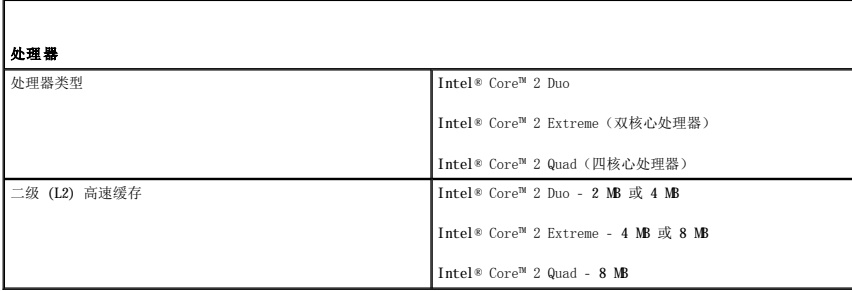

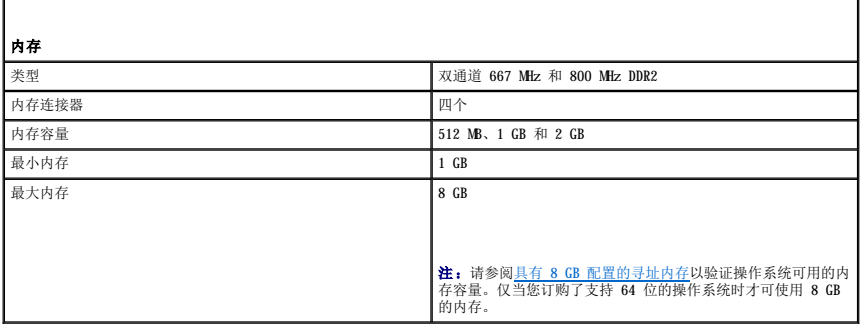

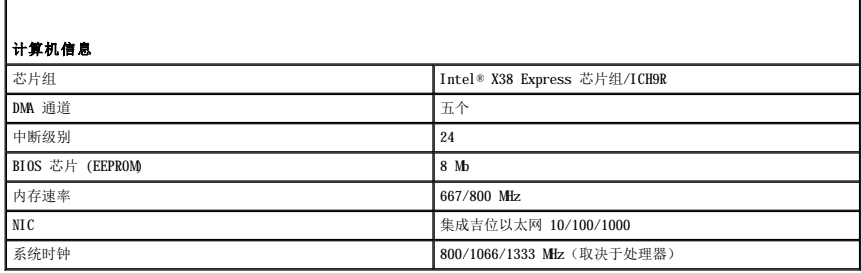

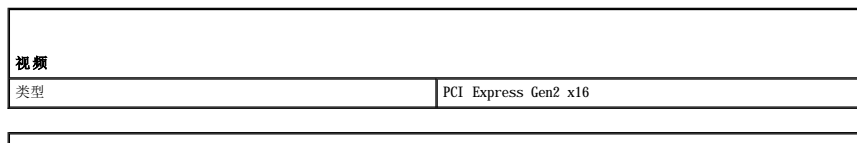

音频

类型 HDA 7.1 声道

扩充总线

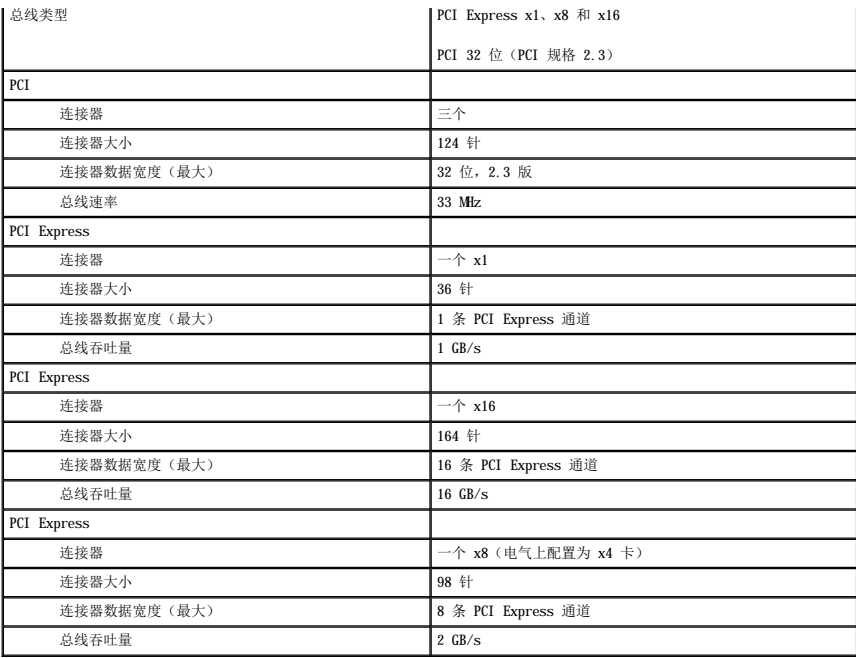

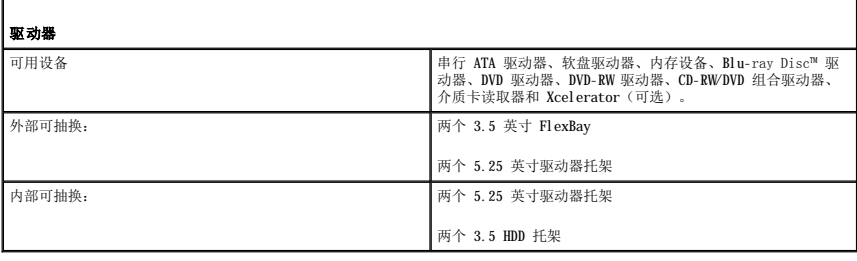

Г

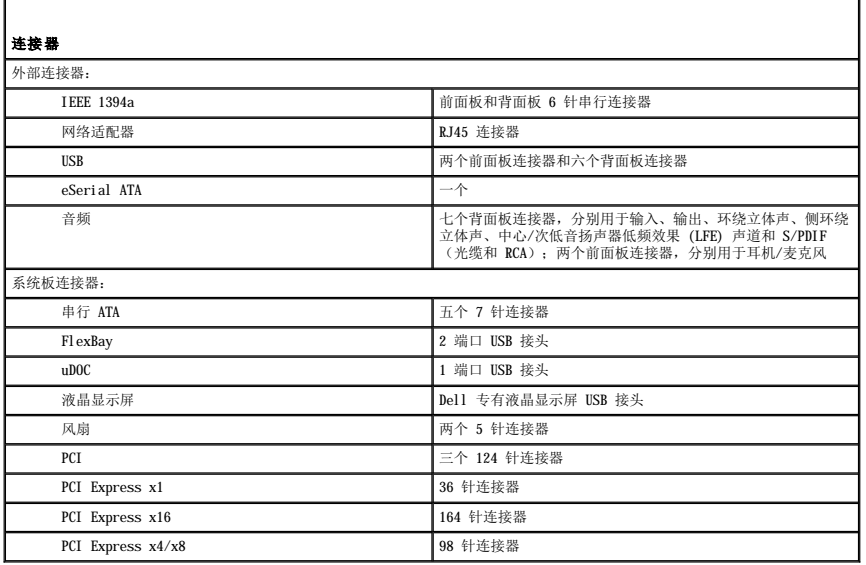

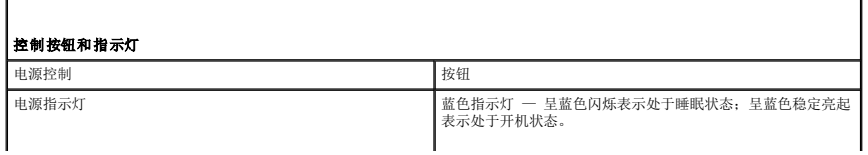

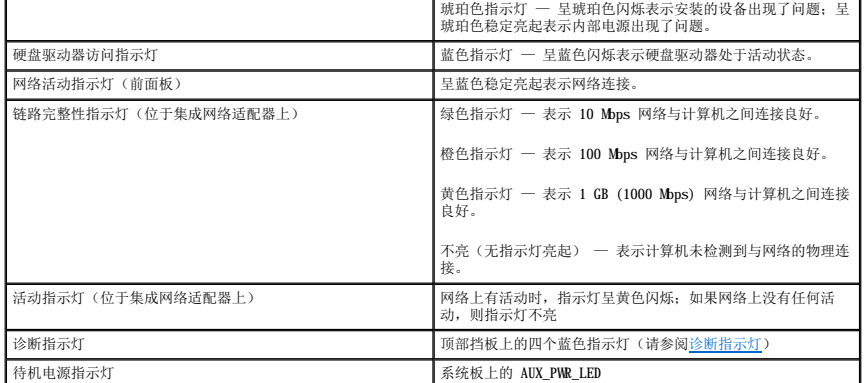

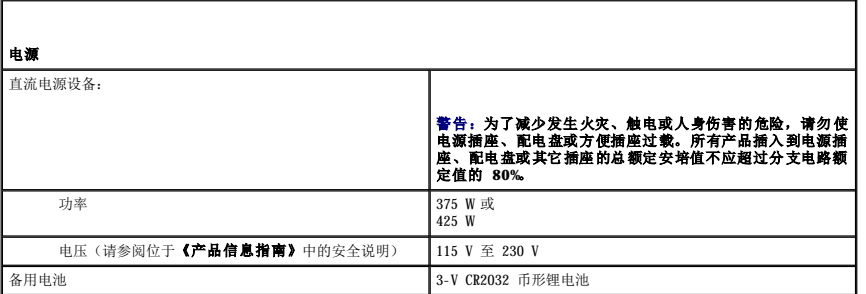

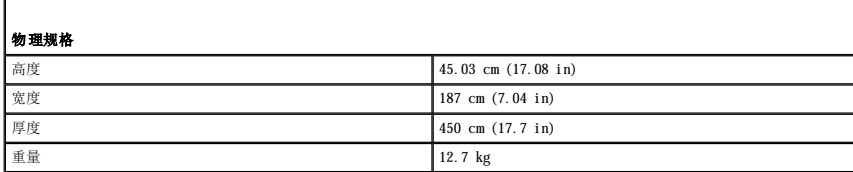

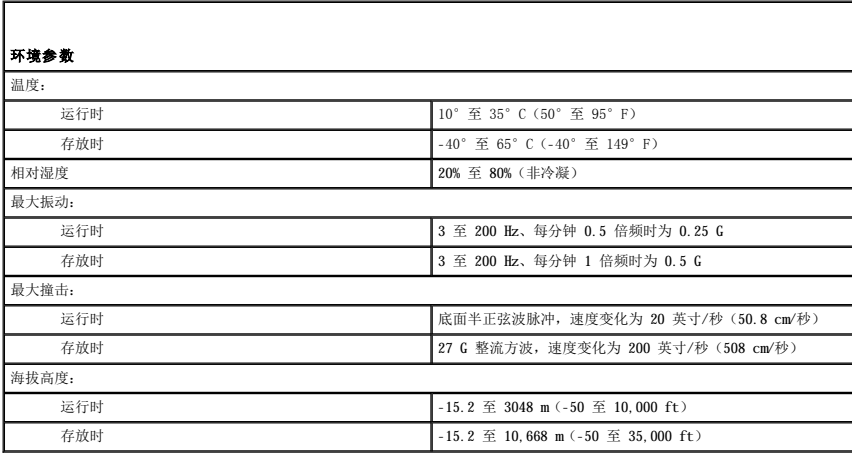

# <span id="page-3-0"></span>系统设置程序

# 概览

使用系统设置程序可以进行以下操作:

l 添加、更改或移除计算机中的硬件后更改系统配置信息

l 设置或更改用户可选择的选项(例如用户密码)

<span id="page-4-2"></span>l 读取当前内存容量或设置已安装的硬盘驱动器的类型

在使用系统设置程序之前,建议您记下系统设置程序屏幕信息以备将来参考。

**○ 注意:**除非您是高级计算机用户,否则请勿更改系统设置程序中的设置。某些更改可能会导致计算机运行不正常。

# <span id="page-4-1"></span>进入系统设置程序

- 1. 打开(或重新启动)计算机。
- 2. 系统显示 DELL 徽标时,立即按 <F2> 键。

**△ 注:**长时间按下键盘上的某个键可能导致键盘故障。为避免可能的键盘故障,请以均匀的间隔按下和松开 <F2> 键,直到系统显示系统设置程序屏幕。

如果等待时间过长,系统已显示操作系统徽标,请继续等待直至看到 Microsoft® Windows® 桌面,然后关闭计算机并再试一次。

#### 系统设置程序屏幕

系统设置程序屏幕显示了计算机的当前配置信息或可更改配置信息。屏幕上的信息分为三个部分:选项列表、活动选项字段及按键功能。

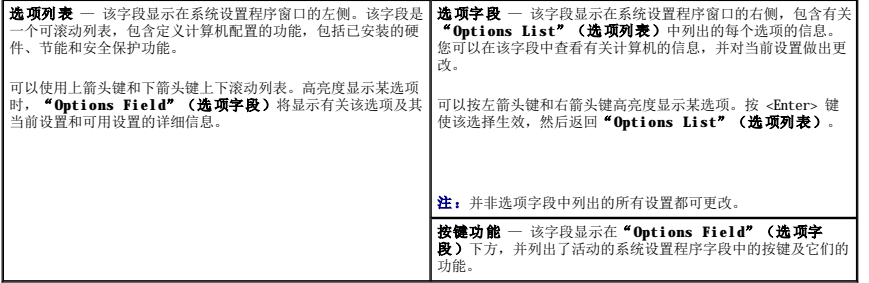

# <span id="page-4-0"></span>系统设置程序选项

注:根据您的计算机和已安装的设备,本节中列出的项目可能不会显示,或者与所列项目显示不完全相同。

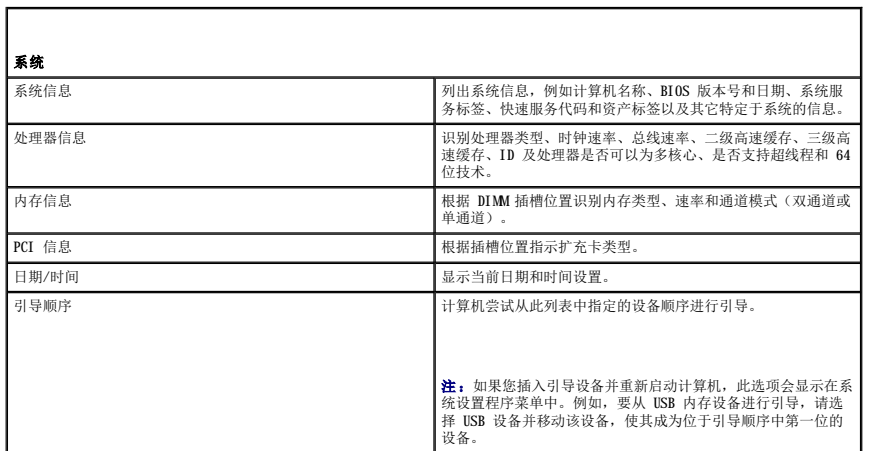

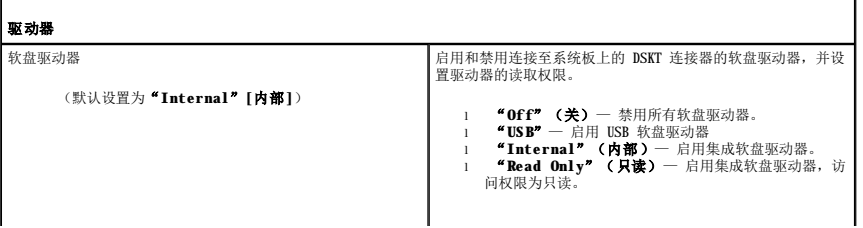

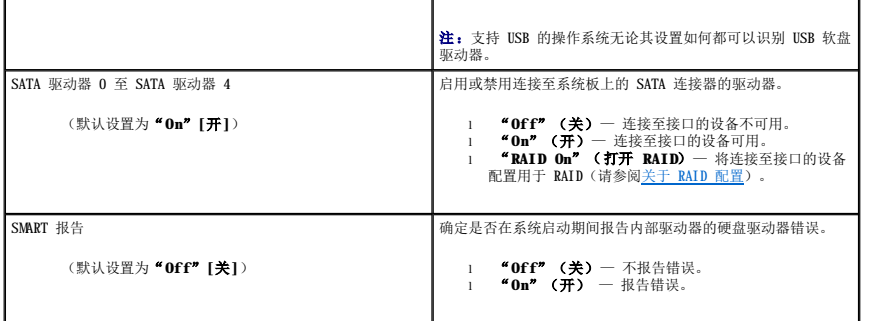

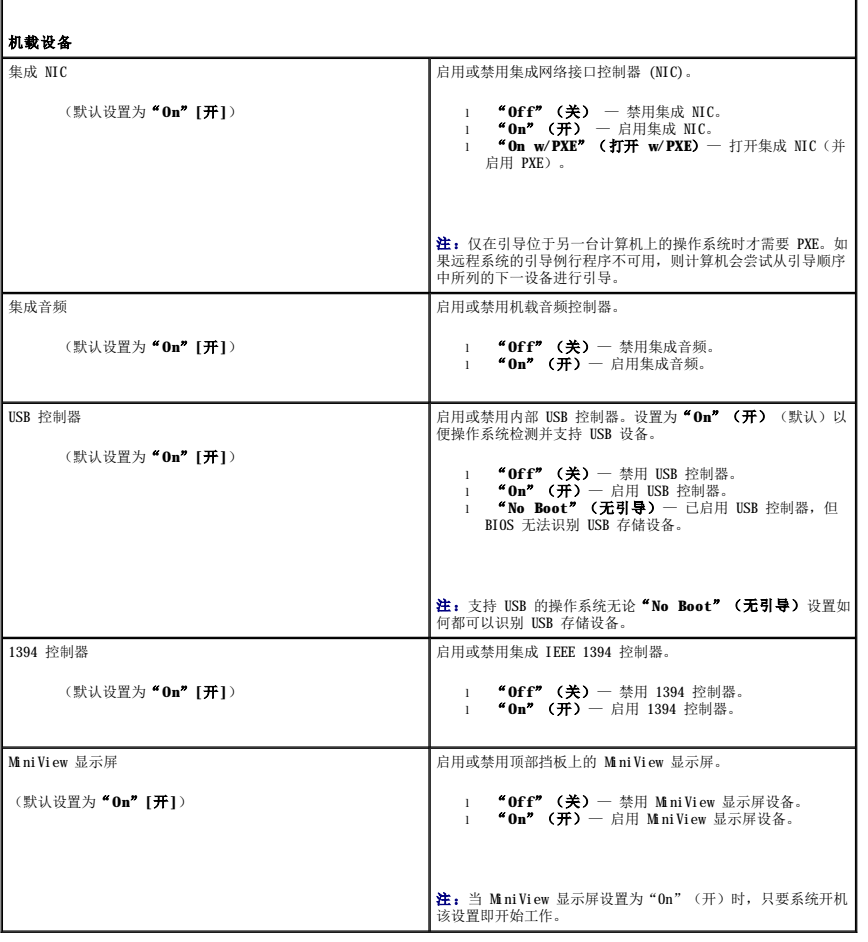

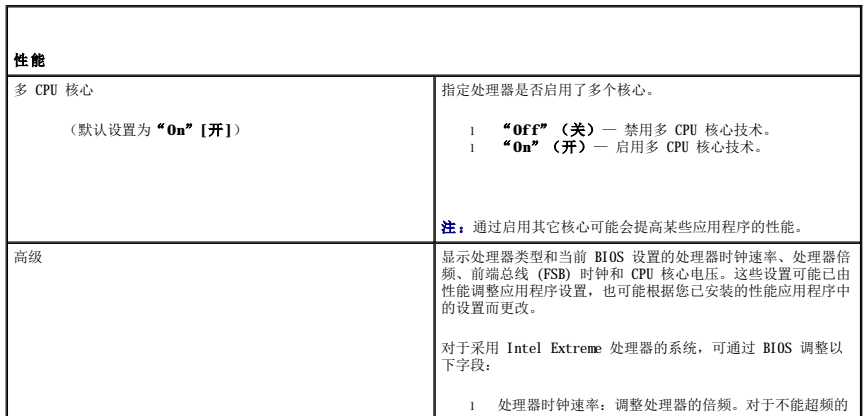

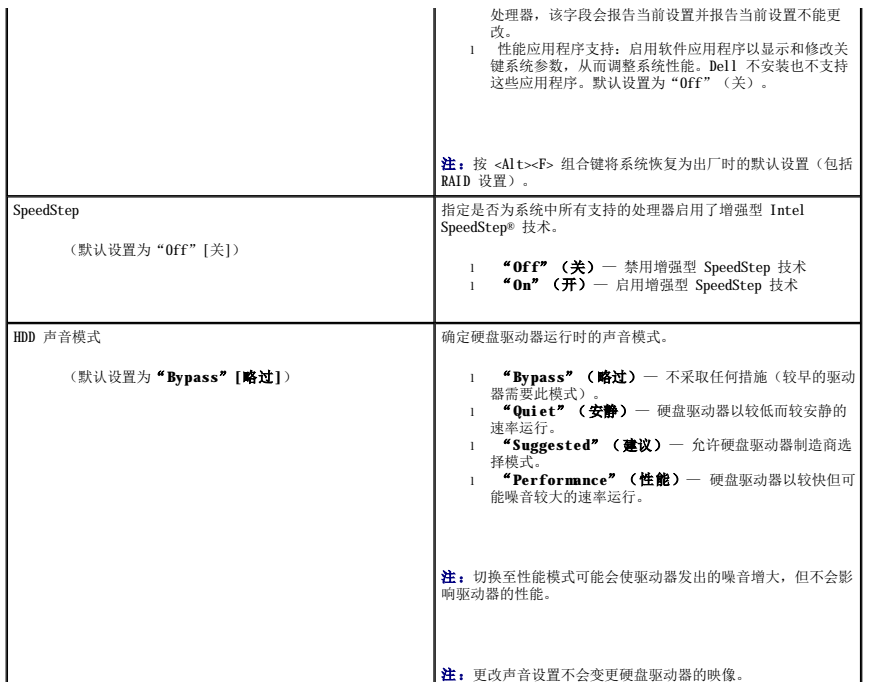

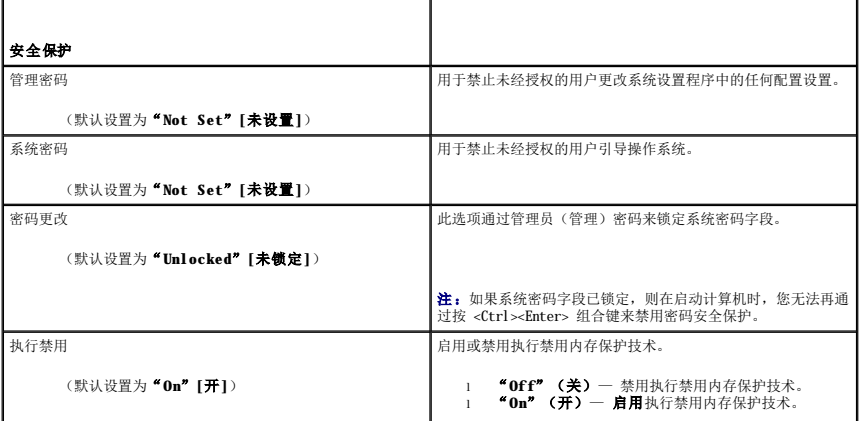

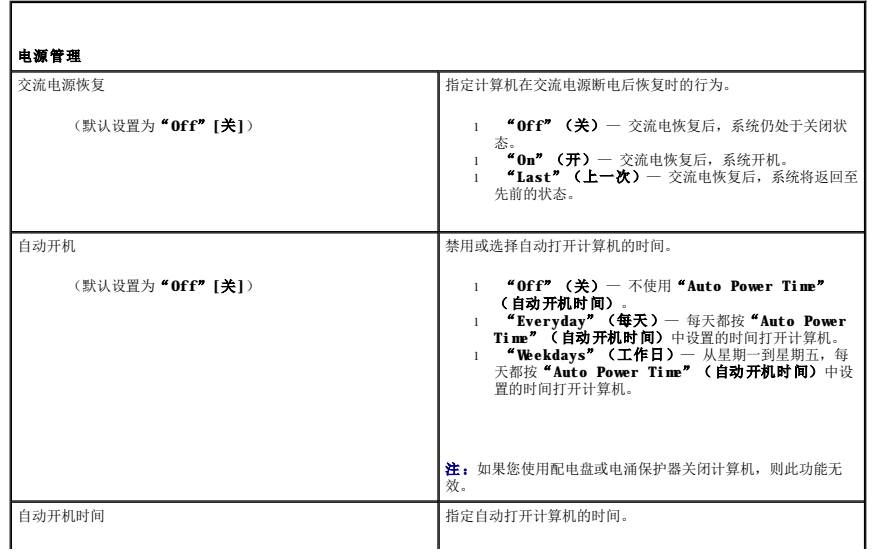

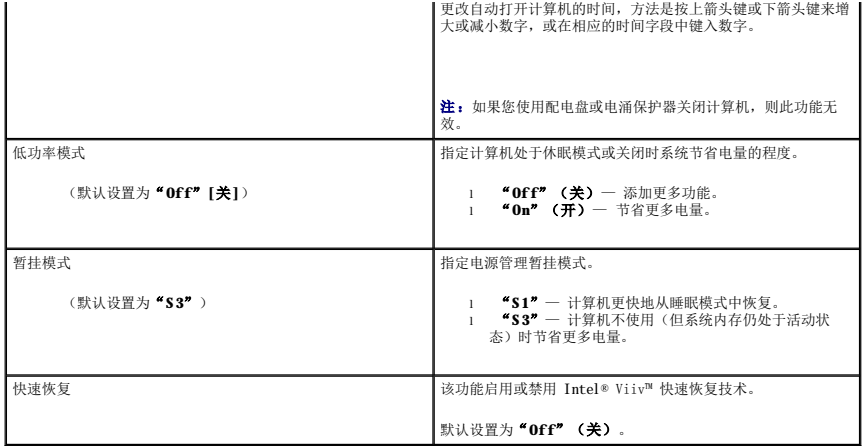

 $\Gamma$ 

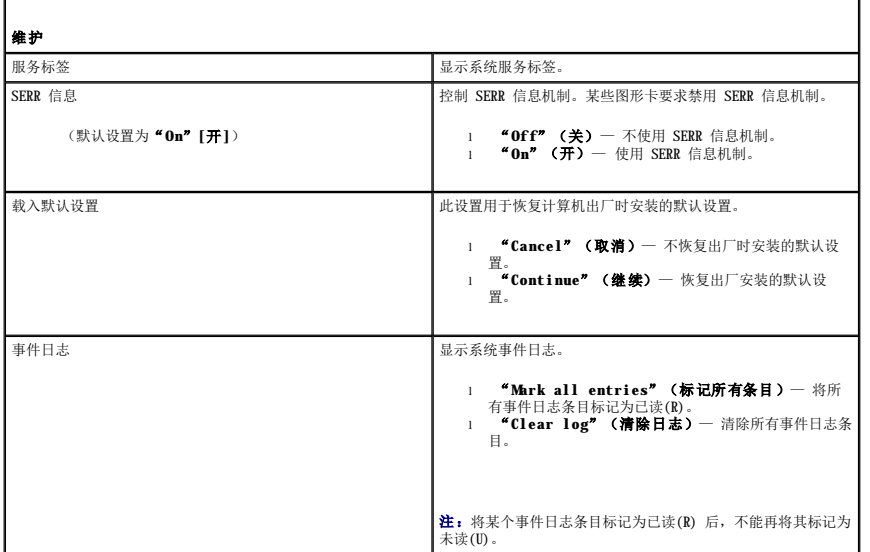

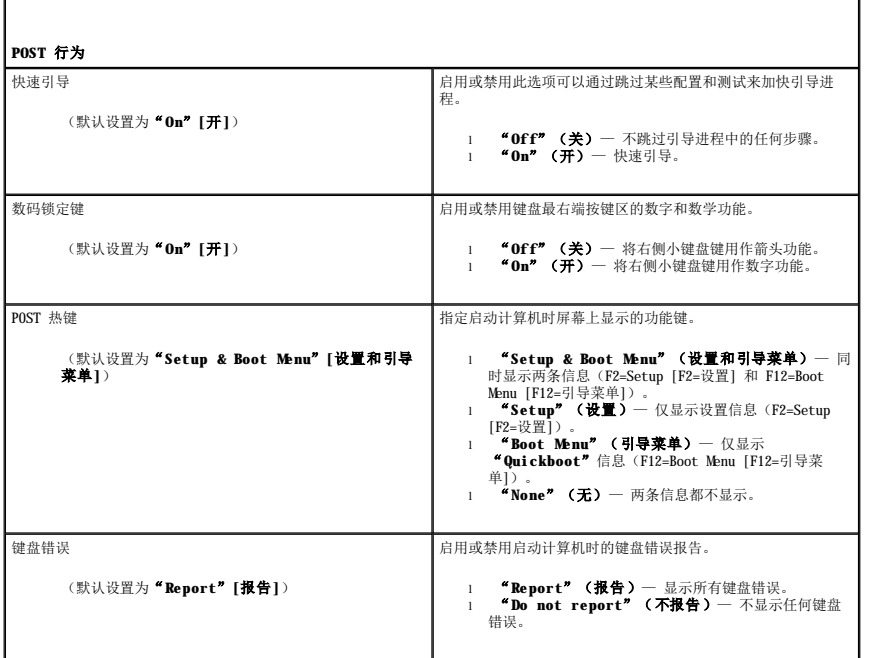

#### 引导顺序

此功能使您可以设置 BIOS 尝试查找操作系统时搜索设备的顺序。

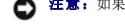

**△注意:**如果您要对引导顺序设置进行任何修改,请保存新设置以避免丢失所做的更改。

#### 选项设置

- 注:计算机尝试从所有可引导的设备进行引导,但是如果找不到可引导设备,计算机会生成错误信息表示 No boot device available(无可用的引导设备)。按 <F1> 键重试引导,<br>或按 <F2> 键进入设置公用程序。
- l "Onboard or USB Floppy Drive"(机载或 USB 软盘驱动器)一 计算机将尝试从软盘驱动器进行引导。如果驱动器中没有软盘或计算机中未安装软盘驱动器,则计算机将<br>尝试从引导顺序中的下一个可引导设备进行引导。

**注:**如果驱动器中的软盘不可引导,则计算机将生成错误信息。按照屏幕上的说明重试引导。

- 1 **"Onboard SATA Hard Drive"(机载 SATA 硬盘驱动器)** 计算机尝试从主硬盘驱动器进行引导。如果驱动器上没有操作系统,则计算机将尝试从下一个可引导设备进行引<br>导。
- l "Onboard or USB CD-ROM Drive"(机载或 USB CD-ROM 驱动器)— 计算机将尝试从 CD 驱动器进行引导。如果驱动器中没有 CD,或 CD 中没有操作系统,计算机将尝试<br> 从下一个可引导设备进行引导。
- 1 **"USB Device"(USB 设备)**一 将存储设备插入 USB 端口,并重新启动计算机。屏幕右上角显示 F12 = Boot Menu(F12=引导菜单)时,请按 <F12> 键。BIOS 将检测该设<br> 备并将 USB 选项添加至引导菜单。

**注:** 要引导 USB 设备, 则该设备必须是可引导设备。要确保设备是可引导设备, 请查看设备说明文件。

#### 更改当前引导的引导顺序

例如,您可以使用此功能重新启动计算机以引导 USB 设备(例如软盘驱动器、存储钥匙或 CD-RW 驱动器)。

- $\mathscr{L}$  注: 如果要引导 USB 软盘驱动器, 必须先在系统设置程序(请参阅<u>系统设置程序选项</u>) 中将软盘驱动器设置为 "OFF"(关)。
- 1. 如果要引导 USB 设备, 请将 USB 设备连接至 USB 连接器 (请参阅[正面视图\)](file:///C:/data/systems/xps420/sc/OM/HTML/setting.htm#wp731217)。
- 2. 打开(或重新启动)计算机。
- 3. 屏幕右上角显示 F2 = Setup, F12 = Boot Menu(F2=设置,F12=引导菜单)时,请按 <F12> 键。 如果等待时间过长,系统已显示操作系统徽标,请继续等待直至看到 Microsoft Windows 桌面,然后关闭计算机(请参阅<u>开始之前</u>)并再试一次。

系统将显示"Boot Device Menu" (引导设备菜单), 列出所有可用的引导设备。每个设备旁边都有一个编号。

4. 在菜单底部,输入仅用于当前引导的设备编号。

例如,如果要引导 USB 存储钥匙,请高亮度显示"**USB Device**"(**USB** 设备),然后按 <Enter> 键。

**注:** 要引导 USB 设备, 则该设备必须是可引导设备。要确保设备是可引导设备, 请查看设备说明文件。

### 更改将来引导的引导顺序

- 1. 进入系统设置程序(请参阅[进入系统设置程序\)](#page-4-1)。
- 2. 使用箭头键高亮度显示"**Boot Sequence**"(引导顺序)菜单选项,然后按 <Enter> 键进入菜单。

**/ 注**: 请记下当前的引导顺序, 以便在需要恢复时使用。

- 3. 按上箭头键和下箭头键在设备列表中移动。
- 4. 按空格键启用或禁用设备(已启用的设备带有复选标记)。
- 5. 按加号 (+) 或减号 (-) 键在列表中向上或向下移动选定的设备。

<span id="page-8-0"></span>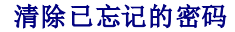

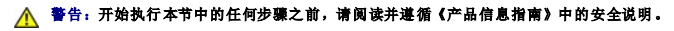

● 注意: 此过程将删除系统密码和设置密码。

- 1. 按照[开始之前中](file:///C:/data/systems/xps420/sc/OM/HTML/parts.htm#wp149063)的步骤进行操作。
- 2. 卸下主机盖(请参[阅卸下主机盖\)](file:///C:/data/systems/xps420/sc/OM/HTML/parts.htm#wp149190)。

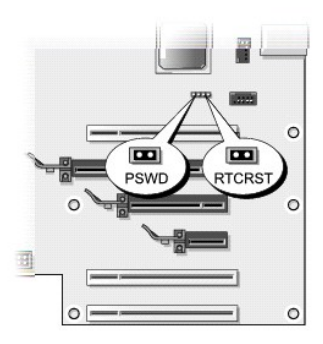

- 3. 找到系统板上的 RTCRST\_PSWD 跳线(请参阅[系统板组件](file:///C:/data/systems/xps420/sc/OM/HTML/parts.htm#wp149264)),然后拔下跳线塞(位于插针三和四上)并将其放到一边。
- 4. 合上主机盖。
- 5. 连接键盘和鼠标,然后将计算机和显示器连接至电源插座,并将它们打开。
- 6. 计算机显示 Microsoft® Windows® 桌面后,关闭计算机:
	- a. 保存并关闭所有打开的文件,退出所有打开的程序。
	- b. 关闭操作系统:
		- o 在 Windows Vista 中, 单击 "Start"(开始) <sup>(+)</sup>,单击 "Start"(开始)菜单右下角的箭头(如下所示),然后单击 "Shut Down"(关机)。

 $\mathbf{\Theta}$ r

操作系统关闭进程完成后,计算机将关闭。

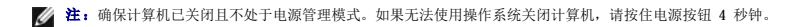

- 7. 断开键盘与鼠标的连接,然后断开计算机和显示器与电源插座的连接。
- 8. 按计算机上的电源按钮以导去系统板上的残留电量。
- 9. 打开主机盖(请参阅<mark>卸下主机盖</mark>)。

● 注意: 要启用密码功能, 必须在密码跳线针上重新安装密码跳线塞。

10. 找到系统板上的 RTCRST\_PSWD 跳线的插针三和四(请参阅[系统板组件](file:///C:/data/systems/xps420/sc/OM/HTML/parts.htm#wp149264)),然后重新安装跳线塞以启用密码功能。

注:在系统设置程序(请参阅[进入系统设置程序\)](#page-4-1)中,系统密码和管理员密码选项均显示为"**Not Set**"(未设置)。已启用密码功能,但未指定密码。

11. 装回主机盖(请参[阅装回主机盖\)](file:///C:/data/systems/xps420/sc/OM/HTML/parts.htm#wp151926)。

● 注意: 要连接网络电缆, 请先将网络电缆插入墙上的网络插孔, 然后将其插入计算机。

12. 将计算机和设备连接至电源插座,然后将它们打开。

<span id="page-9-0"></span>清除 **CMOS** 设置

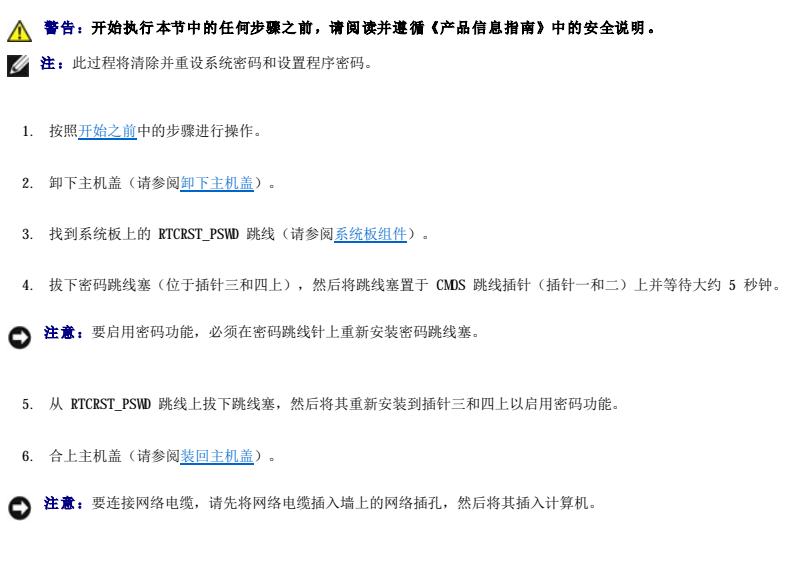

7. 将计算机和设备连接至电源插座,然后将它们打开。

# <span id="page-10-0"></span>清洁计算机

▲ 警告: 开始执行本节中的任何步骤之前,请阅读并遵循《产品信息指南》中的安全说明。

# 计算机、键盘和显示器

△ 警告: 在清洁计算机之前,请断开计算机与电源插座的连接。请勿使用液体或喷雾清洁剂,它们可能含有易燃物质。

**/ 注:** 建议您使用抹布(作为附件附带)来擦拭系统, 以免刮伤亮光表面。

- l 用一罐压缩空气吹去键盘上按键之间的灰尘。
- 注意: 请勿使用任何皂液或酒精溶液擦拭显示器屏幕。否则可能会损坏防反光涂层。
- **← 注意:** 为避免损坏计算机或显示屏, 请勿将清洁剂直接喷在显示屏上。请仅使用显示屏专用的清洁产品, 并按照产品附带的说明进行操作。

1 请用水稍微蘸湿干净的软布,清洁显示器屏幕。如果可能,请使用适用于显示器防静电涂层的专用屏幕清洁纸或溶液。

l 用蘸水的干净软布擦拭键盘、计算机和显示器的塑料部分。

请勿将布浸透或让水滴入计算机或键盘。

# 鼠标

如果屏幕光标跳动或移动不正常,请清洁鼠标。要清洁非光电鼠标,请:

- 1. 逆时针扭转鼠标底部的环形定位护盖,然后取出小球。
- 2. 用干净不起毛的布擦拭小球。
- 3. 向小球固定框架内轻轻吹气以清除灰尘和绒毛。
- 4. 如果小球固定框架内部的滚轮不干净,请用蘸有少量异丙醇的棉签清洁滚轮。
- 5. 如果滚轮错位,则使其重放回槽的中心。请确保棉签上的绒毛未留在滚轮上。
- 6. 装回小球和环形定位护盖,并顺时针扭转环形定位护盖直至其卡入到位。

### <span id="page-11-3"></span>软盘驱动器

□ 注意: 请勿尝试使用棉签清洁驱动器磁头, 磁头可能错位, 导致驱动器无法工作。

请使用从市面上购买的清洁套件来清洁软盘驱动器。此类套件包括预处理过的软盘,用以清除正常操作过程中积聚的污物。

#### **CD** 和 **DVD**

● 注意: 请始终使用压缩空气清洁光盘驱动器中的透镜, 并按照压缩空气附带的说明进行操作。切勿触摸驱动器中的透镜。

如果您发现光盘的回放质量出现问题(例如跳盘),请尝试清洁光盘。

1. 拿住光盘的外边缘。也可以触碰光盘中心孔的内边缘。

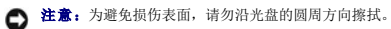

2. 使用不起毛的软布沿着光盘半径方向轻轻擦拭光盘底面(无标签的一面),即沿着从中心向外边缘的直线方向擦拭。

对于难以去除的污物,请尝试使用水或用水稀释的中性皂液。您也可以从市面上购买清洁光盘的产品,它们提供了某些保护来防止灰尘、指印和划伤。用于清洁 CD 的产品也可以用于 清洁 DVD。

# <span id="page-11-0"></span>获得帮助

#### 获得帮助

#### ▲ 警告: 如果您需要卸下主机盖, 请先断开计算机电源电缆和调制解调器电缆与所有电源插座的连接。

如果您的计算机出现问题,您可以通过完成以下步骤对问题进行诊断并排除故障:

- 1. 有关您的计算机所遇到故障的信息和排除步骤,请参[阅故障排除](file:///C:/data/systems/xps420/sc/OM/HTML/trouble.htm#wp116185)。
- 2. 有关如何运行 Dell Diagnostics 的步骤,请参阅 [Dell Diagnostics](file:///C:/data/systems/xps420/sc/OM/HTML/trouble.htm#wp117463)。
- 3. 请填[写诊断程序核对表。](#page-13-2)
- 4. 使用 Dell 支持 (**support.dell.com**) 上提供的多种 Dell 在线服务,以获得有关安装和故障排除过程的帮助。有关更为详尽的 Dell 在线支持列表,请参阅[在线服务。](#page-11-1)
- 5. 如果以上步骤仍不能解决问题, 请参阅与 [Dell](#page-13-1) 联络。
- **注:** 致电 Dell 支持时, 请使用计算机旁边或附近的电话, 以便完成支持人员要求的所有必要步骤。

**/ 注:** 并非在所有国家和地区均可使用 Dell 的快速服务代码系统。

请按照 Dell 自动电话系统的提示输入您的快速服务代码,以便将电话直接转给相应的支持人员。如果您没有快速服务代码,请打开"Dell Accessories"(Dell 附件)文件夹,双击<br>"Express Service Code"(快速服务代码)图标,然后按照提示进行操作。

有关使用 Dell 支持的说明, 请参[阅技术支持和客户服务。](#page-11-2)

<span id="page-11-2"></span>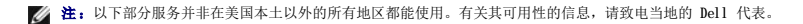

# 技术支持和客户服务

Dell 的支持服务部门可以答复有关 Dell™ 硬件的问题。我们的支持人员使用基于计算机的诊断程序,可以快速准确地解答您的问题。

要与 Dell 的支持服务部门联络,请先参阅[致电之前,](#page-13-0)然后参阅您所在地区的联络信息或访问 **support.dell.com**。

#### **DellConnect**

<span id="page-11-1"></span>DellConnect 是一种简单的联机访问工具,使 Dell 服务与支持人员在您的监督下通过宽带连接访问您的计算机、诊断问题并修复问题。有关详细信息,请访问 **support.dell.com** 并单击 DellConnect。

# 在线服务

您可以从以下 Web 站点了解 Dell 产品和服务:

**www.dell.com**

**www.dell.com/ap**(仅限于亚太国家和地区)

**www.dell.com/jp**(仅限于日本)

**www.euro.dell.com**(仅限于欧洲)

**www.dell.com/la**(仅限于拉丁美洲和加勒比海国家和地区)

**www.dell.ca**(仅限于加拿大)

您可以通过以下 Web 站点和电子邮件地址访问 Dell 支持:

l Dell 支持 Web 站点

**support.dell.com**

**support.jp.dell.com**(仅限于日本)

**support.euro.dell.com**(仅限于欧洲)

l Dell 支持电子邮件地址

mobile\_support@us.dell.com

support@us.dell.com

la-techsupport@dell.com(仅限于拉丁美洲和加勒比海国家和地区)

apsupport@dell.com(仅限于亚太国家和地区)

l Dell 市场营销和销售电子邮件地址

apmarketing@dell.com(仅限于亚太国家和地区)

sales\_canada@dell.com(仅限于加拿大)

l 匿名文件传输协议 (FTP)

#### **ftp.dell.com**

使用用户名:anonymous 登录,并将您的电子邮件地址用作密码。

# 自动技术支持服务

Dell 的自动技术支持服务 (AutoTech) 针对 Dell 客户经常遇到的关于便携式计算机和台式计算机的问题提供了录音解答。

致电自动技术支持服务部门时,请使用按键式电话,以便选择与您的问题相对应的主题。要获得适用于您所在地区的电话号码,请参阅与 [Dell](#page-13-1) 联络。

### 订单状态自动查询服务

您可以访问 s**upport.dell.com** 或致电订单状态自动查询服务部门,查询您订购的任何 [Dell](#page-13-1) 产品的情况。电话录音将提示您提供查找和报告订单所需的信息。要获得适用于您所在地区的<br>电话号码,请参阅与 Dell 联络。

# <span id="page-12-0"></span>订购时遇到的问题

如果订购时遇到问题,例如缺少部件、装错部件或账单错误,请与 Dell 联络以获得客户帮助。致电时,请准备好发票或装箱单。要获得适用于您所在地区的电话号码,请参阅<u>与 Dell 联</u><br>络。

# <span id="page-12-1"></span>产品信息

如果您需要有关 Dell 提供的其它产品的信息,或者想要订购产品,请访问 Dell Web 站点 **www.dell.com**[。要获得适用于您所在地区或者致电专业销售人员所需的电话号码,请参阅与](#page-13-1) Dell 联络。

# <span id="page-12-2"></span>退回项目以要求保修或退款

<span id="page-13-3"></span>无论您是要求维修还是退款,请按以下说明准备好所有要退回的项目:

1. 致电 Dell 获得退回材料授权号,并在包装箱外侧的显著位置清楚地注明此号码。

要获得适用于您所在地区的电话号码, 请参阅与 [Dell](#page-13-1) 联络。

- 2. 附上发票复印件与说明退回原因的信函。
- 3. 附上一份诊断程序核对表(请参阅<u>诊断程序核对表</u>)的复印件,其中应填写您运行过的检测程序和 [Dell Diagnostics](file:///C:/data/systems/xps420/sc/OM/HTML/trouble.htm#wp117463)(请参阅 <u>Dell Diagnostics</u>)报告的所有错误信息。
- 4. 如果您要求退款,请附上要退回产品的所有附件(例如电源电缆、软件软盘和指南等)。
- 5. 使用原来(或同等)的包装材料包装要退回的设备。

您必须负责支付运费。同时还必须为退回的所有产品投保,并承担运送至 Dell 的过程中发生丢失的风险。本公司不接受以货到付款 (C.O.D.) 方式寄送的包裹。

如果退回的产品不符合上述任何要求,Dell 的接收部门将拒绝接收并将产品退回给您。

# <span id="page-13-0"></span>致电之前

◎ 注: 致电时, 请准备好您的快速服务代码。此代码可以帮助 Dell 的自动支持电话系统快速转接您的电话。还可能要求您提供服务标签(位于计算机的背面或底部)。

请记着填写诊断程序核对表(请参阅<u>诊断程序核对表</u>)。如果可能,请在致电 Dell 寻求帮助之前打开您的计算机,并使用计算机旁边的电话。我们可能会要求您在键盘上键入某些命令、转<br>发操作过程中的详细信息,或者尝试其它仅可以在计算机上执行的故障排除操作。请确保已准备好计算机说明文件。

# 警告:拆装计算机内部组件之前,请阅读并遵循《产品信息指南》中的安全说明。

<span id="page-13-2"></span>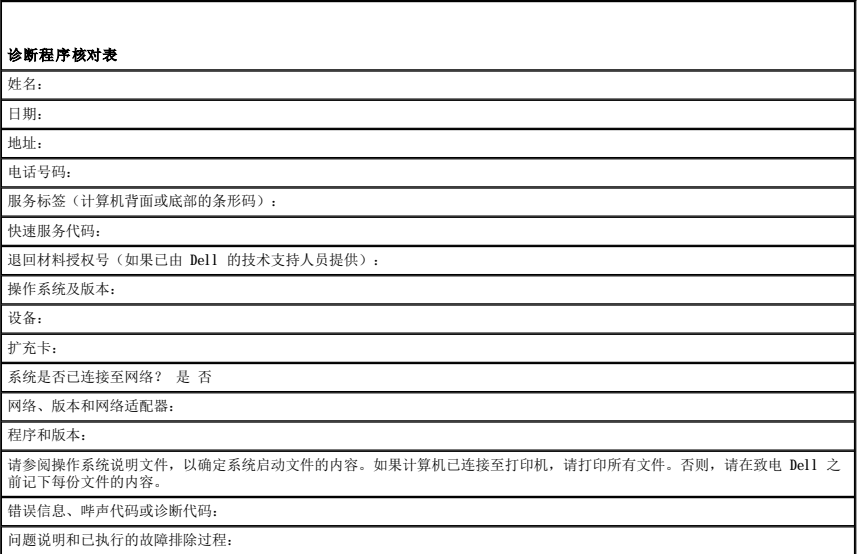

# <span id="page-13-1"></span>与 **Dell** 联络

**注:**如果没有激活的 Internet 连接, 您可以在购货发票、装箱单、帐单或 Dell 产品目录上查找联络信息。

Dell 提供几种在线和基于电话的支持和服务选项。可用性会因国家和地区以及产品的不同而有所差异,某些服务可能在您所在的区域不可用。如果因为销售、技术支持或客户服务问题联络<br>Dell,请:

- 1. 访问 **support.dell.com**。
- 2. 在页面底部的"**Choose A Country/Region**"(选择国家**/**地区)下拉菜单中验证您所在的国家或地区。
- 3. 单击页面左侧的"**Contact Us**"(与我们联络)。
- 4. 根据您的需要选择相应的服务或支持链接。

选择方便与 Dell 联络的方式。

[返回目录页面](file:///C:/data/systems/xps420/sc/OM/HTML/index.htm)

<span id="page-15-0"></span>査找信息<br><sub>De11</sub>■ xps■ 420 用户手册

**公注**: 某些功能或介质是可选的, 您的计算机可能未附带。某些功能或介质可能在某些国家和地区不可用。

■ 注: 您的计算机可能附带其它信息。

<span id="page-15-1"></span>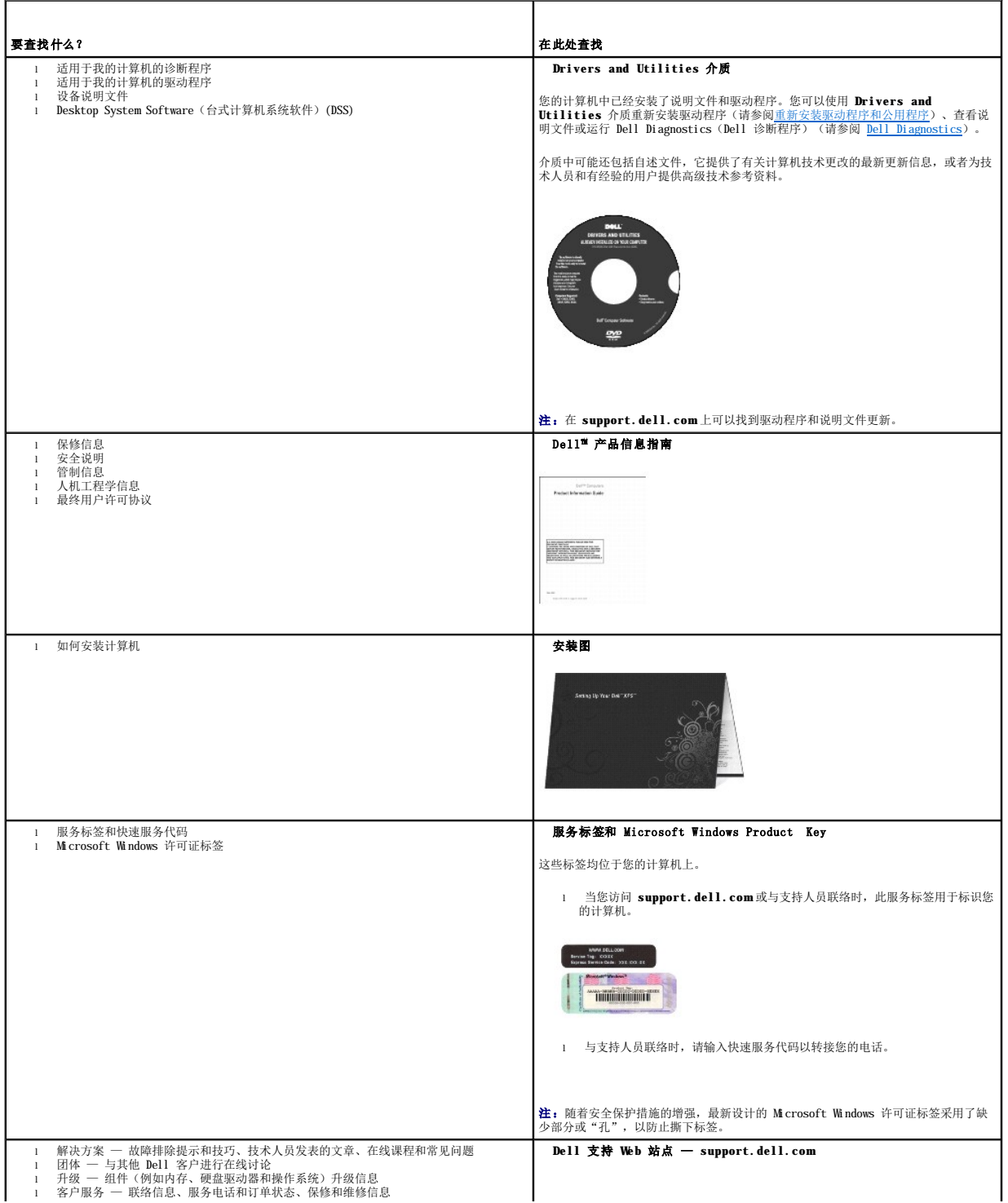

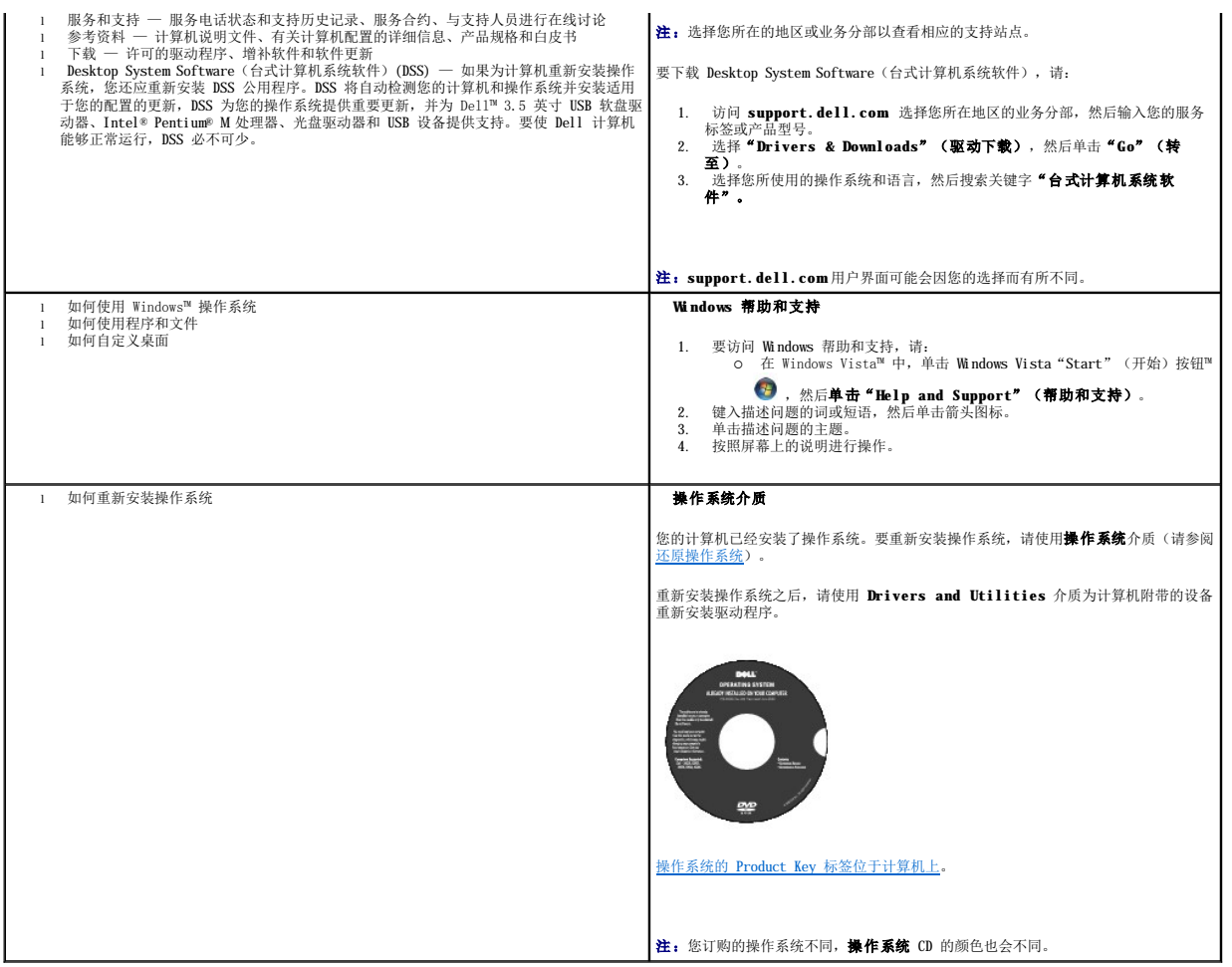

<span id="page-17-0"></span>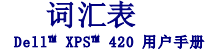

本词汇表中的术语仅用于提供信息,可能描述了您的特定计算机包含的功能,也可能没有。

# 英文

**AC** — 交流电 — 一种电流形式。在将交流适配器的电源电缆插入电源插座后,将使用这种形式的电流为计算机供电。

**ACPI** — 高级配置和电源接口 — 一种电源管理规范,使 Microsoft® Windows® 操作系统能够将计算机置入待机或休眠模式,以节省分配给计算机所连接的每台设备的电量。

AGP 一 加速图形端口 一 一种专用的图形端口,它允许将系统内存用于与视频相关的任务。因为视频电路与计算机内存之间的接口速度更快,所以 AGP 能够提供圆润的真彩色视频图像。

**AHCI** — 高级主机控制器接口 — 一种用于 SATA 硬盘驱动器主机控制器的接口,存储驱动程序通过该接口可以启用本地命令队列 (NCQ) 和热插拔等技术。

**ALS** — 环境光线传感器 — 一种用于控制显示屏亮度的功能。

**ASF** — 警报标准格式 — 一种标准,用于定义向管理控制台报告硬件和软件警报的机制。ASF 为平台式设计,并且独立于操作系统。

BIOS — 基本输入/输出系统 — 一种程序(或公用程序),用作计算机硬件与操作系统之间的接口。除非您知道这些设置对计算机的影响,否则请勿更改这些设置。也称为系统设置程序。

Bluetooth® 无线技术 — 一种用于短程(9 m [29 英尺])联网设备的无线技术标准,启用该技术的设备可以自动相互识别。

Blu-ray Disc™ (BD) — 一种光学存储技术,提供多达 50 GB 的存储容量,完全 1080p 视频分辨率(需要 HDTV),及多达 7.1 声道的保真无压缩环绕立体声。

**bps** — 位/秒 — 度量数据传输速率的标准单位。

**BTU** — 英制热量单位 — 一种热量度量单位。

**C** — 摄氏 — 一种温度度量方法,其中 0°为水的冰点,100°为水的沸点。

**CD-R** — 可记录的 CD — 一种可记录的 CD。只能一次性在 CD-R 中记录数据。数据写入后将无法删除或覆盖。

 $CD-RW - T$  可重写 $CD - T$  种可重写的  $CD$ 。可以将数据写入  $CD-RW$  光盘, 然后再删除和覆盖(重写)。

CD-RW 驱动器 — 一种驱动器,能够读取 CD 并向 CD-RW (可重写 CD)和 CD-R (可记录 CD)光盘写入数据。您可以多次向 CD-RW 光盘写入数据,但只能一次性向 CD-R 光盘写入数据。

CD-RW/DVD 驱动器 — 一种驱动器(有时称为组合驱动器),能够读取 CD 和 DVD 并向 CD-RW(可重写 CD)和 CD-R(可记录 CD)光盘写入数据。您可以多次向 CD-RW 光盘写入数据,但<br>只能一次性向 CD-R 光盘写入数据。

**CMOS** — 一种电子电路。计算机使用少量电池供电的 CMOS 内存保存日期、时间和系统设置选项。

**COA** — 许可认证 — 计算机不干胶标签上的 Windows 字母数字代码。也称为 **Product Key** 或 **Product ID**。

**CRIMM** — 连续性 rambus 直插式内存模块 — 一种无存储器芯片的特殊模块,用于填充闲置的 RIMM 插槽。

**DDR SDRAM** — 双数据速率 SDRAM — 一种 SDRAM,可以使数据脉冲串传输周期速率提高一倍,从而改善系统性能。

**DDR2 SDRAM** — 双数据速率 2 SDRAM — 一种 DDR SDRAM,使用 4 位预先访存和其它体系结构的变化将内存速率提高到 400 MHz 以上。

**DIMM** — 双列直插式内存模块 — 一种带有内存芯片的电路板,可将其连接至系统板上的内存模块。

DIN 连接器 — 一种符合 DIN (德国工业)标准的圆形六针连接器, 通常用于连接 PS/2 键盘或鼠标电缆连接器。

**DMA** — 直接内存访问 — 一种通道,使某些类型的数据可以绕过处理器而直接在 RAM 和设备之间传输。

**DMTF** — 分布式管理综合小组 — 硬件和软件公司的联盟,负责开发分布式桌面、网络、企业和 Internet 环境的管理标准。

**DRAM** — 动态随机访问内存 — 将信息存储在包含电容器的集成电路的存储器。

**DSL** — 数字用户线 — 一种技术,通过模拟电话线提供稳定高速的 Internet 连接。

**DVD-R** — 可记录 DVD — 一种可记录的 DVD。只能一次性在 DVD-R 中记录数据。数据写入后将无法删除或覆盖。

DVD+RW — 可重写 DVD — 一种可重写的 DVD。可以将数据写入 DVD+RW 光盘, 然后再删除和覆盖(重写)。(DVD+RW 技术与 DVD-RW 技术有所不同。)

**DVD+RW** 驱动器 — 一种驱动器,能够读取 DVD 和大多数 CD 介质并向 DVD+RW(可重写 DVD)光盘写入数据。

- **DVI** 数字视频接口 计算机和数字视频显示器之间的数字传输标准。
- **ECC** 差错校验 一种包括特殊电路的内存,用于在数据进出内存时检测数据的正确性。

**ECP** — 扩展功能端口 — 一种并行连接器设计,可以提供更快的双向数据传输。与 EPP 类似,ECP 使用直接内存访问来传输数据,常常使性能得以提高。

**EIDE** — 增强型集成驱动电子设备 — 一种增强的 IDE 接口,用于硬盘驱动器和 CD 驱动器。

**EMI** — 电磁干扰 — 由电磁辐射导致的电气干扰。

- **EPP** 增强型并行端口 一种并行连接器设计,可以提供双向数据传输。
- **ESD** 静电释放 静电的快速释放。ESD 会损坏计算机和通信设备中的集成电路。
- **ExpressCard** 一种符合 PCMCIA 标准的可移动 I/O 卡。常见的 ExpressCard 有调制解调器和网络适配器。ExpressCard 支持 PCI Express 和 USB 2.0 标准。

**FBD** — 全缓冲 DIMM — 一种带有 DDR2 DRAM 芯片和高级内存缓存 (AMB) 的 DIMM,可以提高 DDR2 SDRAM 芯片和系统之间的通信速度。

**FCC** — 美国联邦通信委员会 — 美国的一个机构,负责实施与通信相关的法规,用于规定计算机和其它电子设备发出的辐射等级。

**FSB** — 前端总线 — 处理器和 RAM 间的数据通道和物理接口。

**FTP** — 文件传输协议 — 一种标准 Internet 协议,用于在连接至 Internet 的计算机之间交换文件。

**G** — 重力 — 重量和力的度量单位。

GB 一 吉字节 一 数据存储的度量单位, 1 GB 等于 1024 MB (1,073,741,824 字节)。在指硬盘驱动器的存储时,该术语通常舍入为 1,000,000,000 字节。

**GHz** — 吉赫兹 — 频率度量单位,1 GHz 等于一千兆 Hz 或一千 MHz。计算机处理器速率、总线速率和接口速率的度量单位一般为 GHz。

**GUI** — 图形用户界面 — 通过菜单、窗口和图标方式与用户交互的软件。Windows 操作系统上运行的大多数程序都是 GUI。

**HTTP** — 超文本传输协议 — 一种协议,用于在连接至 Internet 的计算机之间交换文件。

**Hz** — 赫兹 — 频率度量单位,1 Hz 等于每秒 1 周期。计算机和电子设备的度量单位一般为千赫兹 (kHz)、兆赫兹 (MHz)、吉赫兹 (GHz) 或太赫兹 (THz)。

**IC** — 集成电路 — 一种半导体晶片或芯片,上面组装了几千或几百万个微型电子组件,用于计算机、音频设备和视频设备。

**IDE** — 集成驱动电子设备 — 大容量存储设备的接口,其控制器已集成至硬盘驱动器或 CD 驱动器。

**IEEE 1394** — 美国电气及电子工程师学会 — 高性能串行总线,用于将 IEEE 1394 兼容设备(例如数码相机和 DVD 播放器)连接至计算机。

**I/O** — 输入/输出 — 用于向计算机输入数据以及从计算机中提取数据的操作或设备。键盘和打印机是 I/O 设备。

**I/O** 地址 — RAM 中与特定设备(例如串行连接器、并行连接器或扩充槽)相关的地址,使处理器可以与该设备进行通信。

**IrDA** — 红外线数据协会 — 制定红外线通信国际标准的组织。

**IRQ** — 中断请求 — 分配给特定设备的电子通道,以便该设备可以与处理器进行通信。必须为每个设备连接均分配一个 IRQ。虽然两个设备可以共享同一个 IRQ 分配,但这两个设备不能同 时运行。

**ISP** — 因特网服务提供商 — 允许您访问其宿主服务器以直接连接至 Internet、收发电子邮件并访问 Web 站点的公司。ISP 通常为您提供软件包、用户名和访问电话号码,并收取费用。

**Kb** — 千位 — 数据单位,1 Kb 等于 1024 位。内存集成电路容量的度量单位。

**KB** — 千字节 — 数据单位,1 KB 等于 1024 字节,但一般称 1 KB 等于 1000 字节。

**kHz** — 千赫兹 — 频率度量单位,1 KHz 等于 1000 Hz。

LAN 一 局域网 一 覆盖范围较小的计算机网络。LAN 一般局限于一座建筑物或几座相邻建筑物之内。可以通过电话线和无线电波将一个 LAN 连接至另一个 LAN, 从而构成一个广域网 (WAN)。

**LCD** — 液晶显示屏 — 便携式计算机显示屏和平板显示器使用的技术。

LED - 发光二极管 - 一种电子组件,通过发光来表示计算机的状态。

**LPT** — 行式打印终端 — 打印机或其它并行设备的并行连接的指定值。

**Mb** — 兆位 — 内存芯片容量的度量单位,1 Mb 等于 1024 Kb。

**MB** 一 兆字节 一 数据存储的度量单位, 1 MB 等于 1,048,576 字节。1 MB 等于 1024 KB。在指硬盘驱动器的存储时,该术语通常舍入为 1,000,000 字节。

**Mbps** — 兆位/秒 — 每秒一百万位。此度量单位通常用于网络和调制解调器传输速度。

**MB/sec** — 兆字节/秒 — 每秒一百万字节。此度量单位通常用于表示数据传输速率。

**MHz** — 兆赫兹 — 频率度量单位,1 MHz 等于每秒一百万周期。计算机处理器速率、总线速率和接口速率的度量单位一般为 MHz。

**MP** — 兆像素 — 数码相机使用的一种图像分辨率的度量单位。

**ms** — 毫秒 — 时间度量单位,1 ms 等于千分之一秒。存储设备访问时间的度量单位一般为 ms。

**NIC** — 请参阅网络适配器。

**ns** — 纳秒 — 时间度量单位,1 纳秒等于十亿分之一秒。

**NVRAM** — 非易失性随机存取存储器 — 一种内存,用于在计算机关闭或没有外部电源时存储数据。NVRAM 用于维护计算机配置信息,例如日期、时间以及您可以设置的其它系统设置程序选 项。

**PC Card** — 一种符合 PCMCIA 标准的可移动 I/O 卡。常见的 PC Card 有调制解调器和网络适配器。

**PCI** — 外围组件互连 — PCI 是支持 32 位和 64 位数据通道的本地总线,可以提供处理器与设备(例如视频、驱动器和网络)之间的高速数据通道。

**PCI Express** — PCI 接口的改进形式,可提高处理器与所连接的设备之间的数据传输速率。PCI Express 能够以 250 MB/sec 至 4 GB/sec 的速率传输数据。如果 PCI Express 芯片组和 设备的速率不同,则它们将以两者中较低的速率运行。

**PCMCIA** — 个人计算机内存卡国际协会 — 制定 PC Card 标准的组织。

**PIO** — 程控输入/输出 — 一种通过处理器(作为数据通道的一部分)在两个设备之间传输数据的方法。

POST - 开机自测 - 由 BIOS 自动载入的诊断程序, 用于对主要计算机组件(例如内存、硬盘驱动器和视频)执行基本检测。如果在 POST 期间未检测到问题, 计算机将继续启动过程。

**PS/2** — 个人系统/2 — 一种连接器,用于连接 PS/2 兼容键盘、鼠标或小键盘。

PXE - 预引导执行环境 - 一种 WfM (连线管理)标准,允许对没有安装操作系统的联网计算机进行远程配置和启动。

RAID — 独立磁盘冗余阵列 — 一种提供数据冗余的方法。一些常见的 RAID 实现方法包括 RAID 0、RAID 1、RAID 5、RAID 10 和 RAID 50。

**RAM** — 随机存取存储器 — 程序指令和数据的主要暂存区域。关闭计算机电源后 RAM 中存储的所有信息都将丢失。

RFI - 射频干扰 - 在典型射频下产生的干扰, 范围为 10 kHz 至 100,000 MHz。射频位于电磁频谱的低端, 比频率较高的辐射(例如红外线和光)更易产生干扰。

**ROM** — 只读存储器 — 一种内存,其中存储的数据和程序不能被计算机删除或写入。与 RAM 不同,ROM 在关闭计算机后也能保留其中的内容。运行计算机时所必需的一些程序驻留在 ROM 中。

**RPM** — 转/分钟 — 每分钟的旋转数。硬盘驱动器速率的度量单位一般为 rpm。

**RTC** — 实时时钟 — 系统板上使用电池供电的时钟,用于在计算机关闭后保持日期和时间。

**RTCRST** — 实时时钟重设 — 某些计算机系统板上的跳线,通常用于故障排除。

**SAS** — 串行连接 SCSI — 一种速度更快的串行 SCSI 接口(不同于最初的 SCSI 并行体系结构)。

 $SATA -$  串行  $ATA - -$ 种速度更快的串行 ATA (IDE) 接口。

**SCSI** — 小型计算机系统接口 — 一种高速接口,用于将设备(如硬盘驱动器、CD 驱动器、打印机和扫描仪)连接至计算机。通过 SCSI 可以使用单个控制器连接多个设备。通过 SCSI 控 制器总线上的各标识号来访问各个设备。

**SDRAM** — 同步动态随机访问内存 — 一种 DRAM,与处理器的最佳时钟速率保持同步。

**SIM** — 用户识别模块 — SIM 卡包含用于加密语音和数据传输的微芯片。SIM 卡可用在电话或便携式计算机中。

**S/PDIF** — Sony/Philips 数字接口 — 一种音频传输文件格式,能使音频从一个文件传输至另一个文件,而无需通过模拟格式进行转换,以免降低文件的质量。

StrikeZone<sup>™</sup> 一 平台基座的加固区,可以在计算机受到共振撞击或跌落时,作为减震设备来保护硬盘驱动器(无论计算机处于打开还是关闭状态)。

**SVGA** — 超级视频图形阵列 — 一种用于视频卡和视频控制器的视频标准。典型的 SVGA 分辨率为 800 x 600 和 1024 x 768。

程序能够显示的颜色数和分辨率取决于显示器、视频控制器及其驱动程序的性能,以及计算机中安装的视频内存的容量。

**S-video** 电视输出 — 用于将电视或数字音频设备连接至计算机的连接器。

**SXGA** — 超级扩展图形阵列 — 一种用于视频卡和视频控制器的视频标准,支持的最大分辨率为 1280 x 1024。

**SXGA+** — 增强型超级扩展图形阵列 — 一种用于视频卡和视频控制器的视频标准,支持的最大分辨率为 1400 x 1050。

**TAPI** — 电话应用系统编程接口 — 使 Windows 程序可以与多种电话设备(包括语音、数据、传真和视频)配合工作。

TPM 一 可信平台模块 一 一种基于硬件的安全功能, 与安全保护软件一起使用时, 可以通过启用文件保护和电子邮件保护等功能, 来提高网络和计算机的安全性。

UAC — 用户帐户控制 — Microsoft Windows Vista™ 安全保护功能, 启动时能增强用户帐户和访问操作系统设置之间的安全性。

**UMA** — 一体化内存分配 — 动态分配给视频的系统内存。

**UPS** — 不间断电源设备 — 一种备用电源,在电源出现故障或电压降低到无法使用的程度时使用。UPS 可以使计算机在停电时继续运行一段有限的时间。UPS 系统通常提供电涌抑制功能, 还可能提供电压调节功能。小型 UPS 系统能够提供几分钟的电池电源,以便您关闭计算机电源。

USB — 通用串行总线 — 用于低速设备(例如 USB 兼容键盘、鼠标、游戏杆、扫描仪、扬声器、打印机、宽带设备 [DSL 和电缆调制解调器]、图像设备或存储设备)的硬件接口。设备可<br>直接插入计算机上的 4 针插槽,或插入与计算机相连接的多端口集线器。可以在计算机运行过程中连接或断开 USB 设备,也可以将 USB 设备连成菊花链式。

**UTP** — 非屏蔽双绞线 — 一种电缆,用于大多数电话网络和某些计算机网络。非屏蔽电缆成对绞合在一起可以防止电磁干扰,而不必依赖每对缆线外面的金属护皮来防止干扰。

**UXGA** — 超级扩展图形阵列 — 一种用于视频卡和视频控制器的视频标准,支持的最大分辨率为 1600 x 1200。

**V** — 伏特 — 电压或电动势的度量单位。当 1 安培电流通过 1 欧姆电阻时,此电阻中将产生 1 V 电压。

**W** — 瓦特 — 电功率的度量单位。1 瓦特为 1 安培的电流以 1 伏电压流动。

WHr - 瓦特小时 - 一种度量单位, 通常用于粗略表示电池的电量。例如, 66 WHr 电池可以提供 1 小时 66 W 的电量或 2 小时 33 W 的电量。

WLAN - 无线局域网。WLAN 是一组互连的计算机, 它们之间通过无线电波(使用访问点或无限路由器提供 Internet 访问)进行通信。

**WWAN** — 无线广域网。WWAN 是一个无线高速数据网,它使用蜂窝式通信技术,并且比 WLAN 覆盖的地理区域更广。

**WXGA** — 宽屏扩展图形阵列 — 一种用于视频卡和视频控制器的视频标准,支持的最大分辨率为 1280 x 800。

**XGA** — 扩展图形阵列 — 一种用于视频卡和视频控制器的视频标准,支持的最大分辨率为 1024 x 768。

**ZIF** — 零插入力 — 一种插槽或连接器,使得在安装或卸下计算机芯片时,无需对芯片或其插槽施加力。

**Zip** — 流行的数据压缩格式。用 Zip 格式压缩的文件称为 Zip 文件,其文件扩展名通常为 **.zip**。自解压文件是一种特殊的压缩文件,其文件扩展名为 **.exe**。双击自解压文件可以将其解 压缩。

**Zip** 驱动器 — 由 Iomega Corporation 开发的高容量软盘驱动器,使用称为 Zip 磁盘的 3.5 英寸可移动磁盘。Zip 磁盘稍大于普通的软盘,厚度约为普通软盘的两倍,最多可容纳 100 **MB** 数据

### **A**

安装程序 — 用于安装及配置硬件和软件的程序。大多数 Windows 软件包都附带 **setup.exe** 或 **install.exe** 程序。安装程序与系统设置程序不同。

#### **B**

本地总线 — 一种数据总线,可以为与处理器通信的设备提供较快的吞吐速率。

**病毒** — 一种程序,旨在引起不便或破坏计算机上存储的数据。病毒程序通过已感染的软盘、从 Internet 下载的软件或电子邮件附件在计算机之间传播。启动已感染的程序时,嵌入的病毒<br>也被启动。

引导型病毒是一类常见的病毒。它存储在软盘的引导扇区中。如果在关闭计算机电源时将软盘留在驱动器中,则再次开机时,计算机会在读取软盘的引导扇区以寻找操作系统时受到感染。如 果计算机受到感染,引导型病毒就会将自身复制到在该计算机上进行读取或写入操作的所有软盘中,直到病毒被消除为止。

并行连接器 — 一种 I/O 端口, 通常用于将并行打印机连接至计算机。也称为 LPT 端口。

### **C**

超线程 — 超线程是 Intel 的一种技术, 它通过将一个物理处理器用作两个逻辑处理器, 能够同时执行若干任务, 从而使计算机整体性能得以提高。

处理器 — 解释和执行程序指令的计算机芯片。有时,处理器被称为 CPU(中央处理器)。

串行连接器 — 一种 I/O 端口, 通常用于将掌上数字设备或数码相机等设备连接至计算机。

**磁盘分拆** — 一种在多个磁盘驱动器上存储数据的技术。磁盘分拆可以提高从磁盘存储设备检索数据的速率。使用磁盘分拆的计算机通常允许用户选择数据单位大小或分拆宽度。

磁盘扫描程序 — 一种 Microsoft 公用程序,用于检查文件、文件夹和硬盘表面的错误。如果在计算机停止响应后重新启动计算机,通常会运行磁盘扫描程序。

#### **D**

特机模式 — 一种电源管理模式,停止所有不必要的计算机操作以节省能量。 电池使用时间 一 便携式计算机电池可为计算机供电的时间(以分钟或小时为单位)。 **电池寿命** — 便携式计算机电池能够进行放电和充电的时间(以年为单位)。 电涌保护器 一 可以防止雷暴时产生的电压峰信号通过电源插座进入计算机。电涌保护器不能在电击或电压过低(电压低于正常交流电压 20% 以上)时提供保护。 电涌保护器不能保护网络连接。在雷暴天气时应从网络连接器断开网络电缆的连接。 对接设备 — 请参阅 **APR**。

#### **F**

防病毒软件 一 一种程序,旨在识别、隔离和/或删除计算机病毒。 分辨率 一 图像由打印机打印出来或在显示器上显示时的清晰度。分辨率越高, 图像越清晰。 分区 — 硬盘驱动器上的物理存储区域,划分为一个或多个逻辑存储区域(称为逻辑驱动器)。每个分区可以包含多个逻辑驱动器。 服务标签 — 计算机上的条形码标签,当您访问位于 **support.dell.com** 的 Dell 支持或者致电 Dell 寻求客户服务或技术支持时,Dell 技术人员用它识别您的计算机。

#### **G**

高速缓存 — 一种特殊的高速存储机制,可以是主内存的保留区域,也可以是独立的高速存储设备。高速缓存可以提高许多处理器操作的效率。

一级高速缓存 — 存储在处理器中的主高速缓存。

二级高速缓存 一 次高速缓存,可以位于处理器外部,也可以集成至处理器体系结构。

格式化 一 对驱动器或磁盘进行处理以便存储文件的过程。驱动器或磁盘经过格式化之后, 其中的现有信息将会丢失。

光标 — 显示屏或屏幕上的标记,表示下一个键盘、触摸板或鼠标操作发生的位置。它常显示为闪烁的实心线、下划线字符或小箭头。

光盘驱动器 一 使用光学技术从 CD、DVD 或 DVD+RW 读取数据或向其中写入数据的驱动器。光盘驱动器包括 CD 驱动器、DVD 驱动器、CD-RW 驱动器和 CD-RWDVD 组合驱动器。

#### **H**

海关通行证 — 一种国际海关文件,用于临时进入其它国家或地区, 也称为商品护照。

红外线传感器 一 一种端口, 使您能够在不使用电缆连接的情况下, 在计算机和红外线兼容设备之间传输数据。

华氏 — 一种温度度量方法,其中 32°为水的冰点,212°为水的沸点。

#### **J**

集成 一 通常指物理上位于计算机系统板上的组件。也称为内置。

即插即用 一 计算机自动配置设备的功能。如果 BIOS、操作系统和所有设备均为即插即用兼容,则即插即用可以提供自动安装和配置以及与现有硬件的兼容。

介质托架 — 一种托架, 用于支持光盘驱动器、第二个电池或 Dell TravelLite™ 模块等设备。

#### **K**

可引导介质 — 用于启动计算机的 CD、DVD 或软盘。请确保始终备有可用的可引导 CD、DVD 或软盘, 以便在硬盘驱动器损坏或计算机感染病毒时使用。您的 Drivers and Utilities 介 质就是一种可引导介质。

控制面板 — 一种 Windows 公用程序, 使您可以修改操作系统设置和硬件设置(例如显示设置)。

控制器 — 一种芯片,用于控制处理器与内存之间或处理器与设备之间的数据传输。

**快捷方式图标** 一 提供对常用程序、文件、文件夹和驱动器进行快速访问的图标。将快捷方式图标放在 Windows 桌面上并双击该图标,即可打开相应的文件夹或文件而无需先去查找。快捷<br>方式图标不改变文件的位置, 删除快捷方式图标不会影响原始文件。您还可以重命名快捷方式图标。

快速服务代码 — De11™ 计算机不干胶标签上的数字代码。与 Dell 联络以寻求帮助时需要使用快速服务代码。某些国家或地区可能无法获得快速服务代码服务。

扩充槽 — 一种连接器,位于某些计算机的系统板上,可以在其中插入扩充卡,以将扩充卡连接至系统总线。

扩充卡 — 一种电路板,安装在某些计算机系统板上的扩充槽中,用于扩展计算机的功能。例如,视频卡、调制解调器卡和声卡都是扩充卡。

扩展 **PC Card** — 安装时延伸到 PC Card 插槽边缘之外的 PC Card。

扩展显示模式 — 一种显示设置, 使您可以使用另外一个显示器作为显示屏的扩展, 也称为双重显示模式。

#### **M**

模块托架 — 请参阅介质托架。

### **N**

内存 — 计算机内部的临时数据存储区域。因为内存中的数据不是永久性的,建议您在使用文件时经常保存文件,并在关闭计算机前保存文件。您的计算机可以包含几种不同的内存,例如 RAM、ROM 和视频内存。内存常被用作 RAM 的同义词。

内存地址 - RAM 中临时存储数据的特定位置。

内存模块 一 包含内存芯片的小型电路板, 与系统板相连接。

内存映射 — 计算机在启动时将内存地址分配至物理位置的过程。这样,设备和软件就能够识别处理器可以访问的信息。

能源之星® 一 环保局对减少总耗电量的要求。

#### **Q**

墙纸 一 Windows 桌面上的背景图案或图片。可以通过 Windows 控制面板更改墙纸。您也可以扫描喜欢的图片,将其设置为墙纸。

**驱动程序** — 使操作系统可以控制打印机等设备的软件。如果计算机中没有安装正确的驱动程序,许多设备将无法正常运行。

散热器 — 某些处理器上的金属片,有助于散热。

设备 — 安装在计算机中或与其相连接的硬件,例如磁盘驱动器、打印机或键盘。

#### 设备驱动程序 - 请参阅驱动程序。

时钟速率 一 表示连接至系统总线的计算机组件的运行速率, 以 MHz 为单位。

#### 视频分辨率 — 请参阅分辨率。

**视频控制器** — 视频卡或系统板 (对于具有集成视频控制器的计算机)上的电路,与显示器配合使用为计算机系统提供视频功能。

视频模式 — 一种模式,说明文本和图形如何在显示器上显示。基于图形的软件(例如 Windows 操作系统)以视频模式显示。视频模式可定义为 **x** 个水平像素乘 **y** 个垂直像素乘 **z** 种颜 色。基于字符的软件(例如文本编辑器),以视频模式显示。视频模式可以定义为 **x** 列乘 **y** 行字符。

视频内存 — 由专用于视频功能的内存芯片所构成的内存。视频内存通常快于系统内存。安装的视频内存的容量主要影响程序能够显示的颜色数。

刷新率 — 屏幕水平线更新的频率(有时也称为垂直频率), 以 Hz 为单位。刷新率越高, 人眼觉察到的图像闪烁越小。

双核心 — 一种技术,通过这种技术可在单个处理器内封装两个物理计算单元,因此会提高计算效率和多任务处理能力。

双重显示模式 — 一种显示设置, 使您可以使用另外一个显示器作为显示屏的扩展, 也称为扩展显示模式。

#### **T**

调制解调器 — 使计算机可以通过模拟电话线与其它计算机进行通信的设备。调制解调器有三种类型:外置、PC Card 和内置。调制解调器常用于连接至 Internet 和收发电子邮件。

通知区域 — Windows 任务栏的一部分,包含对程序和计算机功能(例如时钟、音量控制和打印状态)提供快速访问的图标, 也称为系统图标盒。

图形模式 — 一种视频模式,可以定义为 **x** 个水平像素乘 **y** 个垂直像素乘 **z** 种颜色。图形模式能显示任意多种形状和字体。

#### **W**

网络适配器 — 提供网络功能的芯片。计算机的网络适配器可能位于系统板上,也可能位于 PC Card 上。网络适配器也称为 **NIC**(网络接口控制器)。

位 — 可由计算机解释的最小数据单位。

文本编辑器 — 用于创建和编辑仅包含文本的文件的程序;例如, Windows 记事本就使用了文本编辑器。文本编辑器一般不提供换行或格式设置功能(添加下划线、改变字体等选项)。

文件夹 — 描述磁盘或驱动器空间的术语,文件在其中进行组织并分组。可以用不同方式查看和排序文件夹中的文件,例如按字母、按日期或按文件大小。

#### **X**

系统板 一 计算机中的主电路板, 也称为母板。

系统设置程序 — 一种公用程序,用作计算机硬件与操作系统之间的接口。系统设置程序使您可以配置 BIOS 中可由用户选择的选项,例如日期和时间或系统密码。除非您知道此程序的设置 响,否则请勿更改这些设置

像素 — 显示屏屏幕上的一个点。像素按行和列排列即可生成图像。视频分辨率表示为横向像素数乘以纵向像素数,例如 800 x 600。

小型 PCI - 一种标准,用于支持专用于通信的集成外围设备(例如调制解调器和 NIC)。小型 PCI 是一种小型外部卡,功能上等同于标准 PCI 扩充卡。

小型插卡 — 一种小型卡,用于支持集成外围设备(例如通信 NIC)。小型插卡在功能上等同于标准 PCI 扩充卡。

写保护 — 不能更改的文件或介质。要保护数据免受更改或破坏时,请使用写保护。要对 3.5 英寸软盘设置写保护,请将其写保护挡片滑至打开位置。

休眠模式 — 一种电源管理模式,能够将内存中的所有数据保存至硬盘驱动器上的保留空间,然后关闭计算机电源。重新启动计算机时,保存在硬盘驱动器上的内存信息将会自动恢复。

#### **Y**

**移动模块** — 一种塑料设备, 旨在放入便携式计算机的模块托架以减轻计算机的重量。

引导顺序 — 指定计算机尝试引导设备的顺序。

**硬盘驱动器** — 能够读写硬盘上数据的驱动器。术语硬盘驱动器和硬盘一般可以互换使用。

域 — 网络中的一组计算机、程序和设备,由一组特定用户按照公用原则和过程将其作为一个单位进行管理和使用。用户登录至域可以获得对资源的访问权限。

#### **Z**

指纹读取器 一 一种条形传感器, 可以通过您独一无二的指纹来验证您的用户身份, 有助于保护您的计算机。

只读 — 只能查看、不能编辑或删除的数据和/或文件。文件在下列情况时为只读状态:

- ¡ 驻留在物理写保护的软盘、CD 或 DVD 上。
- ¡ 位于网络目录中,系统管理员只给个别人分配了权限。
- 智能卡 一种嵌入了处理器和内存芯片的插卡。智能卡可用于验证配备了智能卡的计算机上的用户。
- 自述文件 一 软件包或硬件产品附带的文本文件。通常, 自述文件提供软件的安装信息, 介绍尚未公开的新产品增强功能或修正。
- 字节 计算机使用的基本数据单位。1 字节通常等于 8 位。
- 总线 计算机各组件之间的通信路径。
- 总线速率 一 表示总线传输信息的速率, 以 MHz 为单位。

组合键 — 要求您同时按多个键的命令。

[返回目录页面](file:///C:/data/systems/xps420/sc/OM/HTML/index.htm)

# <span id="page-24-0"></span>卸下和安装部件 **Dell™ XPS™ 420** 用户手册

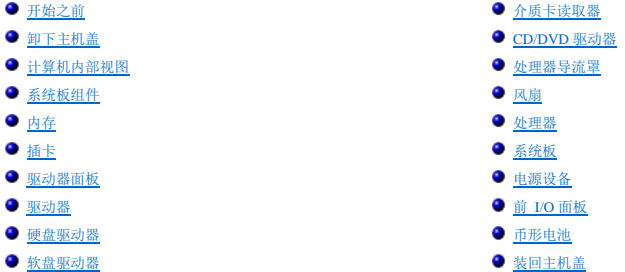

# <span id="page-24-1"></span>开始之前

本章提供了卸下和安装计算机中组件的步骤。除非另有说明,否则每一过程均假设满足以下条件:

- 1 您已经执行[了关闭计算机电源和](#page-24-2)[拆装计算机内部组件之前](#page-24-3)中的步骤。
- 1 您已经阅读了 Dell™《产品信息指南》中的安全信息。
- l 可以通过以相反的顺序执行卸下过程来装回或安装(如果组件为单独购买)组件。

# 建议的工具

本说明文件中的步骤可能需要以下工具:

- l 小型平口螺丝刀
- l 小型梅花槽螺丝刀
- l 小塑料划片

#### <span id="page-24-2"></span>关闭计算机电源

```
合 注意: 为避免数据丢失, 请在关闭计算机电源之前保存所有正在进行的工作, 并退出所有打开的程序。
```
1. 关闭操作系统:

- a. 保存并关闭所有打开的文件,退出所有打开的程序。
- b. 在 Microsoft® Windows Vista™ 中,单击桌面左下角的 Windows Vista"Start"(开始)按钮™ → 单击 "Start"(开始)菜单右下角的箭头(如下所示),然后单击 "Shut **Down"**(关机)。

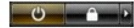

操作系统关闭进程完成后,计算机将关闭。

# <span id="page-24-3"></span>拆装计算机内部组件之前

遵循以下安全原则有助于防止您的计算机受到潜在的损害并确保您的人身安全。

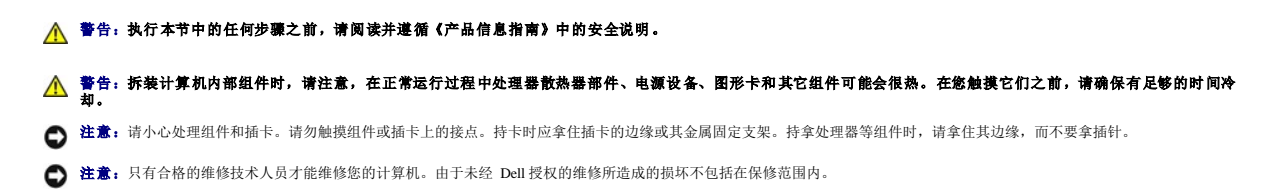

<span id="page-25-0"></span>**注意:**断开电缆连接器或其张力释放拉环将其拔出,而不要硬拉电缆。有些电缆的连接器上带有锁定卡舌;如果要断开此类电缆的连接,请先向内按压锁定卡<br>舌,然后再断开电缆连接。拔出连接器时,请保持连接器水平以免弄弯连接器插针。此外,连接电缆之前,请确保两个连接器的朝向正确并对齐。

**合 注意:** 为避免损坏计算机, 请在开始拆装计算机内部组件之前执行以下步骤。

- 1. 确保工作表面平整和整洁,以防止刮伤计算机外壳。
- 2. 关闭计算机(请参[阅关闭计算机电源\)](#page-24-2)。

● 注意: 要断开网络电缆的连接, 请先从计算机上拔下网络电缆, 再将其从墙上的网络插孔中拔下。

3. 断开所有电话线或网络电缆与计算机的连接。

4. 断开计算机和所有连接的设备与各自电源插座的连接,然后按电源按钮导去系统板上的残留电量。

**注意:**触摸计算机内部任何组件之前,请先触摸未上漆的金属表面(例如计算机背面的金属),以导去身上的静电。操作过程中,请不时触摸未上漆的金属表面,以导去可能损坏内<br>部组件的静电。

# <span id="page-25-1"></span>卸下主机盖

△ 警告:执行本节中的任何步骤之前,请阅读并遵循《产品信息指南》中的安全说明。

# 警告:为防止触电,请始终在卸下主机盖之前断开计算机与电源插座的连接。

**注意:**触摸计算机内部任何组件之前,请先触摸未上漆的金属表面(例如计算机背面的金属),以导去身上的静电。操作过程中,请不时触摸未上漆的金属表面,以导去可能损坏内<br>部组件的静电。

1. 按照开始之前中的步骤进行操作。

- 2. 如果您安装了安全缆线,请将其从安全缆线孔中拔出。
- $\bigodot$  注意: 请确保桌面上有足够的空间(至少 30 cm [1 ft] 的桌面空间)放置卸下的主机盖。
- **合注意:**确保在水平、有保护的表面上执行操作,以避免划伤计算机或放置计算机的表面。
- 3. 将计算机侧面朝下放置,使主机盖朝上。
- 4. 向后拉动顶部面板上的主机盖释放闩锁。

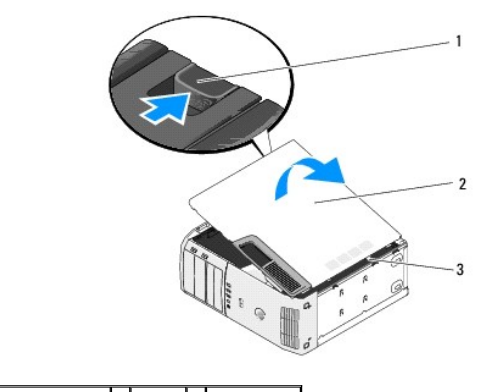

主机盖释放闩锁 2 主机盖 3 铰接卡舌 (3)

- 5. 找到计算机底部边缘上的三个铰接卡舌。
- 6. 握住主机盖的边缘,然后向上转动主机盖。
- <span id="page-25-2"></span>7. 提起主机盖,然后将其放到边上安全的位置。

# <span id="page-26-0"></span>计算机内部视图

# △ 警告:执行本节中的任何步骤之前,请阅读并遵循《产品信息指南》中的安全说明。

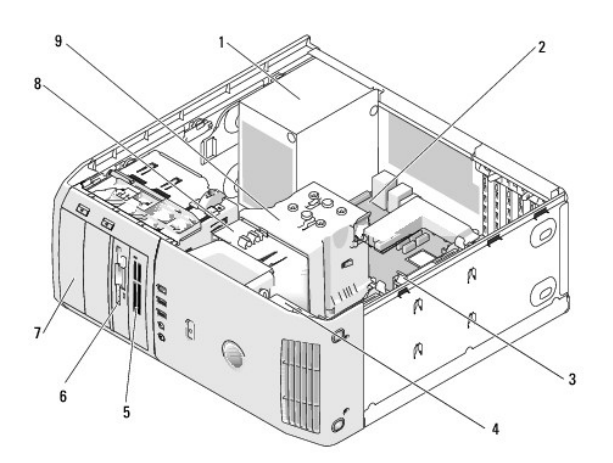

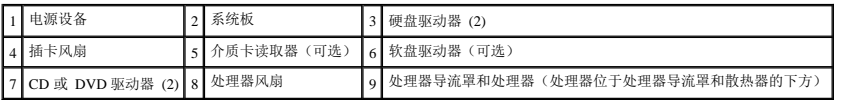

# <span id="page-26-1"></span>系统板组件

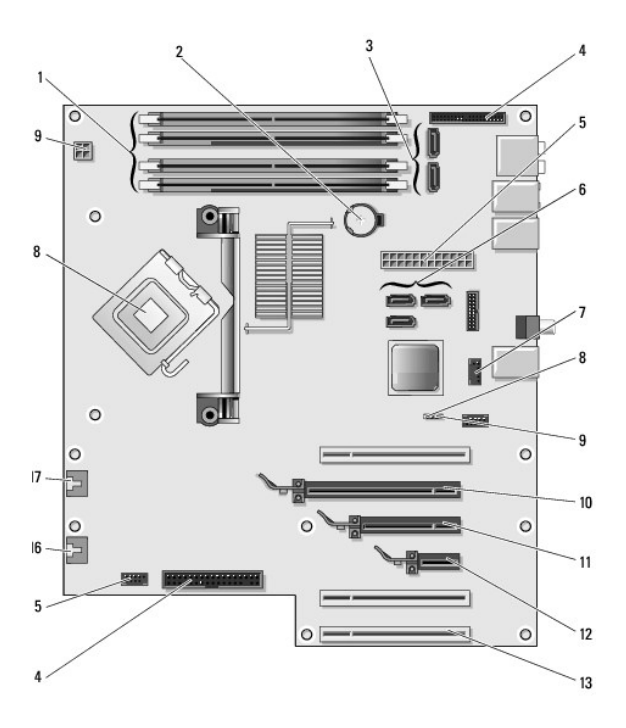

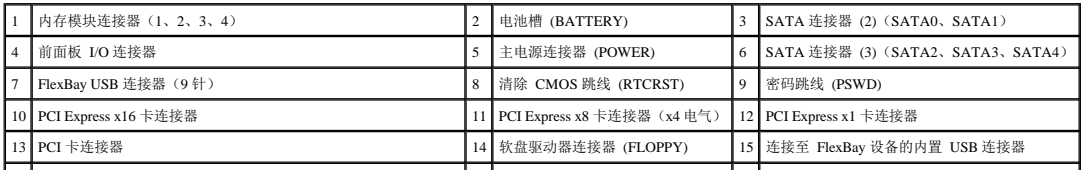

<span id="page-27-0"></span>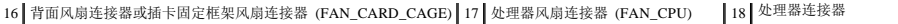

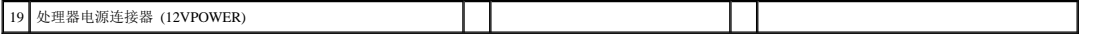

# <span id="page-27-1"></span>内存

通过在系统板上安装内存模块可以增加计算机的内存。

# 内存概览

l 应该**成对安装内存容量、速率和技术相匹配**的内存模块。如果安装的内存模块对不匹配,计算机会继续运行,但是性能会有所降低。请查看模块右上角的标签以确定模块的容量。

 $\overline{\phantom{a}}$ 

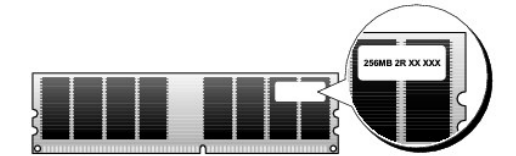

4 注: 请始终按照系统板上指定的顺序安装内存模块。

建议的内存配置为:

¡ 在连接器 DIMM\_1 和 DIMM\_2 中安装一对匹配的内存模块

或

- o 在连接器 DIMM\_1 和 DIMM\_2 中安装一对匹配的内存模块, 在连接器 DIMM\_3 和 DIMM\_4 中也安装一对匹配的内存模块
- <sup>l</sup> 如果混合安装 DDR2 667-MHz (PC2-5300) 和 DDR2 800-MHz (PC2-6400) 内存对,则它们将以所安装内存的最低速率运行。
- <sup>l</sup> 请确保先在 DIMM\_1 连接器(最靠近处理器的连接器)中安装单个内存模块,然后再在其它连接器中安装其它模块。

如果在内存升级过程中卸下了原始内存模块,请将它们与您的所有新模块分开放置(即使这些新模块也是从 Dell 购买的)。如果可能,**请勿**将原始内存模块与新内存模块成对安装。否则,计<br>算机可能无法正常启动。您应将原始内存模块成对安装在连接器 DIMM\_1 和 DIMM\_2 或连接器 DIMM\_3 和 DIMM\_4 中。

**/ 注:** 从 Dell 购买的内存在计算机保修范围之内。

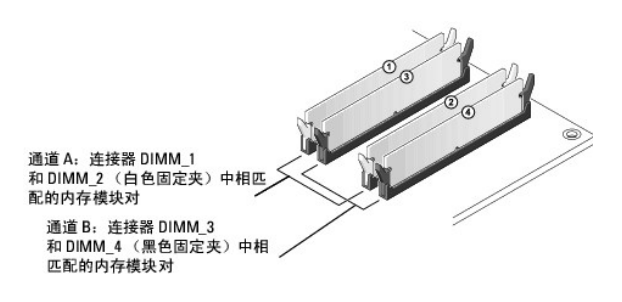

#### 具有 **8 GB** 配置的寻址内存

如果您使用四个 2 GB DIMM,则计算机最多支持 8 GB 的内存。但是,操作系统可用的内存容量少于 8 GB。这是因为计算机内的某些组件需要占用 8 GB 范围内的地址空间,且为这些组件<br>保留的任何地址空间不能由计算机内存使用。

**注:** 仅当您订购了支持 64 位的操作系统时才可使用 8 GB 的内存。如果您订购的系统仅支持 32 位, 则可用内存为 4 GB。

# 安装内存

#### △ 警告: 执行本节中的任何步骤之前, 请阅读并遵循《产品信息指南》中的安全说明。

● 注意: 要防止静电损坏计算机内部组件, 请在触摸计算机的任何电子组件之前, 先导去身上的静电。您可以通过触摸计算机上未上漆的金属表面导去身上的静电。

1. 按照[开始之前中](#page-24-1)的步骤进行操作。

- 2. 卸下主机盖(请参[阅卸下主机盖\)](#page-25-1)。
- 3. 将计算机侧面朝下放置,使系统板在计算机内位于底部。
- 4. 向外按压内存模块连接器两端的固定夹。

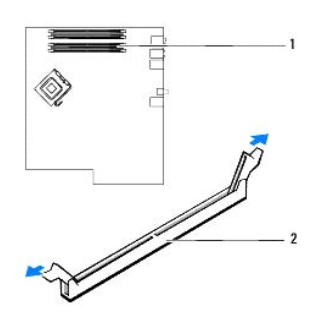

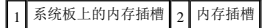

5. 将模块底部的槽口与连接器中的横档对齐。

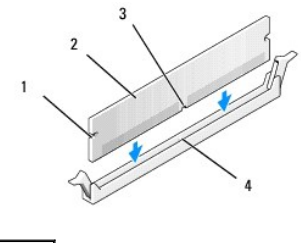

凹口 (2) 2 内存模块 槽口 4 横档

● 注意: 为避免损坏内存模块, 请在模块两端均匀用力, 将其竖直向下按入连接器。

6. 将模块插入连接器,直至其卡入到位。

如果模块插入正确,固定夹将会卡入模块两端的凹口。

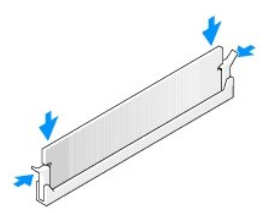

7. 装回主机盖。

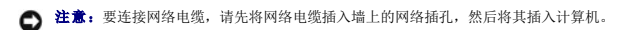

- 8. 将计算机和设备连接至电源插座,然后将它们打开。
- 9. 在"**My Computer"**(我的电脑)图标上单击鼠标右键,然后单击"**Properties"**(属性)。
- 10. 单击"**General"**(常规)选项卡。

```
11. 要验证内存是否正确安装,请检查列出的内存 (RAM) 容量。
```
# 卸下内存

#### △ 警告:执行本节中的任何步骤之前,请阅读并遵循《产品信息指南》中的安全说明。

**◯ 注意:** 要防止静电损害计算机内部组件, 请在触摸计算机的任何电子组件之前, 先导去身上的静电。您可以通过触摸计算机上未上漆的金属表面导去身上的静电。

- 1. 按照[开始之前中](#page-24-1)的步骤进行操作。
- 2. 卸下主机盖(请参阅<mark>卸下主机盖</mark>)。
- 3. 向外按压内存模块连接器两端的固定夹。
- 4. 拿住并提起模块。

如果模块很难卸下,请轻轻地前后摇动模块以将其从连接器中卸下。

# <span id="page-29-0"></span>插卡

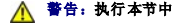

#### 警告:执行本节中的任何步骤之前,请阅读并遵循《产品信息指南》中的安全说明。

● 注意: 要防止静电损坏计算机内部组件, 请在触摸计算机的任何电子组件之前, 先导去身上的静电。您可以通过触摸计算机上未上漆的金属表面导去身上的静电。

您的 Dell™ 计算机提供了以下用于 PCI 卡和 PCI ExpressCard 的插槽:

- <sup>l</sup> 三个 PCI 卡插槽
- <sup>l</sup> 一个 PCI Express x1 卡插槽
- <sup>l</sup> 一个 PCI Express x16 卡插槽
- <sup>l</sup> 一个 PCI Express x8 卡插槽(电气上配置为 x4)

### **PCI** 卡

- <sup>l</sup> 如果要安装或更换 PCI 卡,请执行下一小节中的步骤。
- l 如果只是卸下而不更换 PCI 卡, 请参阅<mark>卸下 PCI 卡</mark>。
- 1 如果您要更换 PCI 卡, 请从操作系统中删除该插卡当前的驱动程序。
- l 如果要安装或更换 [PCI ExpressCard](#page-32-1), 请参阅<u>安装 PCI ExpressCard</u>。
- 1 如果只是卸下而不更换 [PCI ExpressCard](#page-35-0), 请参阅<mark>卸下 PCI ExpressCard</mark>。

### 安装 **PCI** 卡

**注:** Dell 提供了用于 Audigy II 和 IEEE 1394 PCI 添加式插卡的可选客户套件, 包括正面固定的 1394 连接器。  $\mathscr{L}$  注: 与硬盘驱动器相邻的 PCI 连接器可以容纳长度为 5.5 英寸的插卡。为了容纳更长的插卡(最长 10.5 英寸), 请卸下硬盘驱动器支架。

1. 按照*开始之前*中的步骤进行操作。

2. 卸下主机盖(请参阅<mark>卸下主机盖</mark>)。

<span id="page-30-1"></span>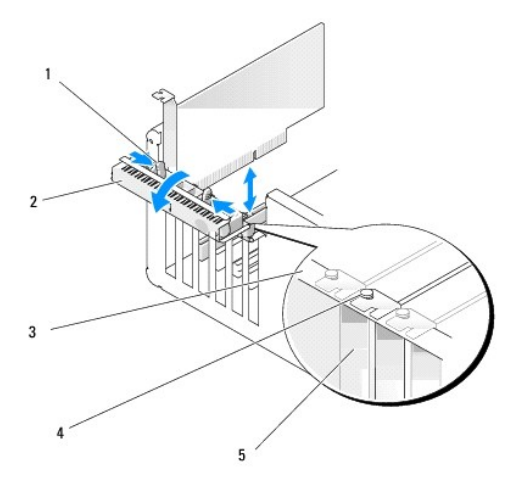

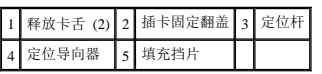

3. 从内部推动插卡固定翻盖上的两个释放卡舌,以转动翻盖将其打开。由于翻盖是铰接的,因此它将仍处于打开位置。

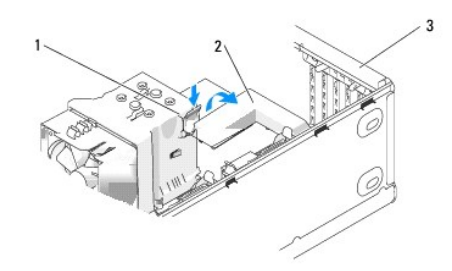

#### 1 释放卡舌 2 插卡固定机件 3 插卡固定翻盖

- 4. 如果您的计算机包括用于固定 x16 卡的插卡固定机件, 请轻轻向下按释放卡舌, 然后向上转动机件以露出卡插槽。
- 5. 如果您安装的是新插卡,请卸下填充挡片使插槽可用。然后继[续步骤](#page-30-0) 7。
- 6. 如果您要更换计算机中已安装的插卡,请卸下该插卡。

如果有必要,请断开连接至插卡的所有电缆。拿住插卡的顶部边角,轻轻地将其从连接器中取出。

<span id="page-30-0"></span>7. 准备好要安装的插卡。

有关配置插卡、进行内部连接或其它根据计算机对插卡进行自定义的信息,请参阅插卡附带的说明文件。

# △ 警告:某些网络适配器在连接至网络后将自动启动计算机。为防止触电,请确保在安装插卡之前断开计算机与电源插座的连接,

8. 将插卡插入连接器并稳固地向下按压插卡。确保插卡已在插槽中完全就位。

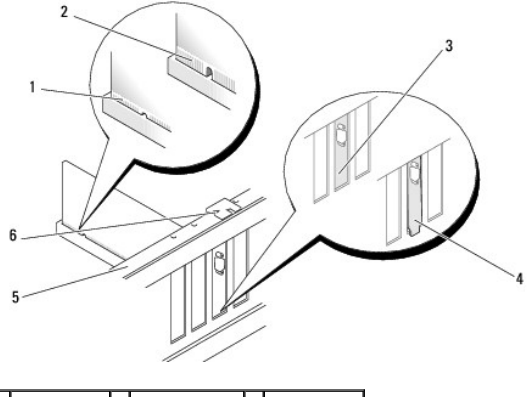

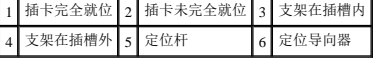

- 9. 合上插卡固定翻盖之前,请确保:
	- l 所有插卡和填充挡片的顶端均与定位杆齐平。
	- l 插卡或填充挡片顶端的槽口卡在定位导向器上。

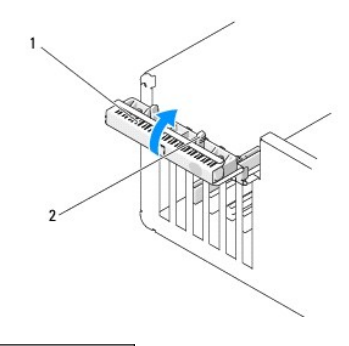

#### 1 插卡固定翻盖 2 释放卡舌 (2)

10. 通过将插卡固定翻盖卡入到位来合上翻盖,以确保插卡已固定好。

● 注意: 请勿将插卡电缆放在插卡的上面或后面。将电缆放在插卡上会妨碍主机盖的正确闭合或损坏设备。

11. 将相应的电缆连接至插卡。

有关插卡电缆连接的信息,请参阅插卡说明文件。

● 注意: 要连接网络电缆, 请先将网络电缆插入网络设备, 然后将电缆插入计算机。

12. 如果您更换了已安装在计算机内的插卡且卸下了固定机件,请重新安装固定机件。

- 13. 更换插卡固定机件之前,请确保:
	- l 所有插卡和填充挡片的顶端均与定位杆齐平。
	- l 插卡或填充挡片顶端的槽口卡在定位导向器上。
- 14. 将插卡固定机件卡入到位,以固定 PCI 卡。
- 15. 装回主机盖,将计算机和设备重新连接至电源插座,然后将它们打开。
- 16. 如果安装了声卡,请:
	- a. 进入系统设置程序,选择"**Integrated Audio Controller"**(集成音频控制器),然后将设置更改为"**Off"**(关)。
	- b. 将外部音频设备连接至声卡连接器。请勿将外部音频设备连接至背面板上的集成麦克风、扬声器/耳机或输入连接器。
- <span id="page-32-2"></span>17. 如果安装了添加式网络适配器并要禁用集成网络适配器,请:
	- a. 进入系统设置程序,选择"**Integrated NIC Controller"**(集成 **NIC** 控制器),然后将设置更改为"**Off"**(关)。
	- b. 将网络电缆连接至添加式网络适配器连接器。请勿将网络电缆连接至背面板上的集成连接器。
- 18. 按照插卡说明文件中的说明,安装插卡所需的所有驱动程序。

### <span id="page-32-0"></span>卸下 **PCI** 卡

- 1. 按照[开始之前中](#page-24-1)的步骤进行操作。
- 2. 卸下主机盖(请参阅卸下主机盖)。
- 3. 如果您不打算装回插卡,请在闲置的插槽开口处安装填充挡片。

如果您需要填充挡片,请与 Dell 联络(请参阅与 Dell [联络\)](file:///c:/data/systems/xps420/sc/om/html/appendix.htm#wp357795)。

**合) 注意:** 要连接网络电缆, 请先将网络电缆插入网络设备, 然后将电缆插入计算机。

**注:** 要维护计算机的 FCC 认证, 必须在闲置的插卡插槽开口处安装填充挡片。挡片还可以防止灰尘进入计算机。

- 4. 装回主机盖,将计算机和设备重新连接至电源插座,然后将它们打开。
- 5. 从操作系统中删除该插卡的驱动程序。
- 6. 如果卸下了声卡,请:
	- a. 进入系统设置程序,选择"**Integrated Audio Controller"**(集成音频控制器),然后将设置更改为 **"On"**(开)。
	- b. 将外部音频设备连接至计算机背面板上的音频连接器。
- 7. 如果卸下了添加式网络连接器,请:
	- a. 进入系统设置程序,选择"**Integrated NIC Controller"**(集成 **NIC** 控制器),然后将设置更改为 **"On"**(开)。
	- b. 将网络电缆连接至计算机背面板上的集成连接器。

#### **PCI ExpressCard**

您的计算机支持:

- <sup>l</sup> 一个 PCI Express x1 卡
- <sup>l</sup> 一个 PCI Express x16 卡
- <sup>l</sup> 一个 PCI Express x4 卡(电气上配置为 x4 卡的 x8 卡)

如果要安装或更换 PCI ExpressCard,请执行下一小节中的步骤。如果只是卸下而不更换插卡,请参阅卸下 [PCI ExpressCard](#page-35-0)。

如果您要更换插卡,请从操作系统中删除该插卡当前的驱动程序。

如果要安装或更换 [PCI ExpressCard](#page-32-1), 请参阅<u>安装 PCI ExpressCard</u>。

#### <span id="page-32-1"></span>安装 **PCI ExpressCard**

1. 按照[开始之前中](#page-24-1)的步骤进行操作。

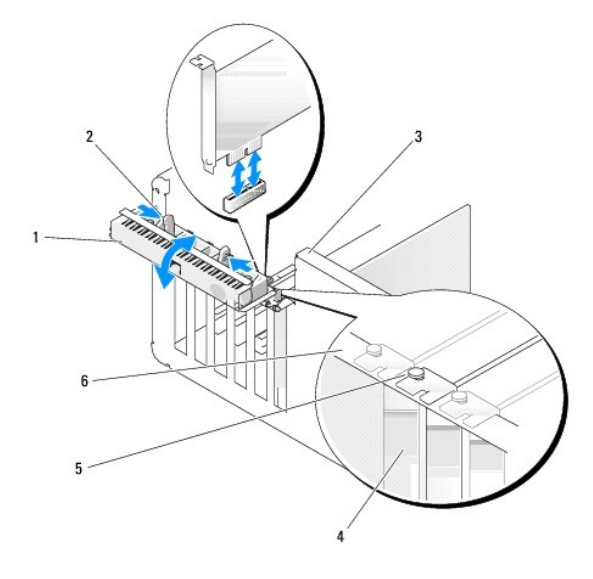

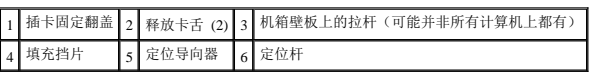

- 2. 如果您计算机有拉杆,请向上转动机箱壁板上的拉杆。
- 3. 朝相对的方向推动插卡固位翻盖上的两个释放卡舌并转动翻盖将其打开。由于翻盖是固定的,因此它将仍处于打开位置。
- 4. 如果您的计算机包括用于固定 x16 卡的插卡固定机件,请轻轻向下按释放卡舌,然后向上转动机件以露出卡插槽。

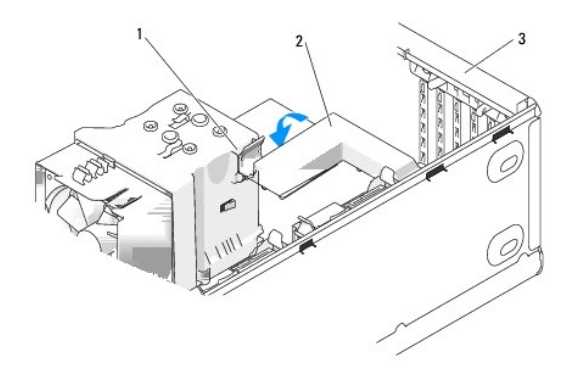

#### 1 释放卡舌 2 插卡固定机件 3 插卡固定翻盖

- 5. 如果您安装的是新插卡,请卸下填充挡片使插槽开口可用。然后继[续步骤](#page-30-0) 7。
- 6. 如果您要更换计算机中已安装的插卡,请卸下现有的插卡。

如果有必要,请断开连接至插卡的所有电缆。如果您的插卡包括固定机件,则您可以通过按压卡舌并向上拉以卸下固定机件的顶部。

7. 拉动固定卡舌,拿住插卡的顶部边角,然后轻轻地将其从连接器中取出。

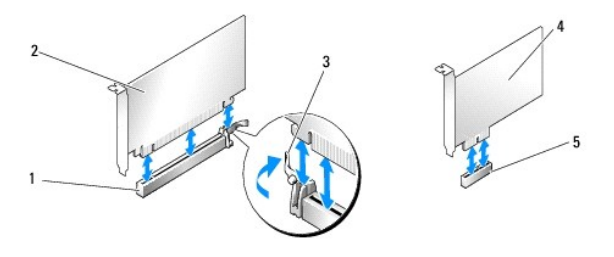

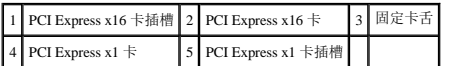

8. 准备好要安装的插卡。

有关配置插卡、进行内部连接或其它根据计算机对插卡进行自定义的信息,请参阅插卡附带的说明文件。

# 企 警告:某些网络适配器在连接至网络后将自动启动计算机。为防止触电,请确保在安装插卡之前断开计算机与电源插座的连接,

9. 如果要将插卡安装到 x16 卡连接器中, 请调整插卡的位置, 以使固定槽与固定卡舌对齐。

● 注意: 确保松开了固定卡舌以使插卡就位。如果插卡安装不正确, 则可能损坏系统板。

10. 将插卡插入连接器并稳固地向下按压插卡。确保插卡已在插槽中完全就位。

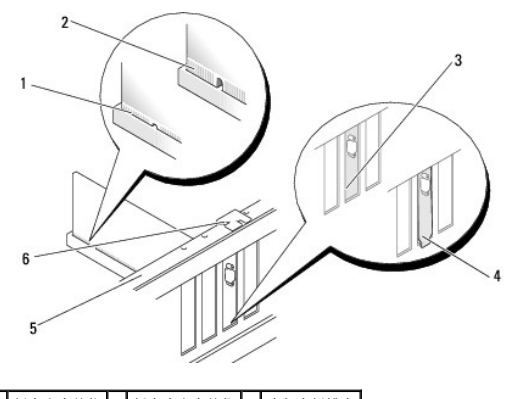

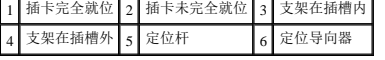

11. 确保:

- l 所有插卡和填充挡片的顶端均与定位杆齐平。
- l 插卡或填充挡片顶端的槽口卡在定位导向器上。

12. 如果卸下了插卡固定机件,请将其卡入到位,以固定 PCI ExpressCard。

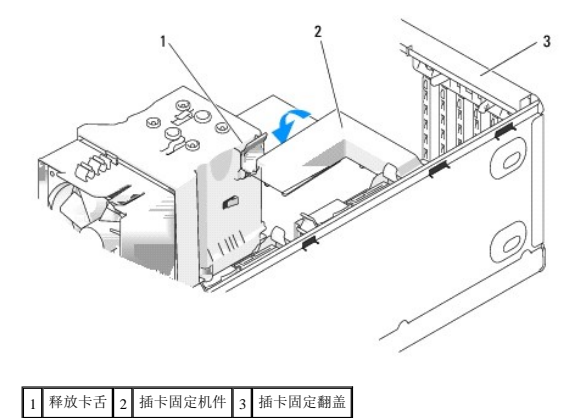

**合注意:** 请勿将插卡电缆放在插卡的上面或后面。将电缆放在插卡上会妨碍主机盖的正确闭合或损坏设备。

● 注意: 要连接网络电缆, 请先将网络电缆插入网络设备, 然后将电缆插入计算机。

13. 装回主机盖,将计算机和设备重新连接至电源插座,然后将它们打开。

- <span id="page-35-1"></span>14. 如果安装了声卡,请:
	- a. 进入系统设置程序,选择"**Integrated Audio Controller"**(集成音频控制器),然后将设置更改为"**Off"**(关)。
	- b. 将外部音频设备连接至声卡连接器。请勿将外部音频设备连接至背面板上的集成麦克风、扬声器/耳机或输入连接器。
- 15. 如果安装了添加式网络适配器并要禁用集成网络适配器,请:
	- a. 进入系统设置程序,选择"**Integrated NIC Controller"**(集成 **NIC** 控制器),然后将设置更改为"**Off"**(关)。
	- b. 将网络电缆连接至添加式网络适配器连接器。请勿将网络电缆连接至背面板上的集成连接器。
- 16. 按照插卡说明文件中的说明,安装插卡所需的所有驱动程序。

#### <span id="page-35-0"></span>卸下 **PCI ExpressCard**

- 1. 按照[开始之前中](#page-24-1)的步骤进行操作。
- 2. 卸下主机盖(请参[阅卸下主机盖\)](#page-25-1)。

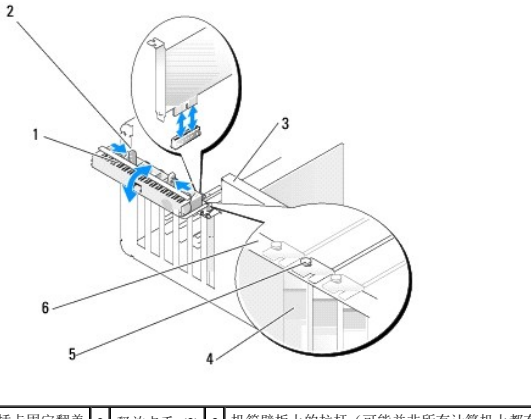

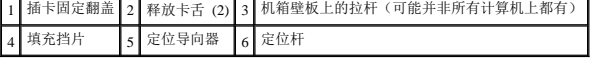

- 3. 如果您计算机有拉杆,请向上转动机箱壁板上的拉杆。
- 4. 朝相对的方向推动插卡固位翻盖上的两个释放卡舌并转动翻盖将其打开。由于翻盖是铰接的,因此它将仍处于打开位置。

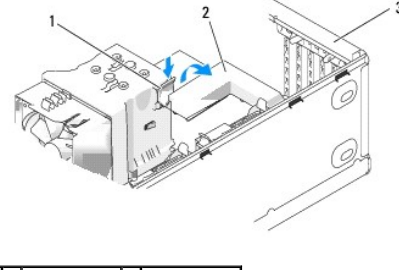

1 释放卡舌 2 插卡固定机件 3 插卡固定翻盖

5. 如果您的计算机包括用于固定 x16 卡的插卡固定机件,请轻轻向下按释放卡舌,然后向上转动机件以露出卡插槽。
<span id="page-36-1"></span>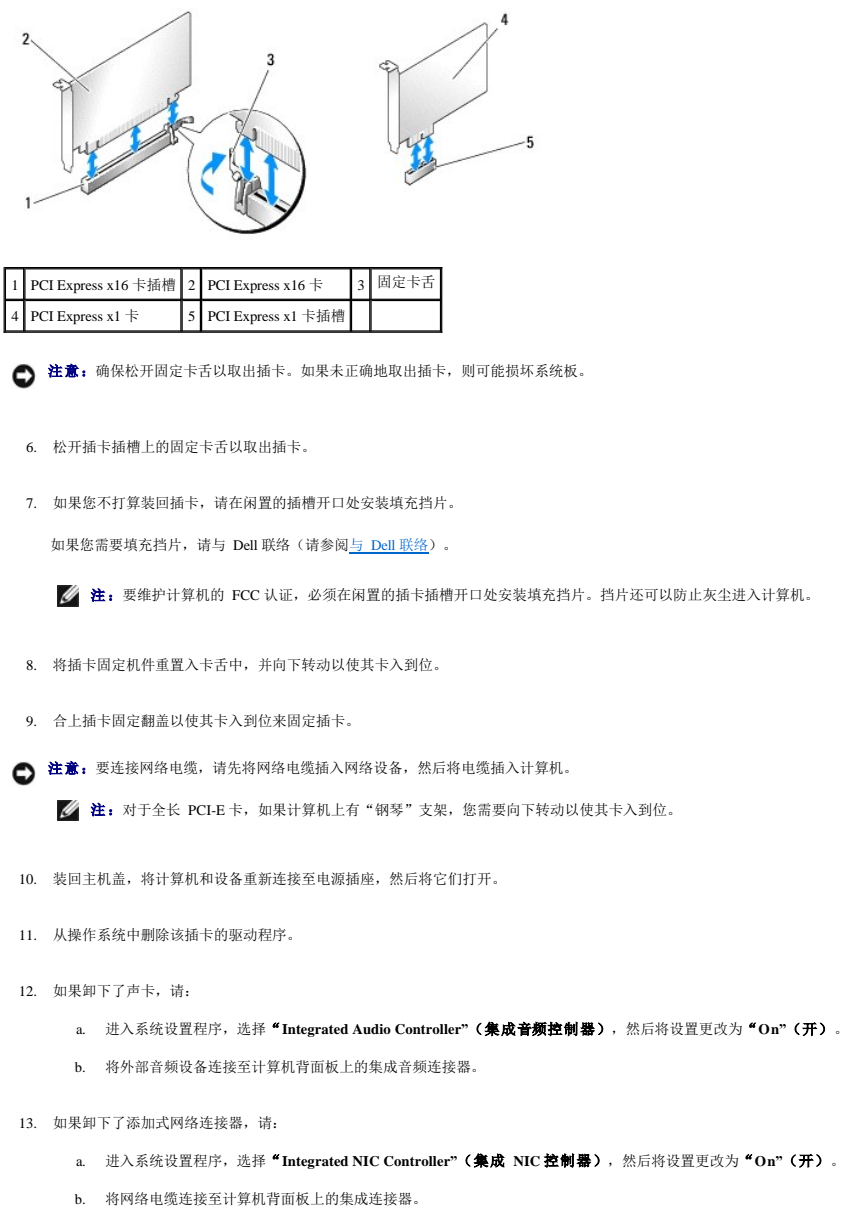

■ 注: 按照插卡说明文件中的说明, 安装插卡所需的所有驱动程序。

# 驱动器面板

△ 警告:执行本节中的任何步骤之前,请阅读并遵循《产品信息指南》中的安全说明。

警告:为防止触电,请始终在卸下主机盖之前断开计算机与电源插座的连接。

# <span id="page-36-0"></span>卸下驱动器面板

- 1. 按照[开始之前中](#page-24-0)的步骤进行操作。
- 2. 卸下主机盖(请参阅<u>卸下主机盖</u>)。

<span id="page-37-1"></span>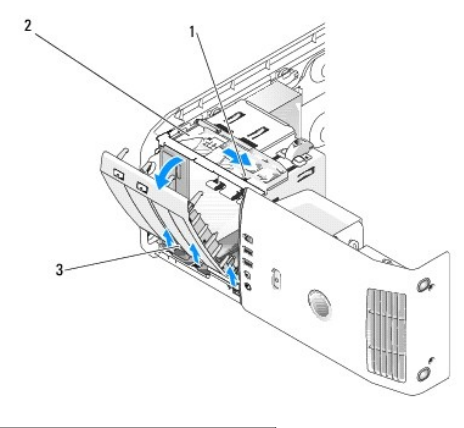

#### 1 滑动板 2 滑动板 3 驱动器面板

- 3. 拿住滑动板上的拉杆,向下拉动滑动板并保持在该位置。
- **全注:**滑动板可固定、松开驱动器面板并帮助固定驱动器。从内侧推动驱动器面板并向左转动以使其从侧铰接部件松开。
- 4. 驱动器面板将咔哒一声松开,轻轻地将其取出,放到边上安全的位置。

# <span id="page-37-0"></span>卸下驱动器面板插件

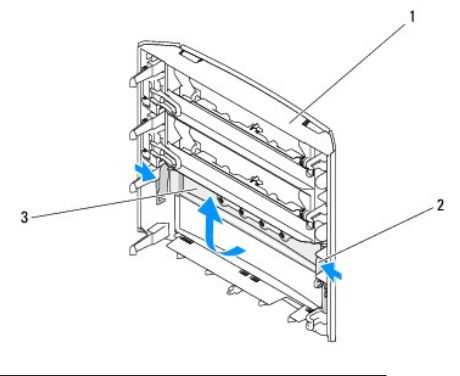

# $\boxed{1}$  驱动器面板  $\boxed{2}$  驱动器面板插件卡舌  $\boxed{3}$  驱动器面板插件

- 1. 卸下驱动器面板(请参阅<mark>卸下驱动器面板</mark>)。
- 2. 转动驱动器面板以找到并拿住驱动器面板插件卡舌的外边缘两侧,向内拖动以从将其固定在适当位置的闩锁中将其取出。
- 3. 将驱动器面板插件放到边上安全的位置。

# <span id="page-37-2"></span>装回驱动器面板插件

<span id="page-38-1"></span>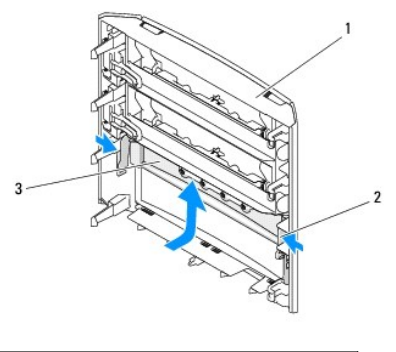

#### 1 驱动器面板 2 驱动器面板插件卡舌 3 驱动器面板插件

- 1. 将驱动器面板插件上的槽口与驱动器面板上相应的插槽对齐并卡入到位。
- 2. 请确保驱动器面板插件在驱动器面板中正确就位。

# <span id="page-38-0"></span>装回驱动器面板

- 1. 按照[开始之前中](#page-24-0)的步骤进行操作。
- 2. 卸下主机盖(请参阅<u>卸下主机盖</u>)。

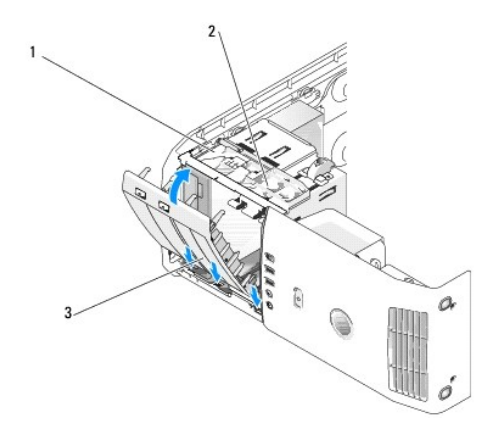

#### 1 滑动板 2 滑动板拉杆 3 驱动器面板

- 3. 将驱动器面板卡舌与侧翻盖铰接部件对齐。
- 4. 向计算机方向转动驱动器面板,直至滑动板拉杆卡入到位且驱动器面板在前面板上卡入到位。
- 5. 装回主机盖(请参阅<u>装回主机盖</u>)。

# 驱动器

#### 您的计算机支持:

- <sup>l</sup> 两个硬盘驱动器(串行 ATA)
- <sup>l</sup> 两个 FlexBay 驱动器(可能包含一个可选的软盘驱动器、一个可选的介质卡读取器或一个可选的硬盘驱动器)。
- <sup>l</sup> 两个 CD 或 DVD 驱动器

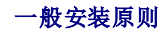

将硬盘驱动器连接至标有"SATA0"和"SATA1"的连接器,从"SATA0"开始。将 CD/DVD 驱动器连接至标有"SATA2"、"SATA3"或"SATA4"的连接器,从"SATA2"开始。

串行 ATA 硬盘驱动器和 CD/DVD 驱动器已连接至系统板上标有"SATA0"至"SATA4"的连接器。

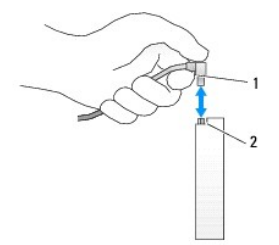

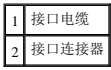

连接串行 ATA 电缆和断开串行 ATA 电缆的连接时, 请通过两端的连接器拿住电缆。

**公 注:**建议您将硬盘驱动器连接至系统板上标有"SATA0"的连接器。将其它硬盘驱动器连接至标有"SATA1"和"SATA2"的连接器。将 CD/DVD 驱动器连接至与硬盘驱动器连接处相 临的连接器。

### 硬盘驱动器

#### △ 警告:执行本节中的任何步骤之前,请阅读并遵循《产品信息指南》中的安全说明。

### 警告:为防止触电,请始终在打开主机盖之前断开计算机与电源插座的连接。

**● 注意:** 为避免损坏驱动器, 请勿将其放置在坚硬的表面上。请将其放置在泡沫垫之类材料的表面上, 这样可以有效地减震。

**● 注意:** 如果要更换包含数据的硬盘驱动器, 请在开始此步骤之前备份文件

### 卸下硬盘驱动器

- 1. 按照[开始之前中](#page-24-0)的步骤进行操作。
- 2. 卸下主机盖(请参阅<mark>卸下主机盖</mark>)。
- 3. 断开电源和硬盘驱动器电缆与驱动器的连接。

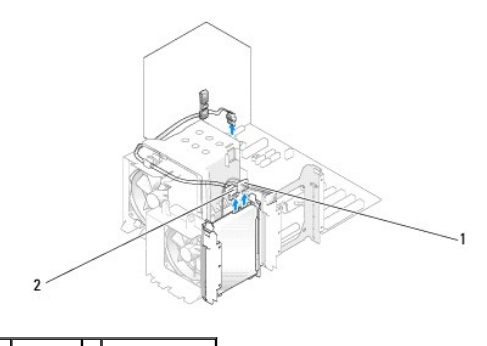

1 电源电缆 2 硬盘驱动器电缆

4. 按压驱动器两侧的卡舌,然后向上滑动驱动器并将其取出。

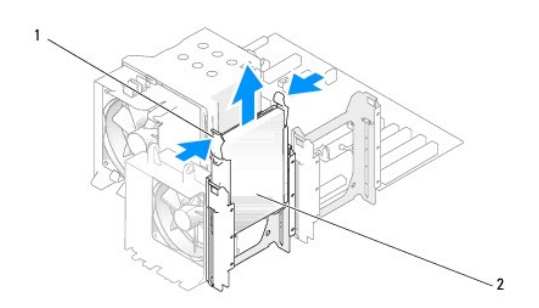

# 1 卡舌 (2) 2 硬盘驱动器

- 5. 装回主机盖(请参阅<u>装回主机盖</u>)。
- 6. 如果卸下该驱动器会更改驱动器配置,请确保在 BIOS 中反映这些更改。重新启动计算机时,请进入系统设置程序(请参阅<u>系统设置程序</u>)。在设置程序屏幕上,转至"Drives"(驱动<br> 器)部分,将 SATA 端口("SATA 0 through 4"[SATA 0 到 SATA 4])设置为正确的设置。

## 安装硬盘驱动器

**么 注:**建议您将硬盘驱动器连接至系统板上标有"SATA0"的连接器。将其它硬盘驱动器连接至标有"SATA1"和"SATA2"的连接器。

- 1. 按照[开始之前中](#page-24-0)的步骤进行操作。
- 2. 卸下主机盖(请参阅<u>卸下主机盖</u>)。
- 3. 打开要备用硬盘驱动器的包装,并准备安装。
- 4. 查阅驱动器的说明文件,验证驱动器的配置是否适合您的计算机。
- 5. 如果您要更换的硬盘驱动器没有附带硬盘驱动器支架,请从旧驱动器卸下支架(通过将其从驱动器松开)。
- 6. 将硬盘驱动器支架卡到备用硬盘驱动器上。
- 7. 通过将硬盘驱动器滑入到位来将其安装到计算机中。

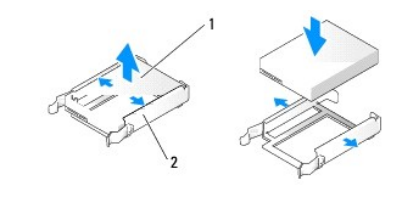

#### 1 硬盘驱动器 2 硬盘驱动器支架

8. 将电源和硬盘驱动器电缆连接至硬盘驱动器。

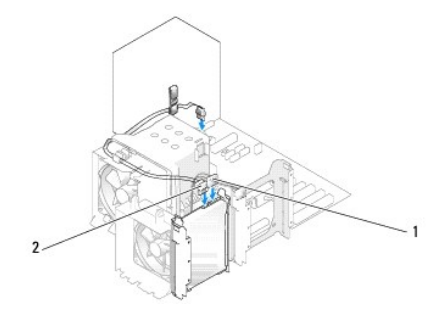

# 1 电源电缆 2 硬盘驱动器电缆

- 9. 检查所有连接器以确保它们均已正确连接并稳固就位。
- 10. 装回主机盖(请参[阅装回主机盖\)](#page-63-0)。
- 注意: 要连接网络电缆, 请先将网络电缆插入墙上的网络插孔, 然后将电缆插入计算机。
- 11. 将计算机和设备连接至电源插座,然后将它们打开。
- 12. 如果安装该驱动器会更改驱动器配置,请确保在 BIOS 中反映这些更改。重新启动计算机时,请进入系统设置程序(请参阅<u>系统设置程序</u>)。在设置程序屏幕上,转至"Drives"(驱动<br>器)部分,将 SATA 端口("SATA 0 through 4"[SATA 0 到 SATA 4])设置为正确的设置。
- 13. 有关硬盘驱动器运行所需任何软件的安装说明,请参阅硬盘驱动器附带的说明文件。

### 添加第二个硬盘驱动器

▲ 警告: 执行本节中的任何步骤之前, 请阅读并遵循《产品信息指南》中的安全说明。

#### △ 警告: 为防止触电, 请始终在打开主机盖之前断开计算机与电源插座的连接。

**● 注意:** 为避免损坏驱动器, 请勿将其放置在坚硬的表面上。请将其放置在泡沫垫之类材料的表面上, 这样可以有效地减震。

- **△ 注:** 建议您将系统上的主硬盘驱动器连接至系统板上标有"SATA0"的连接器。将其它硬盘驱动器连接至标有"SATA1"和"SATA2"的连接器。
- 1. 查阅驱动器的说明文件,验证驱动器的配置是否适合您的计算机。
- 2. 按照[开始之前中](#page-24-0)的步骤进行操作。
- 3. 卸下主机盖(请参阅<mark>卸下主机盖</mark>)。
- 4. 按压空驱动器托架中硬盘驱动器支架两侧的卡舌,然后向上滑动支架并将其取出。
- 5. 将硬盘驱动器支架卡到新驱动器上。
- 注意: 从硬盘驱动器托架内侧卸下硬盘驱动器支架之前, 请勿在下部硬盘驱动器托架中安装任何驱动器。
- 6. 将新硬盘驱动器滑入空托架并将其卡入到位。

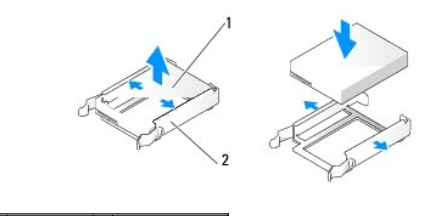

1 硬盘驱动器 2 硬盘驱动器支架

7. 将电源和硬盘驱动器电缆连接至驱动器。

<span id="page-42-1"></span>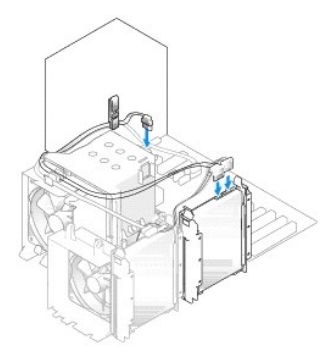

- 8. 检查所有连接器以确保均已正确连接并稳固就位。
- 9. 装回主机盖(请参阅<u>装回主机盖</u>)。
- 注意: 要连接网络电缆, 请先将网络电缆插入墙上的网络插孔, 然后将其插入计算机。
- 10. 将计算机和设备连接至电源插座,然后将它们打开。
- 11. 重新启动计算机时,请进入[系统设置程序](file:///c:/data/systems/xps420/sc/om/html/appendix.htm#wp357116)(请参阅<u>系统设置程序</u>)。然后,转至 BIOS 的"Drives"(驱动器)部分,在"SATA 0 through 4"(SATA 0 到 SATA 4)下,将您刚才安装<br>的硬盘驱动器的 SATA 端口设置为 **"ON"(开)**。该操作将启用驱动器。

有关驱动器运行所需任何软件的安装说明,请参阅驱动器附带的说明文件。

## <span id="page-42-0"></span>在 **FlexBay** 中安装硬盘驱动器

系统上的最上面的 FlexBay 驱动器可以容纳其它硬盘驱动器。

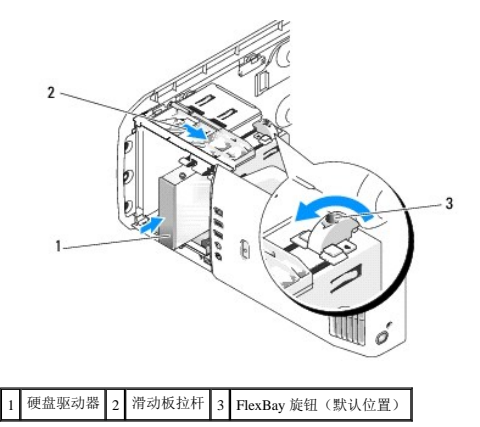

- 1. 按照[开始之前中](#page-24-0)的步骤进行操作。
- 2. 卸下主机盖(请参阅<mark>卸下主机盖</mark>)。
- 3. 卸下驱动器面板(请参阅<mark>卸下驱动器面板)。</mark>
- 4. 从驱动器面板插件内拧下轴肩螺钉并将螺钉连接至新驱动器(请参阅<u>卸下驱动器面板插件</u>)。
- 5. 将固定框架上的 FlexBay 旋钮朝逆时针方向转动 90 度。
- $\bigodot$  注意: 确保 FlexBay 旋钮朝逆时针方向转动。如不注意可能会导致损坏旋钮。

**/ 注:** 将 FlexBay 旋钮转动一次, 打开驱动器空间以容纳较大设备(例如硬盘驱动器)。该步骤中旋钮位于水平位置。

6. 向下拉动滑动板拉杆并保持在该位置。

- 7. 将硬盘驱动器滑入 FlexBay 驱动器,直至滑动板和驱动器卡入到位。
- 8. 将电源电缆和硬盘驱动器电缆连接至硬盘驱动器。
- 9. 装回主机盖(请参阅<u>装回主机盖</u>)。

# 从 **FlexBay** 卸下硬盘驱动器

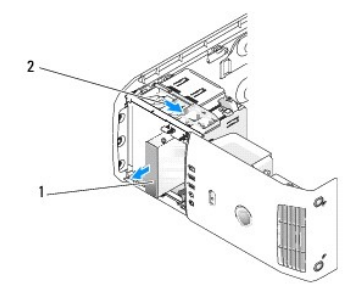

#### 1 硬盘驱动器 2 滑动板拉杆

- 1. 按照[开始之前中](#page-24-0)的步骤进行操作。
- 2. 卸下主机盖(请参阅<mark>卸下主机盖</mark>)。
- 3. 断开电源和硬盘驱动器电缆与硬盘驱动器背面的连接。
- 4. 向下拉动滑动板并保持在该位置。
- 5. 将硬盘驱动器滑出 FlexBay。
- $\bigodot$  注意: 确保 FlexBay 旋钮朝逆时针方向转动。如不注意可能会导致损坏旋钮。
- 6. 将 FlexBay 旋钮转动到其默认位置。请参阅在 FlexBay [中安装硬盘驱动器](#page-42-0)中的图例, 记下 FlexBay 旋钮的默认位置。

# 软盘驱动器

#### △ 警告:执行本节中的任何步骤之前,请阅读并遵循《产品信息指南》中的安全说明。

#### ▲ 警告: 为防止触电, 请始终在打开主机盖之前断开计算机与电源插座的连接。

**/ 注:** 如果要添加软盘驱动器, 请参阅[安装软盘驱动器](#page-44-0)。

#### 卸下软盘驱动器

- 1. 按照[开始之前中](#page-24-0)的步骤进行操作。
- 2. 卸下主机盖(请参阅<mark>卸下主机盖</mark>)。
- 3. 卸下驱动器面板(请参阅<mark>卸下驱动器面板)。</mark>
- 4. 断开电源和软盘驱动器电缆与软盘驱动器背面的连接。
- 5. 从处理器导流罩上的固定夹上松开软盘驱动器。断开软盘驱动器电缆另一端的与系统板的连接。从计算机上拔下软盘驱动器电缆。

<span id="page-44-1"></span>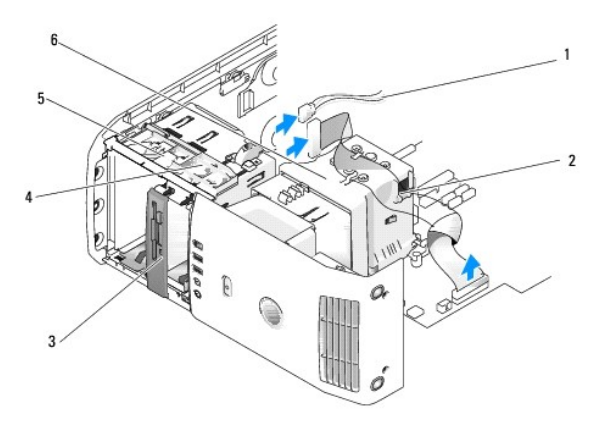

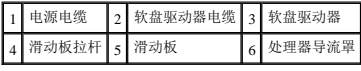

- 6. 向下拉动滑动板并保持在该位置。
- 7. 将软盘驱动器从软盘驱动器托架中滑出。

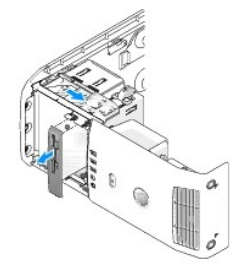

- 8. 如果不更换驱动器,请[装回驱动器面板插件](#page-37-2)(请参阅<u>装回驱动器面板插件</u>)。
- 9. 装回驱动器面板(请参阅<u>装回驱动器面板</u>)。
- 10. 装回主机盖(请参阅<u>装回主机盖</u>)。
- 11. 如果不更换驱动器,请确保在 BIOS 中反映这些更改。重新启动计算机时,请进入系统设置程序(请参阅<u>系统设置程序</u>)。在设置程序屏幕上,转至"Drives"(驱动器)部分,在<br>"Diskette Drive"(软盘驱动器)下,将值设置为**"none"(无)**。

### <span id="page-44-0"></span>安装软盘驱动器

- 1. 按照[开始之前中](#page-24-0)的步骤进行操作。
- 2. 卸下主机盖(请参阅<u>卸下主机盖</u>)。
- 3. 将计算机侧面朝下放置,使系统板在计算机内位于底部。
- 4. 卸下驱动器面板(请参[阅卸下驱动器面板\)](#page-36-0)。
- 5. 如果要安装新软盘驱动器,请卸下驱动器面板插件(请参阅<u>卸下驱动器面板插件</u>)。
- 6. 如果要安装新的软盘驱动器,请从驱动器面板插件内拧下轴肩螺钉并将螺钉连接至新驱动器。请参阅<u>卸下驱动器面板插件</u>。

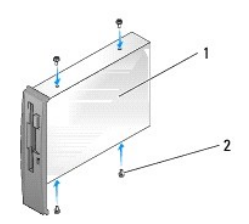

#### 1 软盘驱动器 2 轴肩螺钉 (4)

- 7. 将软盘驱动器滑入软盘驱动器托架,直至滑板和驱动器卡入到位。
- 8. 将电源和软盘驱动器电缆连接至软盘驱动器。
- 9. 检查所有电缆的连接,并整理好电缆,使风扇和冷却通风孔保持良好的通风。
- 10. 装回主机盖(请参[阅装回主机盖\)](#page-63-0)。

● 注意: 要连接网络电缆, 请先将网络电缆插入墙上的网络插孔, 然后将其插入计算机。

- 11. 将计算机和设备连接至它们的电源插座,然后将它们打开。
- 12. 重新启动计算机时,请进入[系统设置程序](file:///c:/data/systems/xps420/sc/om/html/appendix.htm#wp357116)(请参阅<u>系统设置程序</u>)。在设置程序屏幕上,转至"Drives"(驱动器)部分,在"Diskette Drive"(软盘驱动器)下,将值设置为"Internal **only"**(仅内部)。

有关驱动器运行所需任何软件的安装说明,请参阅软盘驱动器附带的说明文件。

13. 通过运行 [Dell Diagnostics](file:///c:/data/systems/xps420/sc/om/html/trouble.htm#wp117463) (请参阅 Dell Diagnostics) 来验证您的计算机工作是否正常。

 $\bigodot$  注意: 确保 FlexBay 旋钮朝逆时针方向转动。如不注意可能会导致损坏旋钮。

**注:**如果您已在 FlexBay [中安装了其它硬盘驱动器,且您要用软盘驱动器来更换它,请确保](#page-42-0) FlexBay 旋钮向逆时针方向转动回其默认竖直位置,请参阅<u>在 FlexBay 中安装硬盘</u><br>驱动器的图例。

# 介质卡读取器

有关使用介质卡读取器的信息,请参阅[使用介质卡读取器。](file:///c:/data/systems/xps420/sc/om/html/setting.htm#wp732186)

# 卸下介质卡读取器

#### ▲ 警告:执行本节中的任何步骤之前,请阅读并遵循《产品信息指南》中的安全说明。

**← 注意:** 要防止静电损害计算机内部组件, 请在触摸计算机的任何电子组件之前, 先导去身上的静电。您可以通过触摸计算机机箱上未上漆的金属表面导去身上的静电。

- 1. 按照[开始之前中](#page-24-0)的步骤进行操作。
- 2. 将计算机侧面朝下放置,使系统板在计算机内位于底部。
- 3. 卸下主机盖(请参阅<u>卸下主机盖</u>)。
- 4. 卸下驱动器面板(请参[阅卸下驱动器面板\)](#page-36-0)。

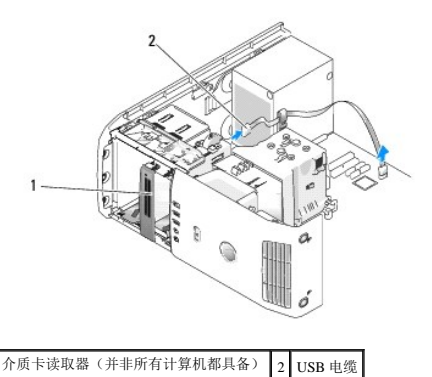

5. 断开介质卡读取器背面的 USB 电缆的连接。断开 USB 连接器另一端与系统板的连接(请参阅<u>系统板组件</u>)。从所有固定夹上拔下电缆并将这些电缆提出计算机。

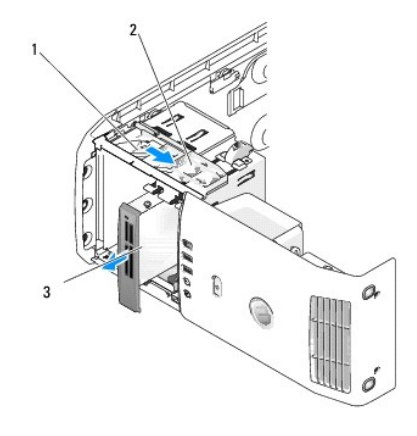

#### 1 滑动板 2 滑动板拉杆 3 介质卡读取器(并非所有计算机都具备)

- 6. 向系统底部拉动滑板并保持在该位置,然后将驱动器从计算机正面滑出。
- 7. 装回驱动器面板插件(请参阅<u>装回驱动器面板插件</u>)。
- 8. 装回驱动器面板(请参阅<u>装回驱动器面板</u>)。
- 9. 装回主机盖(请参阅<u>装回主机盖</u>)。
- 10. 打开系统并进入系统设置程序(请参[阅系统设置程序\)](file:///c:/data/systems/xps420/sc/om/html/appendix.htm#wp357116)。将 FlexBay USB 值设置为"**OFF"**(关)。

## 安装介质卡读取器

#### △ 警告:执行本节中的任何步骤之前,请阅读并遵循《产品信息指南》中的安全说明。

- **← 注意:** 要防止静电损害计算机内部组件, 请在触摸计算机的任何电子组件之前, 先导去身上的静电。您可以通过触摸计算机机箱上未上漆的金属表面导去身上的静电。
- $\bigodot$  注意: 确保 FlexBay 旋钮朝逆时针方向转动。如不注意可能会导致损坏旋钮。
- 注:如果您已在 FlexBay 中安装了其它硬盘驱动器,且您要用介质卡读取器来更换,请确保 FlexBay 旋钮向逆时针方向转动回其竖直位置,请参阅<u>在 FlexBay [中安装硬盘驱动器](#page-42-0)</u>的插<br>图。
- 1. 按照[开始之前中](#page-24-0)的步骤进行操作。
- 2. 将计算机侧面朝下放置,使系统板在计算机内位于底部。
- 3. 卸下主机盖(请参阅<mark>卸下主机盖</mark>)。
- 4. 卸下驱动器面板(请参阅<mark>卸下驱动器面板)。</mark>
- 5. 卸下驱动器面板插件(请参阅<mark>卸下驱动器面板插件</mark>)。
- 6. 将介质卡读取器从其包装中取出。
- 7. 从驱动器面板插件内拧下轴肩螺钉并将螺钉连接至新驱动器。

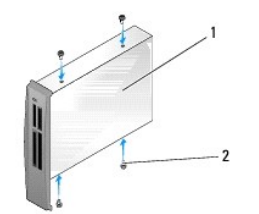

#### 1 介质卡读取器 2 螺钉 (4)

8. 将驱动器轻轻滑入到位,直至其稳固地卡入。

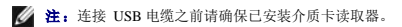

9. 将 USB 电缆连接至介质卡读取器的背面和系统板上的 USB 连接器(请参阅[系统板组件](#page-26-0))。

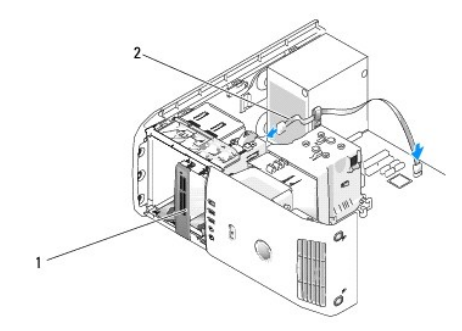

#### 1 介质卡读取器(可选) 2 USB 电缆

- 10. 将 USB 电缆引过电缆布线固定夹。
- 11. 装回驱动器面板(请参阅<u>装回驱动器面板</u>)。
- 12. 装回主机盖(请参阅<u>装回主机盖</u>)。
- 13. 打开系统并进入系统设置程序(请参[阅系统设置程序\)](file:///c:/data/systems/xps420/sc/om/html/appendix.htm#wp357116)。将 FlexBay USB 值设置为"**ON"**(开)。

### **CD/DVD** 驱动器

△ 警告: 执行本节中的任何步骤之前,请阅读并遵循《产品信息指南》中的安全说明。

△ 警告: 为防止触电, 请始终在打开主机盖之前断开计算机与电源插座的连接。

### 卸下 **CD/DVD** 驱动器

- 1. 按照[开始之前中](#page-24-0)的步骤进行操作。
- 2. 卸下主机盖(请参阅<mark>卸下主机盖</mark>)。
- 3. 卸下驱动器面板(请参阅<mark>卸下驱动器面板</mark>)。
- 4. 断开电源电缆与驱动器背面的连接,并断开 CD/DVD 驱动器电缆和驱动器与系统板背面的连接。

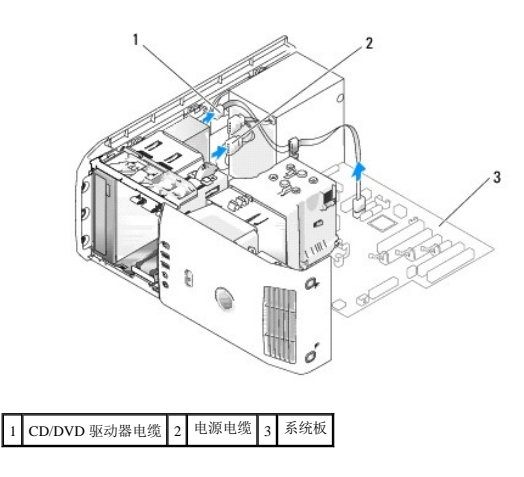

5. 向右滑动驱动器释放机件以松开轴肩螺钉,并滑出驱动器以将其从驱动器托架中取出。

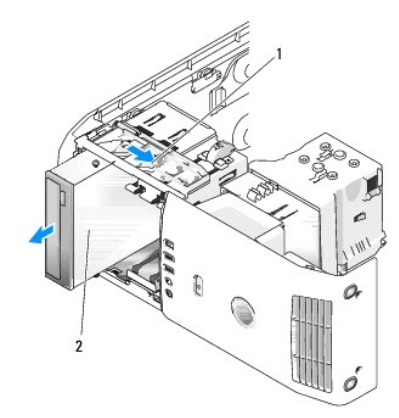

#### 1 滑动板 2 CD 驱动器

- 6. 如果不更换驱动器,请[装回驱动器面板插件](#page-37-2)(请参阅<u>装回驱动器面板插件</u>)。
- 7. 装回驱动器面板(请参阅<u>装回驱动器面板</u>)。
- 8. 装回主机盖(请参阅<u>装回主机盖</u>)。
- 9. 如果要卸下但不更换此驱动器,请确保在 BIOS 中禁用此驱动器。重新启动计算机时,请进入[系统设置程序](file:///c:/data/systems/xps420/sc/om/html/appendix.htm#wp357116)(请参阅<u>系统设置程序</u>)。在设置程序屏幕上,转至"Drives"(驱动器)部<br> 分,在"SATA 0 through 4"(SATA 0 到 SATA 4)下,将 SATA 端口设置为正确设置。

# 安装 **CD/DVD** 驱动器

- 1. 按照[开始之前中](#page-24-0)的步骤进行操作。
- 2. 卸下主机盖(请参阅<u>卸下主机盖</u>)。
- 3. 如果要安装新驱动器,请打开驱动器的包装并准备安装。

查阅驱动器附带的说明文件以验证驱动器的配置是否适合您的计算机。

4. 如果要安装新驱动器,请卸下驱动器面板插件(请参阅<u>卸下驱动器面板插件</u>)。

<span id="page-49-1"></span>5. 从驱动器面板插件内拧下三个轴肩螺钉并将螺钉连接至新驱动器。

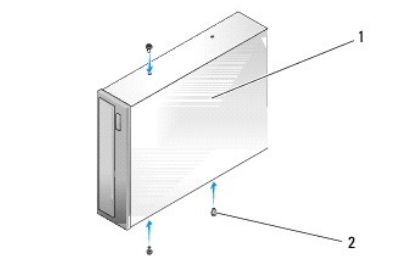

#### 1 CD/DVD 驱动器 2 轴肩螺钉 (3)

- 6. 将驱动器滑入驱动器托架,直至驱动器卡入到位。
- 7. 将电源电缆连接至驱动器, 并将 CD/DVD 电缆连接至驱动器和系统板。要找到系统板连接器, 请参[阅系统板组件。](#page-26-0)

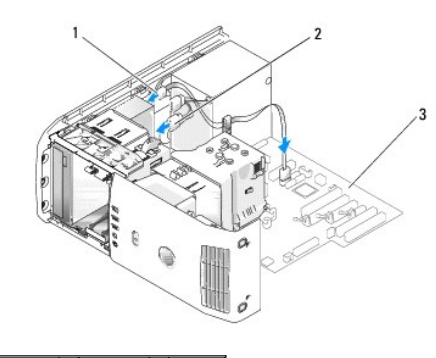

#### 1 CD/DVD 电缆 2 电源电缆 3 系统板

- 8. 检查所有电缆的连接,并整理好电缆,使风扇和冷却通风孔保持良好的通风。
- 9. 装回驱动器面板(请参阅<mark>装回驱动器面板</mark>)。
- 10. 装回主机盖(请参阅<mark>装回主机盖</mark>)。
- 注意: 要连接网络电缆, 请先将网络电缆插入墙上的网络插孔, 然后将其插入计算机。
- 11. 将计算机和设备连接至它们的电源插座,然后将它们打开。
- 12. 重新启动计算机时,请进入[系统设置程序](file:///c:/data/systems/xps420/sc/om/html/appendix.htm#wp357116)(请参阅<u>系统设置程序</u>)。在设置程序屏幕上,转至"Drives"(驱动器)部分,在"SATA 0 through 4"(SATA 0 到 SATA 4)下,为该驱动 器启用 SATA 端口。

有关驱动器运行所需任何软件的安装说明,请参阅驱动器附带的说明文件。

13. 通过运行 [Dell Diagnostics](file:///c:/data/systems/xps420/sc/om/html/trouble.htm#wp117463) (请参阅 Dell Diagnostics) 来验证您的计算机工作是否正常。

### 处理器导流罩

<span id="page-49-0"></span>警告:执行此步骤之前,请阅读并遵循《产品信息指南》中的安全说明。

# 卸下处理器导流罩部件

- 1. 按照[开始之前中](#page-24-0)的步骤进行操作。
- 2. 卸下主机盖(请参阅<mark>卸下主机盖</mark>)。

# <span id="page-50-2"></span>△ 警告: 在正常运行过程中处理器散热器可能会变得很热。在您触摸它之前,请确保有足够的时间使散热器冷却。

3. 断开风扇电缆与系统板上的 FAN\_CPU 连接器的连接(请参阅[系统板组件](#page-26-0))。

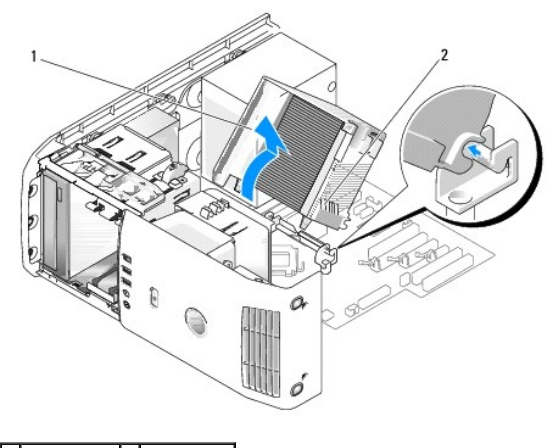

```
1 处理器通风罩 2 固定螺钉 (2)
```
**● 注意:** 处理器散热器连接至处理器导流罩。卸下导流罩时, 使其上部或侧面朝下放置, 以避免损坏散热器散热片。

- 4. 拧下将处理器导流罩固定至机箱的固定螺钉,然后向前转动导流罩,轻轻地将其从铰接部件中取出。
- 5. 将处理器导流罩提出计算机并将其放在一边。

#### <span id="page-50-0"></span>安装处理器导流罩部件

- 1. 按照[开始之前中](#page-24-0)的步骤进行操作。
- 2. 卸下主机盖(请参[阅卸下主机盖\)](#page-25-0)。
- 3. 将处理器导流罩上的铰接槽与系统板上的铰接导向器对齐。
- 4. 将处理器导流罩的另一端与风扇对齐,然后拧紧两个固定螺钉。
- 5. 将风扇电缆连接至系统板上的 FAN\_CPU 连接器(请参阅[系统板组件](#page-26-0))。
- 6. 装回主机盖(请参阅<u>装回主机盖</u>)。
- **合注意:**要连接网络电缆,请先将电缆插入网络端口或设备,然后将其插入计算机。

7. 将计算机和设备连接至电源插座,然后将它们打开。

## 风扇

#### <span id="page-50-1"></span>卸下处理器风扇固定框架

- 1. 按照[开始之前中](#page-24-0)的步骤进行操作。
- 2. 卸下主机盖(请参阅<mark>卸下主机盖</mark>)。
- 3. 断开风扇电缆与系统板上的 FAN\_CPU 连接器的连接(请参阅[系统板组件](#page-26-0))。
- <span id="page-51-1"></span>4. 卸下处理器导流罩(请参阅[卸下处理器导流罩部件\)](#page-49-0)。
- 5. 提起并拿住风扇固定框架底部的释放卡舌,向下按压固定框架顶部并将其向系统背面滑动,以便从固定卡舌的凹槽中松开它们。
- 6. 轻轻将固定框架从外壳中取出。

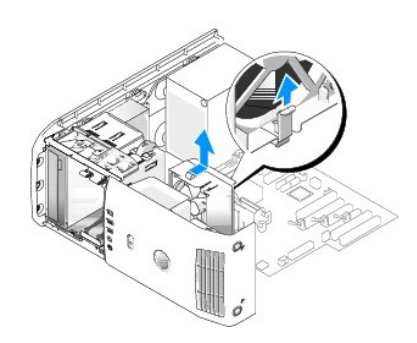

### <span id="page-51-0"></span>安装处理器风扇固定框架

- 1. 按照[开始之前中](#page-24-0)的步骤进行操作。
- 2. 卸下主机盖(请参阅<u>卸下主机盖</u>)。
- 3. 卸下处理器导流罩(如果您尚未卸下它)。(请参阅<u>卸下处理器导流罩部件</u>)。
- 4. 在风扇电源电缆朝下的情况下,将风扇固定框架底部的卡舌插入固定框架外壳上相应的插槽,向系统正面轻轻滑动风扇固定框架直至其卡入到位。
- 5. 将风扇电缆连接至系统板上的 FAN\_CPU 连接器(请参阅[系统板组件](#page-26-0))。
- 6. 装回处理器导流罩(请参阅[安装处理器导流罩部件\)](#page-50-0)。
- 7. 装回主机盖 (请参阅<u>装回主机盖</u>)。

#### <span id="page-51-2"></span>卸下处理器风扇

- 1. 按照[开始之前中](#page-24-0)的步骤进行操作。
- 2. 卸下主机盖(请参阅<mark>卸下主机盖</u>)。</mark>
- 3. 断开风扇电缆与系统板上的 FAN\_CPU 连接器的连接(请参阅[系统板组件](#page-26-0))。
- 4. 卸下处理器导流罩(请参阅<u>卸下处理器导流罩部件</u>)。
- 5. 从固定框架外壳卸下处理器风扇固定框架(请参阅<u>卸下处理器风扇固定框架</u>)。
- 6. 小心地拉动风扇的两个底角,以拆离将风扇固定至处理器导流罩的四个橡胶垫圈。

<span id="page-52-1"></span>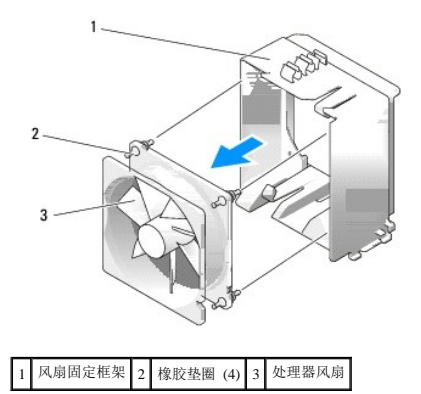

### <span id="page-52-2"></span>安装处理器风扇

1. 在风扇电源电缆朝下的情况下,将风扇中的橡胶垫圈与处理器导流罩每个角的孔对齐,然后拉动垫圈直至它们卡入到位。

**注:** 通风方向显示在风扇的侧面。

- 2. 将处理器风扇固定框架装回固定框架外壳(请参阅[安装处理器风扇固定框架\)](#page-51-0)。
- 3. 装回处理器导流罩(请参阅[安装处理器导流罩部件\)](#page-50-0)。
- 4. 将风扇电缆连接至系统板上的 FAN\_CPU 连接器(请参阅[系统板组件](#page-26-0))。
- 5. 装回主机盖(请参阅<u>装回主机盖</u>)。
- 注意: 要连接网络电缆, 请先将电缆插入网络端口或设备, 然后将其插入计算机。
- 6. 将计算机和设备连接至电源插座,然后将它们打开。

#### <span id="page-52-0"></span>卸下插卡风扇

- 1. 按照[开始之前中](#page-24-0)的步骤进行操作。
- 2. 卸下主机盖(请参阅<mark>卸下主机盖</mark>)。
- 3. 卸下所有全长扩充卡(请参阅<mark>卸下 [PCI ExpressCard](#page-35-0)[和卸下](#page-32-0) PCI 卡</mark>)。
- 4. 断开风扇电缆与系统板上的 FAN\_CARD\_CAGE 连接器的连接(请参[阅系统板组件\)](#page-26-0)。
- 5. 提起并拿住固定框架底部的卡舌。通过按压固定框架顶部将其向系统背面滑动,然后轻轻从凹槽中取出固定框架。

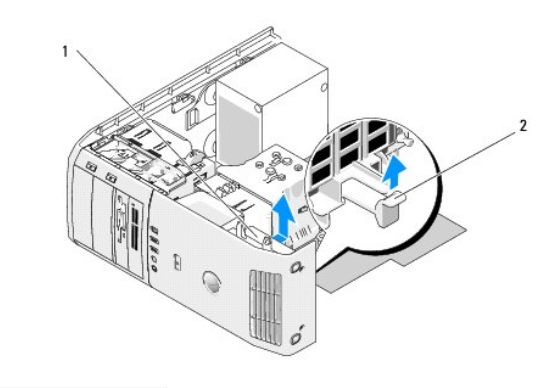

# <span id="page-53-1"></span>1 风扇固定框架 2 卡舌

6. 依次小心地拉动风扇的每个角,以拆离将风扇固定至风扇固定框架的的四个橡胶垫圈。

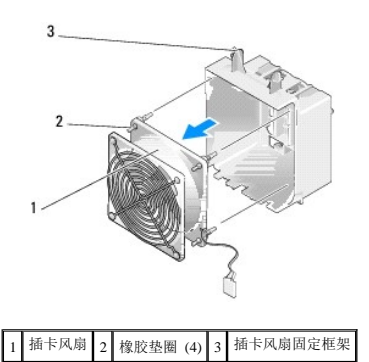

#### <span id="page-53-0"></span>安装插卡风扇

● 注意: 确保风扇电缆正确引入风扇固定框架右下角的开口。

1. 在风扇电源电缆朝下的情况下,将风扇中的橡胶垫圈与风扇固定架每个角的孔对齐,然后拉动垫圈直至其卡入到位。

<mark>△ 注:</mark> 通风方向显示在风扇的侧面。将风扇固定框架底部的卡舌插入固定框架外壳上相应的插槽, 然后向前旋转风扇固定框架直至起卡入到位。

- 2. 将风扇电缆连接至系统板上的 FAN\_CARD\_CAGE 连接器(请参[阅系统板组件\)](#page-26-0)。
- 3. 装回您卸下的所有扩充卡(请参阅<u>安装 PCI 卡和安装 [PCI ExpressCard](#page-32-2)</u>)。
- 4. 装回主机盖(请参阅<u>装回主机盖</u>)。
- 注意: 要连接网络电缆, 请先将电缆插入网络端口或设备, 然后将其插入计算机。

5. 将计算机和设备连接至电源插座,然后将它们打开。

### 处理器

△ 警告: 开始执行本节中的任何步骤之前,请阅读并遵循《产品信息指南》中的安全说明。 ● 注意: 除非您熟悉如何卸下和更换硬件, 否则请勿执行以下步骤。错误地执行这些步骤可能会损坏系统板。

#### 卸下处理器

- 1. 按照[开始之前中](#page-24-0)的步骤进行操作。
- 2. 卸下主机盖(请参阅<mark>卸下主机盖</mark>)。
- 3. 断开电源电缆与系统板上的 POWER 和 12VPOWER 连接器的连接(请参阅[系统板组件](#page-26-0))。
- 4. 卸下导流罩(请参阅<mark>卸下处理器导流罩部件</mark>)。
- 5. 将插槽释放拉杆向下推出。
- 6. 提起插槽释放拉杆并打开处理器护盖。

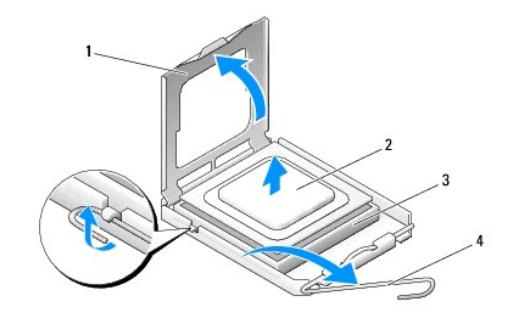

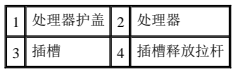

7. 从插槽中卸下处理器。

让释放拉杆保持释放位置,以使插槽时刻可以接受新处理器。

## 安装处理器

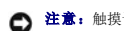

● 注意: 触摸计算机背面未上漆的金属表面, 以确保接地, 并导去身上的静电。

- 1. 打开新处理器的包装。
- **注意:** 您必须将处理器正确放置在插槽中, 以避免打开计算机时对处理器和计算机造成永久性损坏。
- 2. 如果插槽上的释放拉杆未完全扩展,请将其调整到完全扩展的位置。
- 3. 将处理器的插针 1 角与插槽对齐。

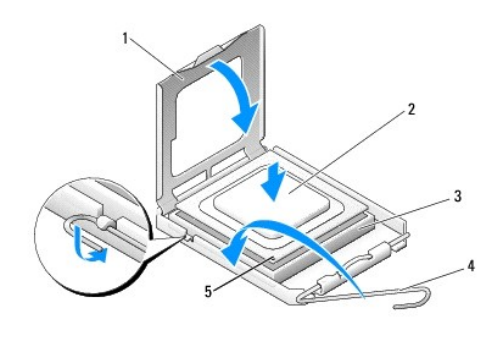

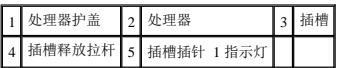

**○ 注意:** 插槽插针是非常精密的。为了避免损坏, 请确保处理器与插槽完全对齐, 且安装处理器时请勿用力过大。小心不要触摸或弄弯系统板上的插针。

- 4. 将处理器轻轻放入插槽并确保处理器在插槽中是水平的。正确放置处理器后,请轻轻按压使其就位。
- 5. 处理器在插槽中完全就位后,合上处理器护盖。
- 6. 向后朝着插槽方向转动插槽释放拉杆将其卡入到位,以固定处理器。
- 7. 装回处理器导流罩(请参阅[安装处理器导流罩部件\)](#page-50-0)。
- 8. 将电源电缆重新连接至系统板上的 POWER 和 12VPOWER 连接器(请参阅[系统板组件](#page-26-0))。
- 9. 合上主机盖(请参阅<u>装回主机盖</u>)。

**合注意:**要连接网络电缆,请先将电缆插入网络端口或设备,然后将其插入计算机。

10. 将计算机和设备连接至电源插座,然后将它们打开。

# 系统板

警告:开始执行本节中的任何步骤之前,请阅读并遵循《产品信息指南》中的安全说明

#### 卸下系统板

- 注意: 系统板和金属托盘相连接并作为一个整体卸下。
- 1. 按照[开始之前中](#page-24-0)的步骤进行操作。
- 2. 卸下主机盖(请参阅<u>卸下主机盖</u>)。
- 3. 卸下所有全长扩充卡(请参阅<mark>卸下 PCI 卡和卸下 [PCI ExpressCard](#page-35-0)</mark>)。
- 4. 拧下固定插卡风扇部件的两个螺钉,然后卸下处理器导流罩(请参阅<u>卸下处理器导流罩部件</u>)和处理器风扇部件(请参阅<u>[卸下处理器风扇固定框架](#page-50-1)和卸下处理器风扇</u>)。
- 5. 卸下插卡风扇部件(请参阅<mark>卸下插卡风扇</mark>)。
- 6. 卸下可能限制访问系统板的所有其它组件。
- 7. 断开所有电缆与系统板的连接。
- 注意: 如果要更换系统板, 将备用系统板与现有系统板进行目测比较以确保您的部件正确。
- 8. 拧下将系统板部件固定至机箱的八个螺钉,向计算机正面滑动系统板组件,并将其向上提出。

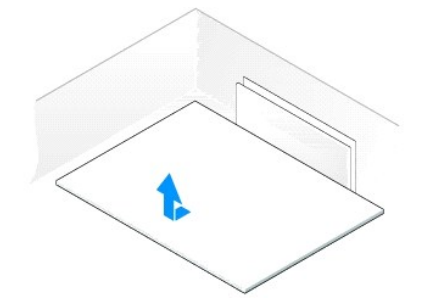

#### 安装系统板

- 注意: 系统板和金属托盘相连接并作为一个整体安装。
- **合注意:** 如果要更换系统板, 将备用系统板与现有系统板进行目测比较以确保您的部件正确。
- 第: 备用系统板上的某些组件和连接器可能与现有系统板上的相应连接器的位置有所不同。
- 4: 各用系统板上的跳线设置出厂时已进行了预设。
- 1. 从现有系统板向备用系统板转移组件(如果有)。
- 2. 通过将部件底部的槽口与计算机上的卡舌对齐来为系统板部件定向。
- 3. 将系统板组件向计算机背面滑动,直至部件卡入到位。
- 4. 装回八个螺钉,以将系统板部件固定至机箱。
- 5. 装回您卸下的所有扩充卡(请参[阅安装](#page-29-0) PCI卡和安装 [PCI ExpressCard](#page-32-2))。
- 6. 装回处理器导流罩(请参阅[安装处理器导流罩部件\)](#page-50-0)和处理器风扇部件(请参阅[安装处理器风扇固定框架](#page-51-0)和[安装处理器风扇](#page-52-2))。
- 7. 装回插卡风扇部件(请参阅<u>安装插卡风扇</u>)。
- 8. 装回您从系统板上卸下的所有其它组件。
- 9. 将所有电缆重新连接至系统板。
- 10. 装回主机盖(请参阅<u>装回主机盖</u>)。
- 注意: 要连接网络电缆, 请先将电缆插入网络端口或设备, 然后将其插入计算机。
- 11. 将计算机和设备连接至电源插座,然后将它们打开。
- 12. 请根据需要刷新系统 BIOS。

注:有关刷新系统 BIOS 的信息,请参阅 **support.dell.com**。

# 电源设备

### △ 警告: 开始执行本节中的任何步骤之前,请阅读并遵循《产品信息指南》中的安全说明。

### 电源设备 **(PSU)** 直流电连接器插针分配

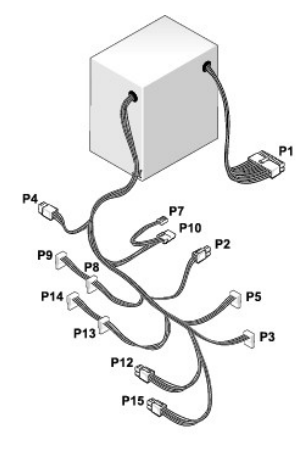

### 直流电源连接器 **P1**

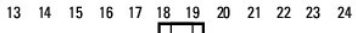

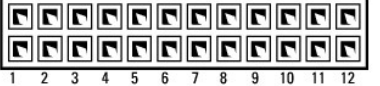

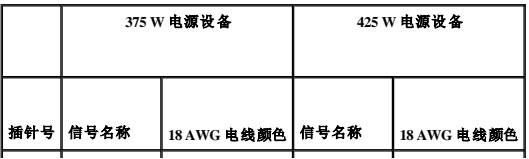

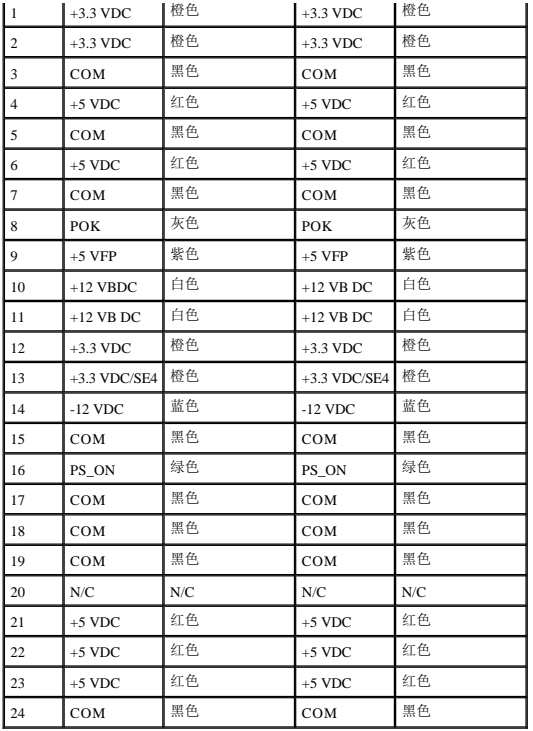

### 直流电源连接器 **P2**

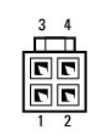

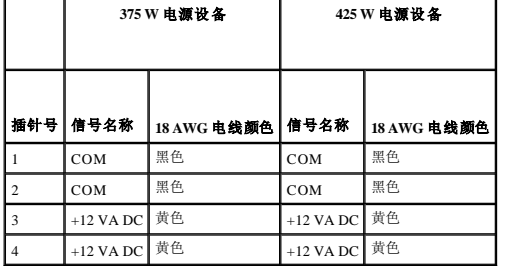

### 直流电源连接器 **P3** 和 **P5**

 $\begin{array}{|c|c|c|}\hline \rule{0pt}{2ex} \rule{0pt}{2ex} \rule{0pt}{2$ 

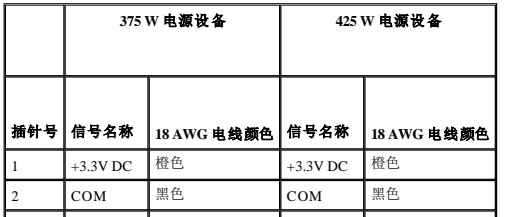

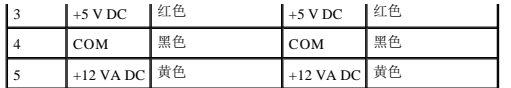

### 直流电源连接器 **P7**

$$
\begin{bmatrix} 1 & 1 & 1 \\ 1 & 1 & 1 \\ 1 & 2 & 3 \\ 1 & 2 & 3 \end{bmatrix}
$$

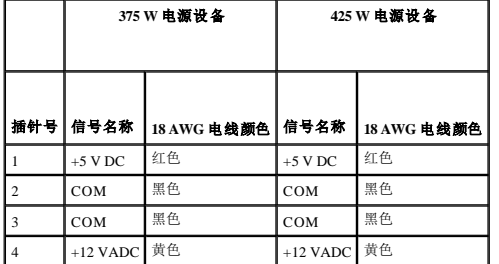

# 直流电源连接器 **P8**、**P9**、**P13** 和 **P14**

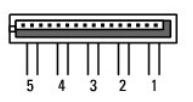

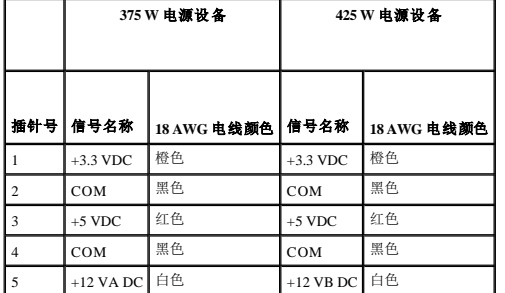

## 直流电源连接器 **P10**

$$
\begin{array}{c}\n\sqrt{\left(\frac{1}{2}\right)} \\
1 & 2 \\
3 & 4\n\end{array}
$$

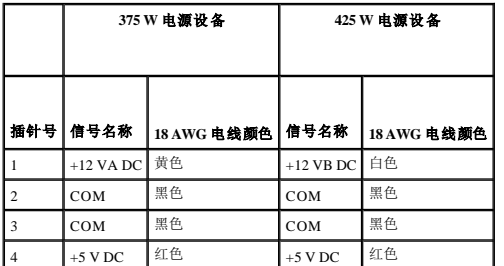

## 直流电源连接器 **P12**

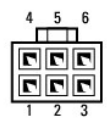

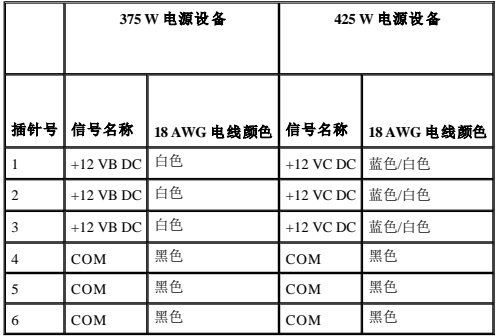

### 直流电源连接器 **P15**(仅适用于 **425 W PSU**)

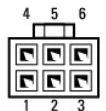

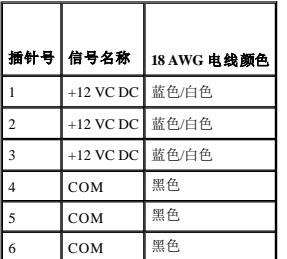

**注:** P15 连接器适用于功率要求超过 75 瓦的 PCI Express 图形卡。

# 卸下电源设备

- 1. 按照[开始之前中](#page-24-0)的步骤进行操作。
- 2. 卸下主机盖(请参阅<mark>卸下主机盖</mark>)。

**← 注意:** 断开电源设备电缆连接之前, 请记下每个电源连接器的位置和 ID。

3. 顺着电源设备的直流电源电缆断开每根已连接的电源电缆的连接。

第: 断开电源电缆束的连接时请记下它们的布线路径。装回这些电缆时您必须正确地布线, 以防止它们折皱或卷曲。

- 4. 拧下将电源设备部件连接至机箱背面的四个螺钉。
- 5. 按压并拿住电源设备单位底部的金属释放卡舌, 朝计算机正面推动电源设备, 以将其从计算机机箱上的固定卡舌上松开。
- 6. 为了易于拔下,将电源设备的电源设备束集中起来,然后将其从计算机中提出。

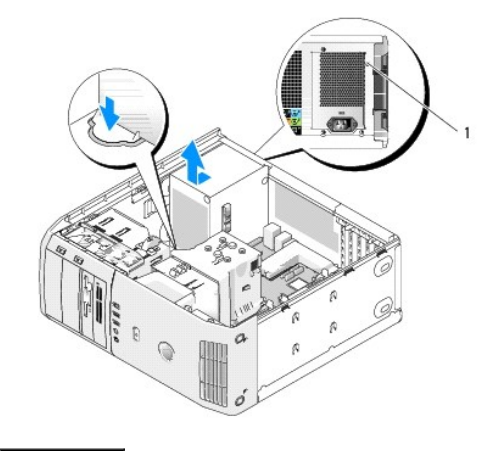

1 电源设备螺钉 (4)

# 安装电源设备

- 1. 使电源设备单位就位,确保单位的插槽底部与机箱上的卡舌对齐,然后将其朝系统背面滑动直至其卡入到位。
- 2. 装回将电源设备固定至计算机机箱背面的四个螺钉。
- 3. 重新连接先前连接的每根直流电源电缆,按照原样小心地进行布线。
- 4. 装回主机盖(请参阅<u>装回主机盖</u>)。
- 注意: 要连接网络电缆, 请先将电缆插入网络端口或设备, 然后将其插入计算机。
- 5. 将计算机和设备连接至电源插座,然后将它们打开。

# 前 **I/O** 面板

# 前 **I/O** 面板组件

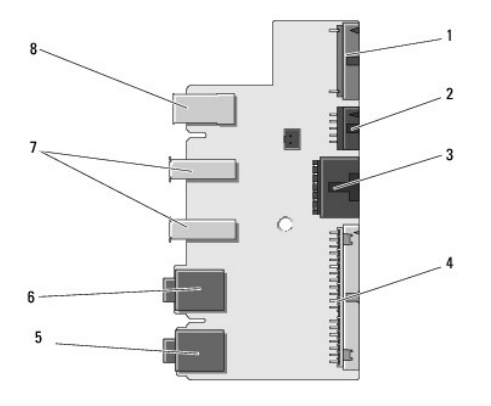

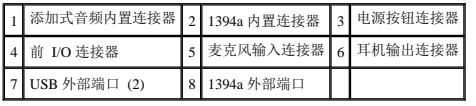

### 卸下前 **I/O** 面板

▲ 警告: 开始执行本节中的任何步骤之前,请阅读并遵循《产品信息指南》中的安全说明。

- 1. 按照[开始之前中](#page-24-0)的步骤进行操作。
- 2. 卸下主机盖(请参[阅卸下主机盖\)](#page-25-0)。

**◯ 注意:**断开电缆连接之前请仔细记下每根电缆的布线路径, 以便确保能正确地对电缆重新进行布线。不正确地布线或断开电缆连接可能导致计算机故障。

3. 卸下前塑料挡板。机箱底部挡板有两个需要拧下的螺钉。还必须卸下将挡板固定至前金属壁板的六个卡扣配置。

- 4. 卸下处理器导流罩(请参阅[卸下处理器导流罩部件\)](#page-49-0)。
- 5. [卸下处理器风扇](#page-51-2)部件(请参阅<mark>卸下处理器风扇固定框架和卸下处理器风扇</mark>)和插卡风扇(请参阅<u>卸下插卡风扇</u>)。
- 6. 通过拉动电缆环路断开控制面板电缆与 I/O 面板连接器的连接。
- 7. 断开电源面板电缆、1394 电缆和音频电缆(如果有)的连接,以解除整个前 I/O 面板与所有电缆的连接。

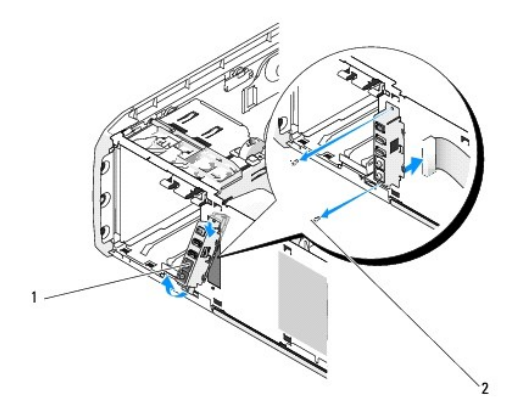

#### 1 前 I/O 面板 2 固定螺钉 (2)

- 8. 拧下将 I/O 面板部件固定至机箱正面的两个螺钉。
- 9. 首先将 I/O 部件的下端从其凹槽中轻轻取出,然后取出其上端。

## 安装前 **I/O** 面板

#### △ 警告: 开始执行本节中的任何步骤之前,请阅读并遵循《产品信息指南》中的安全说明。

**● 注意**: 请确保装回了原先连接至 I/O 面板的所有电缆, 否则计算机可能工作不正常。

- 1. 按照[开始之前中](#page-24-0)的步骤进行操作。
- 2. 卸下主机盖(请参阅<mark>卸下主机盖</mark>)。
- 3. 将 I/O 面板上的螺钉孔与机箱上的螺钉孔对齐,然后装回两个螺钉。
- 4. 重新连接将电源按钮连接至 I/O 面板的电缆。
- 5. 重新连接 1394 电缆和音频电缆(如果有且您已将其拔下)。
- <span id="page-62-1"></span>6. 将控制面板电缆重新连接至 I/O 面板连接器。
- 7. 装回前挡板,方法是将六个卡舌与机箱正面的相应插槽对齐,并将其卡入到位。装回将挡板固定至机箱底部的两个螺钉。
- 8. 装回处理器导流罩(请参阅[安装处理器导流罩部件\)](#page-50-0)和处理器风扇部件(请参阅[安装处理器风扇固定框架](#page-51-0)和[安装处理器风扇](#page-52-2))。
- 9. 将插卡风扇部件连接至系统板(请参[阅安装插卡风扇\)](#page-53-0)。
- 10. 装回主机盖(请参阅<u>装回主机盖</u>)。

### 币形电池

#### 装回币形电池

#### 警告:执行本节中的任何步骤之前,请阅读并遵循《产品信息指南》中的安全说明。

**← 注意:** 要防止静电损害计算机内部组件, 请在触摸计算机的任何电子组件之前, 先导去身上的静电。您可以通过触摸计算机上未上漆的金属表面导去身上的静电。

计算机使用币形电池来维护其配置、日期和时间信息。此电池可以使用若干年。如果您每次打开计算机时都需要重设时间和日期信息,请更换电池。

# △ 警告: 如果新电池安装不正确, 可能会引起爆炸。请仅使用制造商建议的相同或同类的电池, 并按照制造商的说明处理废旧电池。

要更换电池,请:

- <span id="page-62-0"></span>1. 进入系统设置程序并记录所有屏幕的值(请参[阅进入系统设置程序\)](file:///c:/data/systems/xps420/sc/om/html/appendix.htm#wp357147),以便安装新电池之后可以恢复正确设置。
- 2. 按照[开始之前中](#page-24-0)的步骤进行操作。
- 3. 卸下主机盖(请参[阅卸下主机盖\)](#page-25-0)。
- 4. 找到电池槽(请参[阅系统板组件\)](#page-26-0)。
- **注意:**如果使用钝物将电池从电池槽中撬出,请当心不要使钝物碰触到系统板。尝试撬出电池之前,请确保将钝物插在电池和电池槽之间。否则,可能会撬坏电池槽或破坏系统板上<br>的电路,从而损坏系统板。
- 5. 用手指或绝缘的钝物(例如塑料螺丝刀)从电池槽中小心地撬出电池,并将其取出。
- 6. 将新电池放入电池槽,标有"+"的一面朝上,然后将其卡入到位。
- 7. [装回主机盖](#page-63-0)。(请参阅<u>装回主机盖</u>)。

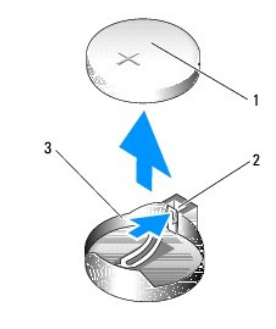

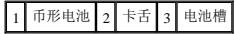

**合注意:**要连接网络电缆,请先将网络电缆插入网络设备,然后将其插入计算机。

8. 将计算机和设备连接至电源插座,然后将它们打开。

- <span id="page-63-1"></span>9. 进入系统设置程序,恢复在[步骤](#page-62-0) 1中记录的设置(请参阅[进入系统设置程序\)](file:///c:/data/systems/xps420/sc/om/html/appendix.htm#wp357147)。
- 10. 妥善地处理旧电池。有关电池处理的信息,请参阅《产品信息指南》。

# <span id="page-63-0"></span>装回主机盖

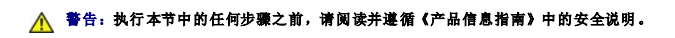

1. 确保连接了所有电缆并已将电缆整理好。

将电源电缆轻轻地朝您所在的方向拉动,以免卡在驱动器下面。

- 2. 确保未将工具或多余的部件遗留在计算机内部。
- <span id="page-63-2"></span>3. 将主机盖放低至适当位置:
	- a. 向下转动主机盖。
	- b. 向下按压主机盖的右侧直至主机盖合上。
	- c. 向下按压主机盖的左侧直至主机盖合上。
- 4. 确保主机盖的两侧均已锁定。否则,请重[复步骤](#page-63-2) 3 的所有步骤。
- 注意: 要连接网络电缆, 请先将网络电缆插入墙上的网络插孔, 然后将其插入计算机。
- 5. 将计算机和设备连接至电源插座,然后将它们打开。

#### [返回目录页面](file:///c:/data/systems/xps420/sc/om/html/index.htm)

[返回目录页面](file:///C:/data/systems/xps420/sc/OM/HTML/index.htm)

# 优化以获得更佳性能 Dell™ XPS™ 420 用户手册

[了解 Intel™ SpeedStep® 技术](#page-64-0)

# <span id="page-64-0"></span>了解 Intel™ SpeedStep® 技术

SpeedStep 技术可根据即将到来的任务自动控制计算机的处理器性能,以及动态地调整运行频率和电压。当应用程序不需要以最高性能运行时,可以极大地节省电量。性能设计为仍能响应, 在必要时可以提供最大处理器性能;并在可能时自动节省电量。

Windows Vista™ 在"Dell Recommended"(**Dell** 推荐)、"**Balanced**"(已平衡)和"**Power Saver**"(节能程序)电源计划中自动设置 Intel Speedstep 技术。"**High Performance**"(高性能)电源计划禁用此技术。

[返回目录页面](file:///C:/data/systems/xps420/sc/OM/HTML/index.htm)

### [返回目录页面](file:///C:/data/systems/xps420/sc/OM/HTML/index.htm)

# — 安装和使用计算机<br><sub>De11</sub>■ xps■ <sub>420 用户手册</sub>

● [计算机的正面视图和后视图](#page-65-0)

- [将计算机安装到机壳内](#page-68-0)
- [连接显示器](#page-68-1)
- 关于 [RAID](#page-71-0) 配置
- O [Dell DataSafe](#page-76-0)(可选)
- <sup>1</sup>Intel[® Viiv™ 技术\(可选\)](#page-76-1)
- [使用多媒体](#page-77-0)
- 
- 
- 
- 
- 
- [复制介质](#page-78-0)

**● 了解 Windows[® SideShow™ 和](#page-80-1) MiniView 显示屏** ● [安装打印机](#page-82-0)

● 使用介质卡读取器 **●** 了解 Xcelerator™ (可选)

- 连接至 [Internet](#page-82-1)
- [网络安装向导](#page-83-0)
- [将信息传输到新计算机](#page-83-1)
- **●** Windows Vista [中的电源管理选项](#page-84-0)

# <span id="page-65-0"></span>计算机的正面视图和后视图

#### 正面视图

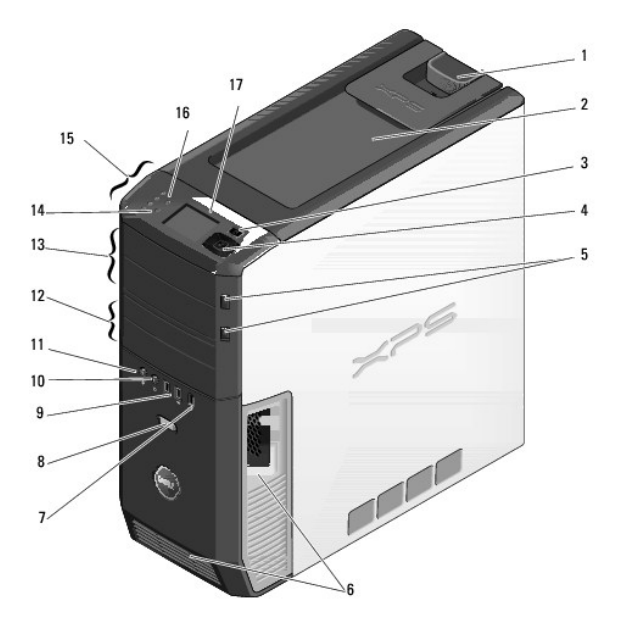

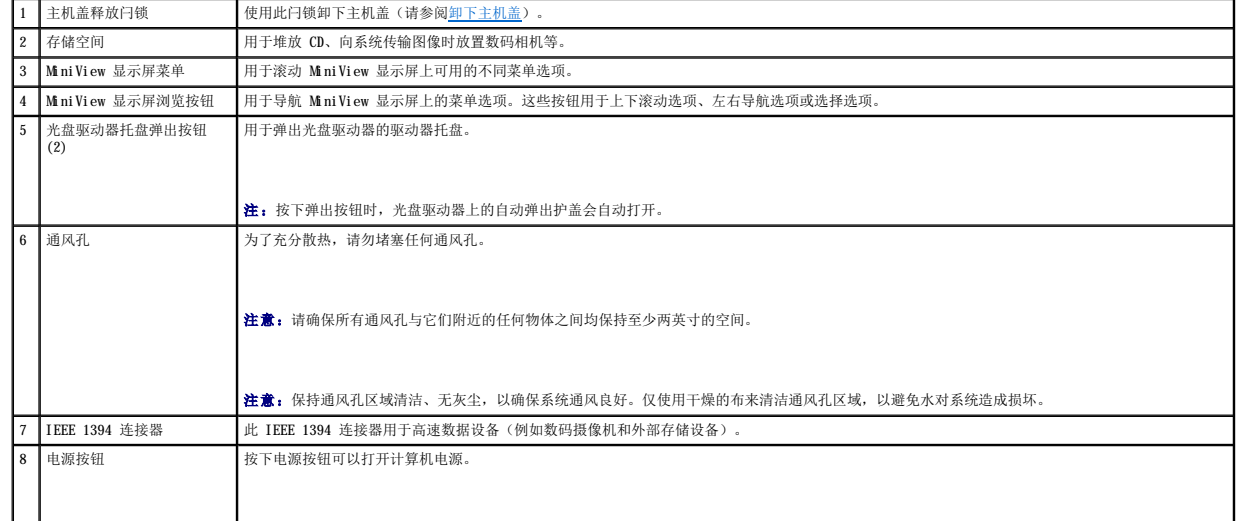

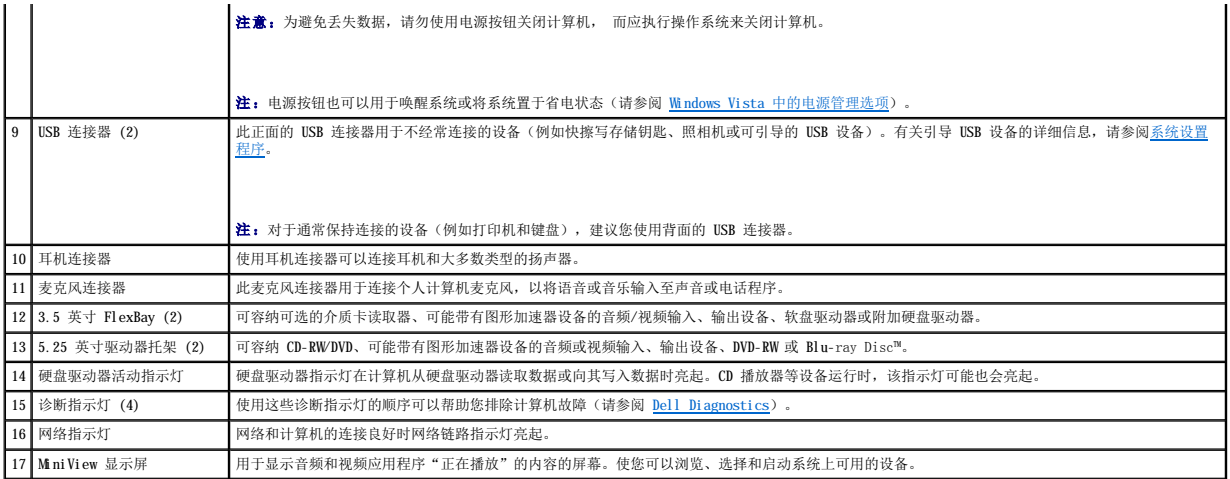

# 正面的 **I/O** 连接器

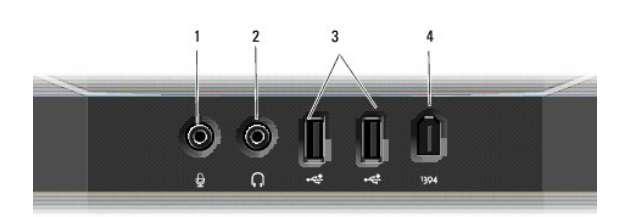

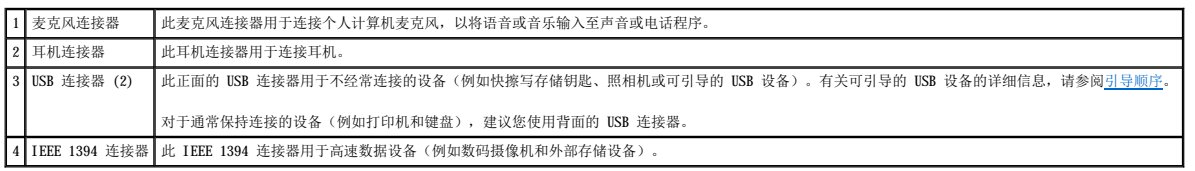

# 后视图

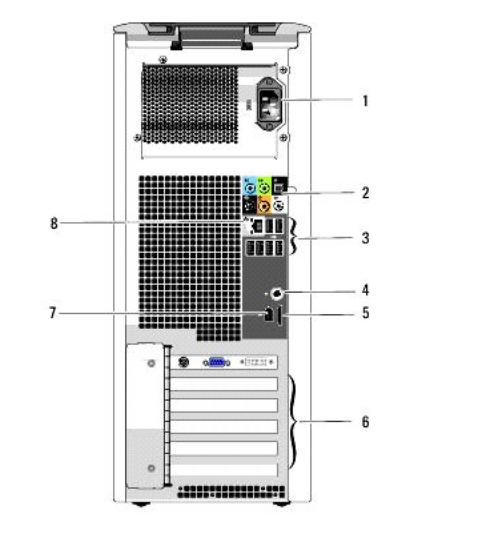

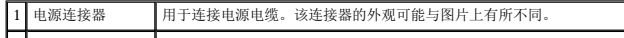

<span id="page-67-1"></span>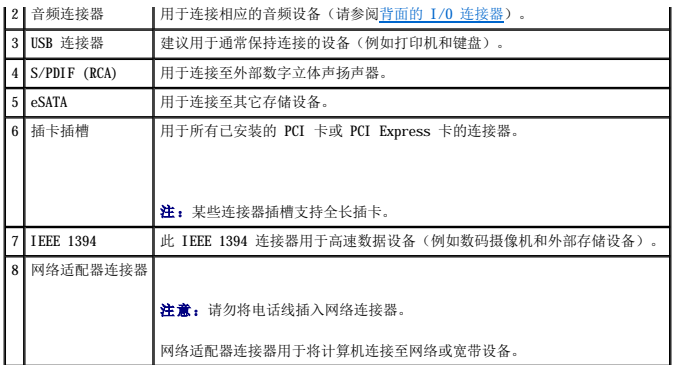

# <span id="page-67-0"></span>背面的 **I/O** 连接器

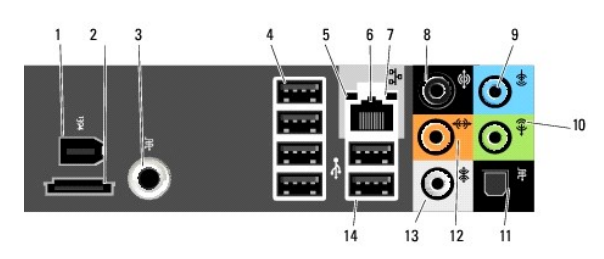

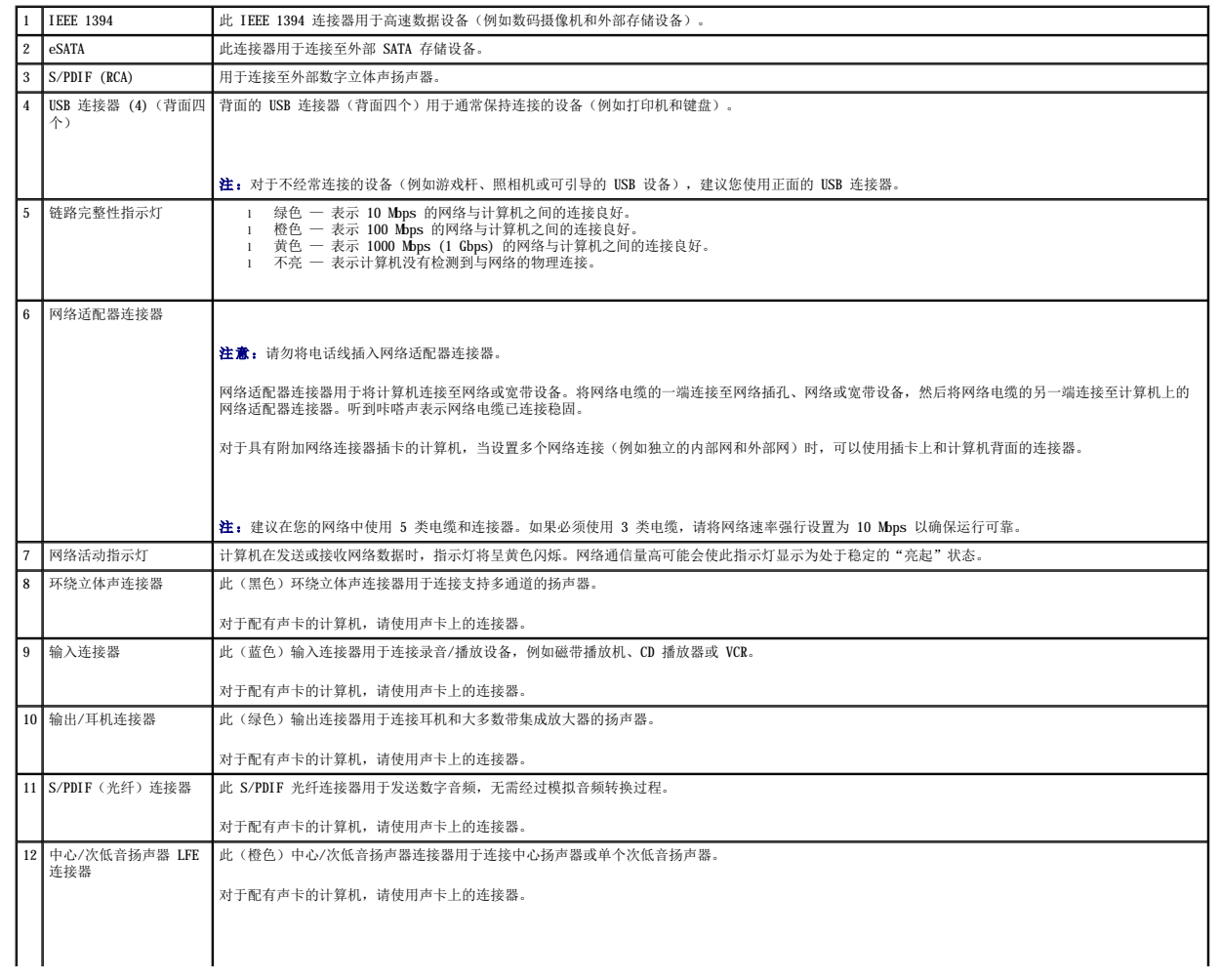

<span id="page-68-2"></span>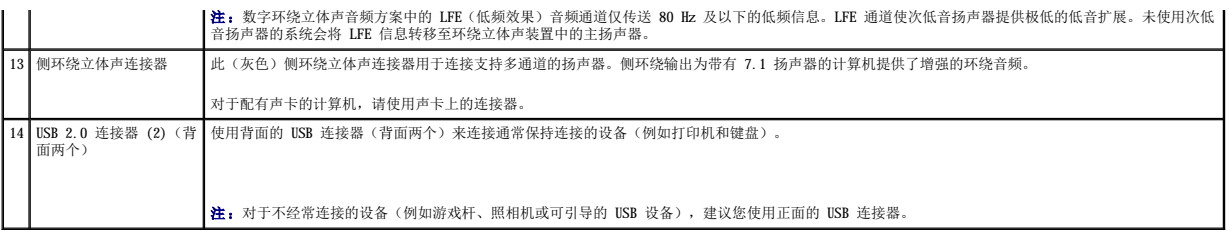

# <span id="page-68-0"></span>将计算机安装到机壳内

将计算机安装到机壳内可能使通风受阻并影响计算机的性能,还可能导致计算机过热。在将计算机安装到机壳内时请遵循以下原则:

**注意:**《用户手册》中所所述的运行温度规格反映了最高运行环境温度。将计算机安装到机壳内时,需要考虑室内的环境温度。例如,如果室内环境温度是 25°C(77°F),则根据<br>计算机的规格,在达到计算机的最高运行温度前,您仅有 5°至 10°C(9°至 18°F)温度裕度。有关计算机规格的详细信息,请参[阅规格](file:///C:/data/systems/xps420/sc/OM/HTML/appendix.htm#wp357072)。

- l 请在计算机的所有通风边均留出至少 10.2 厘米(4 英寸)的空隙以进行适当通风。
- l 如果您的机壳带有翻盖,则这些翻盖至少需要使 30% 的空气流通过外壳(正面和背面)。

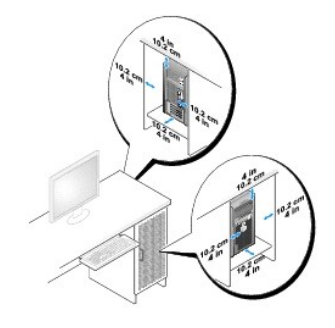

1 如果将计算机安装在桌上或桌下的角落,请在计算机的背面与墙壁之间留出至少 5.1 厘米(2 英寸)的空隙以进行适当通风。

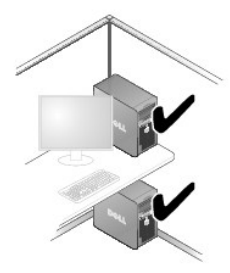

1 请勿将计算机安装到不通风的机壳内。通风受阻会影响计算机的性能,还可能导致计算机过热。

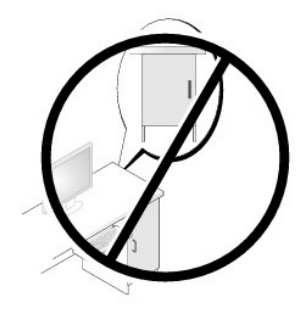

<span id="page-68-1"></span>连接显示器

#### <span id="page-69-2"></span>警告:执行本节中的任何步骤之前,请阅读并遵循《产品信息指南》中的安全说明。

# 警告:为了减少发生火灾、触电或人身伤害的危险,请勿使电源插座、配电盘或方便插座过载。所有产品插入到电源插座、配电盘或其它插座的总额定安培值不应超过分 支电路额定值的 **80%**。

△ 注: 您的视频卡有三个不同的端口: DVI(白色)端口、DVI-I(黑色)端口和 VGA(蓝色)端口。

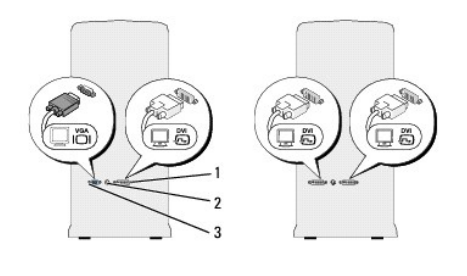

1 DVI (白色) 连接器 2 电视输出连接器 3 VGA (蓝色) 连接器

#### <span id="page-69-0"></span>连接显示器(无适配器)

#### ▲ 警告:执行本节中的任何步骤之前,请阅读并遵循《产品信息指南》中的安全说明。

- 1. 保存并关闭所有打开的文件,退出所有打开的程序。
- 2. 关闭操作系统:
	- l 在 Windows Vista™ 中,单击 **Windows Vista"Start"**(开始)按钮™ ♥ ,单击"Start"(开始)菜单右下角的箭头(如下所示),然后单击**"Shut Down"(关**<br>【机)。

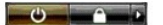

操作系统关闭进程完成后,计算机将关闭。

- 3. 确保计算机和所有连接的设备均已关闭。如果关闭操作系统时,计算机电源和连接的设备的电源未自动关闭,请按住电源按钮大约 4 秒钟将它们关闭。断开计算机和所有已连接的设 备与各自电源插座的连接。
- 4. 将显示器的 DVI 或 VGA 连接器连接至计算机背面相应的连接器。

要连接带有 DVI 连接器的显示器, 请使用计算机上的(白色) DVI 端口。

要连接带有 VGA 连接器的显示器,请使用计算机上的(蓝色)VGA 端口。

■ 注: 要将带有 VGA 连接器的显示器连接至计算机上的 DVI-I (黑色) 端口, 请使用加密解密器。

#### <span id="page-69-1"></span>连接显示器(有适配器)

#### △ 警告:执行本节中的任何步骤之前,请阅读并遵循《产品信息指南》中的安全说明。

**注:** 要将带有 VGA 连接器的显示器连接至计算机背面的 DVI 端口, 需要 DVI-to-VGA 适配器。

- 1. 保存并关闭所有打开的文件,退出所有打开的程序。
- 2. 关闭操作系统:
	- l 在 Windows Vista 中, 单击"Start"(开始)<sup>●</sup>),单击"Start"(开始)菜单右下角的箭头(如下所示),然后单击"Shut Down"(关机)。

 $\frac{1}{1-\frac{1}{1-\frac{1$ 

操作系统关闭进程完成后,计算机将关闭。

- 3. 确保计算机和所有连接的设备均已关闭。如果关闭操作系统时,计算机和连接的设备的电源未自动关闭,请按住电源按钮大约 4 秒钟将它们关闭。
- 4. 将 DVI-to-VGA 适配器连接至显示器上的 VGA 连接器, 然后将适配器的另一端连接至计算机背面的(白色) DVI 端口。

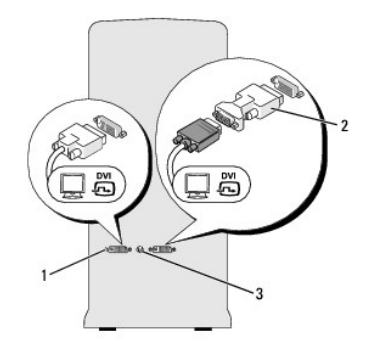

1 DVI (白色) 连接器 2 DVI-to-VGA 适配器 (可选) 3 电视输出连接器

### 连接两个或多个显示器

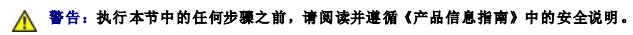

**注**: 您的视频卡有一个 DVI(白色)端口、一个 DVI-I(黑色)端口和一个 VGA(蓝色)端口。

- 1. 保存并关闭所有打开的文件,退出所有打开的程序。
- 2. 关闭操作系统:
	- l 在 Windows Vista 中, 单击 "Start"(开始)<sup>(3)</sup>, 单击 "Start"(开始)菜单右下角的箭头(如下所示),然后单击 "Shut Down"(关机)。

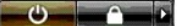

操作系统关闭进程完成后,计算机将关闭。

- 3. 确保计算机和所有连接的设备均已关闭。如果关闭操作系统时,计算机和连接的设备的电源未自动关闭,请按住电源按钮大约 4 秒钟将它们关闭。
- 4. 将两个或多个显示器连接至计算机背面相应的 DVI 或 VGA 端口。

**< 注:** 要将带有 VGA 连接器的显示器连接至计算机背面的 DVI 端口, 需要 DVI-to-VGA 适配器。

要将两个或多个显示器直接连接至计算机上的 DVI 或 VGA 端口,请参[阅连接显示器\(无适配器\)。](#page-69-0)

要将一个或多个显示器的 VGA 连接器连接至计算机上的 DVI 端口, 请参阅[连接显示器\(有适配器\)](#page-69-1)。

△ 注: 要将带有 VGA 连接器的显示器连接至计算机上的 DVI-I (黑色) 端口, 请使用加密解密器。

5. [更改显示设置](#page-71-1)以支持多个显示器(请参阅更改显示设置)。

#### 连接电视

#### △ 警告:执行本节中的任何步骤之前,请阅读并遵循《产品信息指南》中的安全说明。

**注:** 如果要将电视连接至计算机, 则除了电视外, 您仅可以连接一个显示器(VGA 或 DVI)。

4 注: 请参阅电视附带的说明文件, 以确保正确配置并连接电视。

要将电视连接至计算机,需要 S-video 电缆。如果没有 S-video 电缆, 您可以在大多数电子用品商店购买一根。您的计算机未附带 S-video 电缆。

- 1. 保存并关闭所有打开的文件,退出所有打开的程序。
- 2. 关闭操作系统:

<span id="page-71-2"></span>l 在 Windows Vista 中, 单击"Start"(开始)<sup>5</sup>),单击"Start"(开始)菜单右下角的箭头(如下所示),然后单击"Shut Down"(关机)。

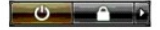

操作系统关闭进程完成后,计算机将关闭。

- 3. 确保计算机和所有连接的设备均已关闭。如果关闭操作系统时,计算机和连接的设备的电源未自动关闭,请按住电源按钮大约 4 秒钟将它们关闭。
- 4. 断开计算机和所有连接的设备与各自电源插座的连接。
- 5. 将 S-video 电缆的一端连接至计算机背面的电视输出连接器。
- 6. 将 S-video 电缆的另一端连接至电视上的 S-video 输入连接器。
- 7. 根据需要按照[连接显示器](#page-68-1)中的说明,使用 DVI 或 VGA 连接器连接显示器。

### <span id="page-71-1"></span>更改显示设置

1. 连接显示器或电视后,打开计算机。

主显示器上会显示 Microsoft® Windows® 桌面。

2. 在显示设置中启用扩展桌面模式。在扩展桌面模式下,您可以将对象从一个屏幕拖动到另一个屏幕,从而有效地加倍可视工作空间大小。

# <span id="page-71-0"></span>关于 **RAID** 配置

本节提供您购买计算机时可能选择的 RAID 配置的概览。在计算机业界存在数种 RAID 配置,适用于不同用途。您的计算机支持 RAID 级别 0 和 RAID 级别 1。对于高性能程序或游戏,建议<br>使用 RAID 级别 0 配置,对于要求高级别数据完整性的用户,建议使用 RAID 级别 1 配置。例如从事数字照片和音频行业的用户。

**注: RAID** 级别不代表分层。RAID 级别 1 配置并不一定优于或劣于 RAID 级别 0 配置。

RAID 配置中的驱动器应具有相同的大小, 以确保较大的驱动器不会包含未分配(从而无法使用)的空间。

#### **RAID** 级别 **0** 配置

注意:由于 RAID 级别 0 配置不提供数据冗余,因此一个驱动器出现故障便会导致丢失所有数据(其余驱动器上的数据也无法访问)。因此,使用 RAID 级别 0 配置时请确保执行<br>定期备份。

RAID 级别 0 配置使用一种称为数据分拆的存储技术提供高数据存取速率。数据分拆是一种向物理驱动器持续写入数据的连续段或分拆段以创建大虚拟驱动器的方式。数据分拆可在其中一个 驱动器读取资料的同时,允许其它驱动器搜索并读取下一块数据。

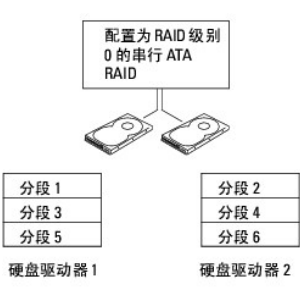

RAID 级别 0 配置的另一个优势是它可以使用驱动器的全部存储容量。例如,两个 120 GB 驱动器可以共同提供 240 GB 的硬盘驱动器空间来存储数据。

**注:** 在 RAID 级别 0 配置中, 配置大小等于最小驱动器的大小乘以配置的驱动器数。

# **RAID** 级别 **1** 配置

RAID 级别 1 配置使用称为"镜像"的数据冗余存储技术来加强数据完整性。数据被写入主驱动器后,还会被复制或镜像到配置的第二个驱动器上。RAID 级别 1 以牺牲高数据访问速率来获<br>得数据冗余优势。
<span id="page-72-1"></span>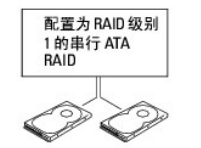

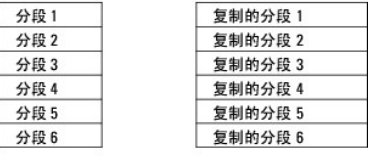

硬盘驱动器1

硬盘驱动器 2

如果一个驱动器发生故障,则随后的读取和写入操作将转到未发生故障的驱动器。然后可以使用未发生故障的驱动器中的数据重建备用驱动器。

**/ 注:** 在 RAID 级别 1 配置中, 配置大小等于配置中最小驱动器的大小。

# 对计算机进行 **RAID** 配置

您可以对计算机进行 RAID 配置,即使您在购买计算机时未选择 RAID 配置。您的计算机必须至少安装有两个硬盘驱动器,才能设置 RAID 配置。有关 RAID 级别的解释,请参阅<u>关于 RAID</u><br>[配置。有关如何安装硬盘驱动器的说明,请参阅安](#page-71-0)[装硬盘驱动](file:///C:/data/systems/xps420/sc/OM/HTML/parts.htm#wp150156)[器。](#page-71-0)

您可以使用以下两种方法之一来配置 RAID 硬盘驱动器卷。第一种方法是使用 Intel® RAID Option ROM 公用程序,该方法在将操作系统安装至硬盘驱动器之前执行。第二种方法是使用<br>Intel® Application Accelerator,该方法在安装操作系统**之后**执行。

两种方法均需要您在开始执行本说明文件中的任何 RAID 配置程序之前, 将计算机设置为启用 RAID 模式。

## <span id="page-72-0"></span>将您的计算机设置为启用 **RAID** 模式

**△ 注意:** 请先备份您要保存的所有数据, 然后再进入启用 RAID 模式。RAID 配置过程可能导致硬盘驱动器上所有数据丢失。

- 1. 进入系统设置程序(请参阅[进入系统设置程序\)](file:///C:/data/systems/xps420/sc/OM/HTML/appendix.htm#wp357147)。
- 2. 按上箭头键和下箭头键高亮度显示"**Drives**"(驱动器),然后按 <Enter> 键。
- 3. 按上箭头键和下箭头键高亮度显示"**SATA Operation**"(**SATA** 运行),然后按 <Enter> 键。
- 4. 按左箭头键和右箭头键高亮度显示 "RAID On" (打开 RAID), 按 <Enter> 键, 然后按 <Esc> 键。

4 注: 有关 RAID 选项的详细信息, 请参阅[系统设置程序选项。](file:///C:/data/systems/xps420/sc/OM/HTML/appendix.htm#wp357177)

5. 按左箭头键和右箭头键高亮度显示"Save/Exit"(保存/退出),然后按 <Enter>键以退出系统设置程序并恢复引导过程。

## 使用 **Intel**® **RAID Option ROM** 公用程序

注:任何大小的硬盘驱动器均可用于使用 Intel RAID Option ROM 公用程序创建 RAID 配置。但驱动器大小最好相等,以避免存在未分配或未使用的空间。有关 RAID 级别的解释,<br>请参[阅关于](#page-71-0) RAID 配置。

## 创建 **RAID** 级别 **0** 配置

- **注意:** 以下步骤将导致硬盘驱动器上所有数据丢失。请先备份您要保存的所有数据,然后再继续。
- **注:** 仅当重新安装操作系统时使用以下步骤。请勿使用以下步骤将现有的存储配置迁移至 RAID 级别 0 配置。
- 1. [将您的计算机设置为启用](#page-72-0) RAID 模式(请参阅将您的计算机设置为启用 RAID 模式)。
- 2. 当系统提示您进入 Intel® RAID Option ROM 公用程序时,按 <Ctrl><I> 组合键。
- 3. 按上箭头键和下箭头键高亮度显示 "Create RAID Volume" (创建 RAID 卷), 然后按 <Enter> 键。
- 4. 输入 RAID 卷名称或接受默认名称, 然后按 <Enter> 键。
- 5. 按上箭头键和下箭头键选择"**RAID0 (Stripe)**"(**RAID0 [**分拆**]**),然后按 <Enter> 键。
- 6. 如果可用的硬盘驱动器多于两个,请按上箭头键和下箭头键及空格键选择两个或三个您要用来组成配置的硬盘驱动器,然后按 <Enter> 键。
- **参注: 选择与您要存储在 RAID** 卷上的文件的平均大小最接近的分拆大小。如果您不知道文件的平均大小, 请选择 128 KB 作为分拆大小。
- 7. 按上箭头键和下箭头键更改分拆大小,然后按 <Enter> 键。
- 8. 选择所需的卷容量,然后按 <Enter> 键。

默认值为最大可用大小。

- 9. 按 <Enter> 键以创建卷。
- 10. 按 <Y> 键以确认您要创建该 RAID 卷。
- 11. 确认正确的卷配置显示在 Intel® RAID Option ROM 公用程序主屏幕上。
- 12. 按上箭头键和下箭头键选择"Exit" (退出), 然后按 <Enter> 键。
- 13. 安装操作系统。请参阅重新安装 [Windows Vista](file:///C:/data/systems/xps420/sc/OM/HTML/trouble.htm#wp117933)。

# 创建 **RAID** 级别 **1** 配置

- 1. [将您的计算机设置为启用](#page-72-0) RAID 模式(请参阅将您的计算机设置为启用 RAID 模式)。
- 2. 当系统提示您进入 Intel RAID Option ROM 公用程序时,按 <Ctrl><I> 组合键。
- 3. 使用上箭头键和下箭头键高亮度显示 "Create RAID Volume" (创建 RAID 卷), 然后按 <Enter> 键。
- 4. 输入 RAID 卷名称或接受默认名称, 然后按 <Enter> 键。
- 5. 使用上箭头键和下箭头键选择"**RAID1 (Mirror)**"(**RAID1 [**镜像**]**),然后按 <Enter> 键。
- 6. 如果可用的硬盘驱动器多于两个,请按上箭头键和下箭头键及空格键选择两个您要用来组成卷的硬盘驱动器,然后按 <Enter> 键。
- 7. 选择所需的卷容量,然后按 <Enter> 键。

默认值为最大可用大小。

- 8. 按 <Enter> 键以创建卷。
- 9. 按 <Y> 键以确认您要创建该 RAID 卷。
- 10. 确认正确的卷配置显示在 Intel RAID Option ROM 公用程序主屏幕中。
- 11. 使用上箭头键和下箭头键选择"Exit" (退出),然后按 <Enter> 键。
- 12. 安装操作系统(请参阅重新安装 [Windows Vista](file:///C:/data/systems/xps420/sc/OM/HTML/trouble.htm#wp117933))。

#### 删除 **RAID** 卷

- $\bigodot$  注意: 以下步骤将导致 RAID 配置中的硬盘驱动器上的所有数据丢失。请先备份您要保存的所有数据,然后再继续。
- **△ 注意:** 如果您的计算机目前从 RAID 进行引导, 而您在 Intel RAID Option ROM 公用程序中删除了 RAID 卷, 则计算机将无法启动。
- 1. 当系统提示您进入 Intel RAID Option ROM 公用程序时,按 <Ctrl><I> 组合键。
- 2. 使用上箭头键和下箭头键高亮度显示"**Delete RAID Volume**"(删除 **RAID** 卷),然后按 <Enter> 键。
- 3. 使用上箭头键和下箭头键高亮度显示您要删除的 RAID 卷,然后按 <Delete> 键。
- 4. 按 <Y> 键以确认删除该 RAID 卷。

5. 按 <Esc> 键以退出 Intel RAID Option ROM 公用程序。

### 使用 **Intel**® **Application Accelerator**

[如果您已有一个安装了操作系统的硬盘驱动器,而要添加第二个硬盘驱动器并将两个硬盘驱动器重新配置为](#page-75-0) RAID 卷而不丢失现有的操作系统或数据,则请使用迁移选项(请参阅迁移至 RAID **级别 0 配置[或迁移至](#page-75-1) RAID 级别 1 配置</u>) 。请仅在以下情况下创建 RAID 级别 0 卷或 RAID 级别 1 卷:** 

- l 您要将两个新驱动器添加至现有的单驱动器计算机(操作系统已安装在单驱动器上),并要将两个新驱动器配置为 RAID 卷。
- l 您的双硬盘驱动器计算机已配置为卷,但卷上仍有一些空间,您想将这些空间指定为第二个 RAID 卷。

## 创建 **RAID** 级别 **0** 配置

**◯ 注意:** 以下步骤将导致以 RAID 配置中的硬盘驱动器上的所有数据丢失。请先备份您要保存的所有数据,然后再继续。

- 1. [将您的计算机设置为启用](#page-72-0) RAID 模式(请参阅将您的计算机设置为启用 RAID 模式)。
- 2. 单击"Start"(开始)并指向"Programs"(程序)→ "Intel® Application Accelerator"→ "Intel Matrix Storage Manager", 以启动 Intel® Storage Utility。

**《公主:** 如果您未看到"Actions"(操作)菜单选项, 说明您尚未将计算机设置为启用 RAID 模式(请参阅<u>将您的计算机设置为启用 RAID 模式</u>)。

- 3. 在"**Actions**"(操作)菜单上,选择"**Create RAID Volume**"(创建 **RAID** 卷)以启动创建 RAID 卷向导,然后单击"**Next**"(下一步)。
- 4. 在"Select Volume Location"(选择卷位置)屏幕上,单击您要包括在 RAID 级别 0 卷中的第一个硬盘驱动器, 然后单击右箭头。
- 5. 单击以添加第二个硬盘驱动器, 然后单击"Next"(下一步)。 要在 RAID 级别 0 卷中添加第三个硬盘驱动器,请单击右箭头,单击第三个驱动器,直至三个硬盘驱动器均显示在 "Selected"(已选定)窗口中,然后单击"Next"(下一

步)。

- 6. 在"**Specify Volume Size**"(指定卷大小)窗口中,单击所需的"**Volume Size**"(卷大小),然后单击"**Next**"(下一步)。
- 7. 单击"**Finish**"(完成)以创建卷,或单击"**Back**"(后退)以进行更改。

## 创建 **RAID** 级别 **1** 配置

- **注意:** 以下步骤将导致 RAID 配置中的硬盘驱动器上的所有数据丢失。请先备份您要保存的所有数据,然后再继续。
- 1. [将您的计算机设置为启用](#page-72-0) RAID 模式(请参阅将您的计算机设置为启用 RAID 模式)。
- 2. 单击"Start"(开始)按钮并指向"Programs"(程序)→"Intel(R) Application Accelerator"→"Intel Matrix Storage Manager", 以启动 Intel® Storage Utility。

注:如果您未看到"**Actions**"(操作)菜单选项,说明您尚未将计算机设置为启用 RAID 模式(请参[阅将您的计算机设置为启用](#page-72-0) RAID 模式)。

- 3. 在"**Actions**"(操作)菜单上,选择"**Create RAID Volume**"(创建 **RAID** 卷)以启动创建 RAID 卷向导。
- 4. 在第一个屏幕上单击"Next"(下一步)。
- 5. 确认卷名称,选择"RAID 1"作为 RAID 级别,然后单击"Next"(下一步)继续。
- 6. 在"**Select Volume Location**"(选择卷位置)屏幕上,单击您要用于创建 RAID 级别 0 卷的第一个硬盘驱动器,然后单击右箭头。单击以添加第二个硬盘驱动器,直至两个硬 盘驱动器均显示在"**Selected**"(已选定)窗口中,然后单击"**Next**"(下一步)。
- 7. 在"**Specify Volume Size**"(指定卷大小)窗口中,选择所需的"**Volume Size**"(卷大小),然后单击"**Next**"(下一步)。
- 8. 单击"**Finish**"(完成)以创建卷,或单击"**Back**"(后退)以进行更改。
- 9. 按照 Microsoft Windows 步骤进行操作,以在新的 RAID 卷上创建分区。

## 删除 **RAID** 卷

<span id="page-75-2"></span>注:此程序可删除 RAID 1 卷,还可以将 RAID 1 卷拆分为两个带有分区的非 RAID 硬盘驱动器,并使现有的所有数据文件完好无损。但是,删除 RAID 0 卷会破坏卷上的所有数据。

- 1. 单击**"Start"(开始)**按钮并指向**"Programs"(程序)→"Intel(R) Application Accelerator"→"Intel Matrix Storage Manager",以启动 Intel®<br>Storage Utility。**
- 2. 在您要删除的 RAID 卷的"Volume"(卷)图标上单击鼠标右键,然后选择"Delete Volume"(删除卷)。
- 3. 在"**Delete RAID Volume Wizard**"(删除 **RAID** 卷向导)屏幕上,单击"**Next**"(下一步)。
- 4. 在"Available"(可用)框中高亮度显示您要删除的 RAID 卷,单击右箭头按钮,将高亮度显示的 RAID 卷移入"Selected"(已选定)框中,然后单击"Next"(下一<br>- 步)。
- 5. 单击"**Finish**"(完成)删除卷。

### <span id="page-75-0"></span>迁移至 **RAID** 级别 **0** 配置

- 1. [将您的计算机设置为启用](#page-72-0) RAID 模式(请参阅将您的计算机设置为启用 RAID 模式)。
- 2. 单击"Start"(开始)按钮并指向"All Programs"(所有程序)→"Intel(R) Application Accelerator"→"Intel Matrix Storage Manager",以启动<br>- Intel® Storage Utility。

<mark>/</mark>注: 如果您未看到"Actions"(操作)菜单选项, 说明您尚未将计算机设置为启用 RAID 模式 (请参阅<u>将您的计算机设置为启用 RAID 模式</u>)。

- 3. 在"**Actions**"(操作)菜单上,选择"**Create RAID Volume From Existing Hard Drive**"(从现有硬盘驱动器创建 **RAID** 卷)以启动迁移向导。
- 4. 在"Migration Wizard"(迁移向导)屏幕上单击"**Next**"(下一步)。
- 5. 输入 RAID 卷名称或接受默认名称。
- 6. 从下拉框中,选择"**RAID 0**"作为 RAID 级别。
- 7. 从下拉框中选择相应的分拆大小,然后单击"**Next**"(下一步)。

■ 注: 选择与您要存储在 RAID 卷上的文件的平均大小最接近的分拆大小。如果您不知道文件的平均大小, 请选择 128 KB 作为分拆大小。

- 8. 在"Select Source Hard Drive"(选择源硬盘驱动器)屏幕上,双击您要从中进行迁移的硬盘驱动器,然后单击"Next"(下一步)。
	- **// 注:**源硬盘驱动器应包含您要保留在 RAID 卷上的数据或操作系统文件。
- 9. 在"Select Member Hard Drive"(选择成员硬盘驱动器)屏幕上,双击硬盘驱动器段选择要展开分拆阵列的成员硬盘驱动器,然后单击"Next"(下一步)。
- 10. 在"**Specify Volume Size**"(指定卷大小)屏幕上,选择所需的"**Volume Size**"(卷大小),然后单击"**Next**"(下一步)。
- 注意: 下一步骤将导致成员驱动器上的所有数据丢失。
- 11. 单击"**Finish**"(完成)以开始迁移,或单击"**Back**"(后退)以进行更改。在迁移过程中,您可以正常使用计算机。

#### <span id="page-75-1"></span>迁移至 **RAID** 级别 **1** 配置

- 1. [将您的计算机设置为启用](#page-72-0) RAID 模式(请参阅将您的计算机设置为启用 RAID 模式)。
- 2. 单击"Start"(开始)按钮并指向"All Programs"(所有程序)→"Intel(R) Application Accelerator"→"Intel Matrix Storage Manager",以启动<br>- Intel® Storage Utility。

**《4 注:** 如果您未看到"Actions" (操作)菜单选项, 说明您尚未将计算机设置为启用 RAID 模式 (请参阅<u>将您的计算机设置为启用 RAID 模式</u>)。

- 3. 在"Actions"(操作)菜单上,单击"Create RAID Volume From Existing Hard Drive"(从现有硬盘驱动器创建 RAID 卷)以启动迁移向导。
- 4. 在第一个"Migration Wizard"(迁移向导)屏幕上单击"Next"(下一步)。
- 5. 输入 RAID 卷名称或接受默认名称。
- 6. 从下拉框中,选择"**RAID 1**"作为 RAID 级别。
- 7. 在"**Select Source Hard Drive**"(选择源硬盘驱动器)屏幕上,双击您要从中进行迁移的硬盘驱动器,然后单击"**Next**"(下一步)。

**注:**源硬盘驱动器应包含您要保留在 RAID 卷上的数据或操作系统文件。

- 8. 在"**Select Member Hard Drive**"(选择成员硬盘驱动器)屏幕上,双击硬盘驱动器以选择要在配置中作为镜像的成员驱动器,然后单击"**Next**"(下一步)。
- 9. 在"Specify Volume Size"(指定卷大小)屏幕上,选择所需的卷大小,然后单击"Next"(下一步)。

□ 注意: 下一步骤将导致成员驱动器上的所有数据丢失。

10. 单击"**Finish**"(完成)以开始迁移,或单击"**Back**"(后退)以进行更改。在迁移过程中,您可以正常使用计算机。

#### 创建备用硬盘驱动器

可使用 RAID 级别 1 配置创建备用硬盘驱动器。操作系统不会识别备用硬盘驱动器,但您可以从 Disk Manager 或 Intel RAID Option ROM 公用程序中查看备用硬盘驱动器。当 RAID 级别<br>1 配置的成员发生故障时,计算机会将备用硬盘驱动器用作故障成员的备用硬盘驱动器,以自动重建镜像配置。

要将硬盘驱动器标记为备用硬盘驱动器,请:

- 1. 单击"Start"(开始)按钮并指向"Programs"(程序)→"Intel(R) Application Accelerator"→"Intel Matrix Storage Manager", 以启动 Intel® Storage Utility。
- 2. 在您要将其标记为备用硬盘驱动器的硬盘驱动器上单击鼠标右键。
- 3. 单击"**Mark as Spare**"(标记为备用)。

要将硬盘驱动器从备用硬盘驱动器中移除,请:

- 1. 在备用硬盘驱动器图标上单击鼠标右键。
- 2. 单击"**Reset Hard Drive to Non-RAID**"(将硬盘驱动器重设为非 **RAID**)。

### 重建降级的 **RAID** 级别 **1** 配置

如果您的计算机没有备用硬盘驱动器,且计算机报告了降级的 RAID 级别 1 卷,则可以通过执行以下步骤,手动将计算机的冗余镜像重建为新硬盘驱动器:

- 1. 单击"Start"(开始)按钮并指向"Programs"(程序)→"Intel(R) Application Accelerator"→"Intel Matrix Storage Manager",以启动 Intel® Storage Utility。
- 2. 在您要重建 RAID 级别 1 卷的可用硬盘驱动器上单击鼠标右键,然后单击"**Rebuild to this Disk**"(重建至此磁盘)。

您可以在计算机重建 RAID 级别 1 卷时使用计算机。

# **Dell DataSafe**(可选)

Dell DataSafe 是一种可以帮助您保护您的数据免于意外事件(例如系统崩溃、硬盘驱动器故障、软件损坏、病毒以及其它意外事故导致的数据丢失)的解决方案。使用 Intel 技术,可以使 您的计算机在出厂后即具有高级别的数据保护。使用 Dell DataSafe,将在系统上的一个选定区域定期自动存储计算机硬盘驱动器数据的副本。Dell DataSafe 不仅有助于存储和保护有价值<br>的数据(例如照片、音乐、视频、文件等),而且还有助于在发生故障时还原计算机和数据。包含的软件使您可以在系统发生故障之后将系统回复为正常状态,轻松地恢复已删除的文件,并<br>可以恢复个人文件或整个硬盘驱动器,而且 Intel Matrix Storag

# **Intel**® Viiv™ 技术(可选)

Intel Viiv 技术专为热衷数字家庭的人而设计,它包括:

- l 支持 Intel 快速恢复技术的 BIOS
- l 设备驱动程序

该技术可使用户的系统能够在一段时间不使用后快速返回至工作状态。

# **Using Intel Viiv** 快速恢复技术 **(QRT)**

当以 Intel Viiv QRT 模式运行时,电源按钮用作快速打开/关闭功能。按电源按钮一次将使显示屏黑屏且音频变为静音。在此模式下,计算机仍在运行,如亮起的电源按钮指示灯和诊断指示<br>灯 1、2 和 4 所示。同时您还会注意到,当有外部设备访问硬盘驱动器时,硬盘驱动器指示灯会闪烁。

要使计算机恢复正常运行,只需按电源按钮、按键盘上的任意键或移动鼠标。

# 在系统设置程序中启用 **QRT** 功能

必须先安装 QRT 驱动程序,才能使用快速恢复功能。此可选功能订购时,已安装 QRT 驱动程序。并且订购此功能时,系统设置中已启用快速恢复。

- 1. 进入系统设置程序(请参阅[进入系统设置程序\)](file:///C:/data/systems/xps420/sc/OM/HTML/appendix.htm#wp357147)。
- 2. 按箭头键高亮度显示"**Power Management**"(电源管理)菜单选项,然后按 <Enter> 键访问菜单。
- 3. 按上箭头键和下箭头键以高亮度显示 "Quick Resume" (快速恢复)选项, 然后按 <Enter> 键访问菜单。
- 4. 按左箭头键和右箭头键以高亮度显示"**On**"(打开)选项,然后按 <Enter> 键以启用快速恢复功能。

# 在操作系统中启用 **QRT** 功能

- 1. 单击"Start"(开始) 3 按钮, 然后单击"Control Panel"(控制面板)。
- 2. 单击"**Away**"(离开)选项卡。
- 3. 确保已勾选"Enable away mode"(启用离开模式)和"Options"(选项)的复选框。
- 4. 单击"**Advanced**"(高级)选项卡。
- 5. 从"When I press the power button on my computer"(按下计算机电源按钮时)下拉菜单中,选择"Do Nothing"(不执行任何操作)。
- 6. 从"**When I press the sleep button on my computer**"(按下计算机睡眠按钮时)下拉菜单中,选择"**Do Nothing**"(不执行任何操作)。

# 使用多媒体

# 播放 **CD** 或 **DVD**

**● 注意:** 打开或关闭 CD/DVD 托盘时, 请勿向下按压托盘。不使用驱动器时, 请保持托盘关闭。

 $\bigodot$  注意: 播放 CD 或 DVD 时, 请勿移动计算机。

- 1. 按下驱动器右角上的弹出按钮。
- 2. 将光盘居中放置在光盘托盘上(带标签的一面朝上)。
- 3. 按下弹出按钮或将托盘轻轻向内推。

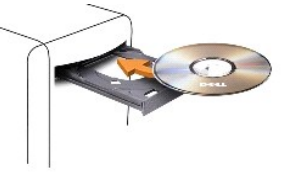

要格式化 CD 以存储数据、创建音乐 CD 或复制 CD,请参阅计算机附带的 CD 软件。

4 注: 创建介质时, 请确保符合所有版权法。

CD 播放器包括以下基本按钮:

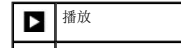

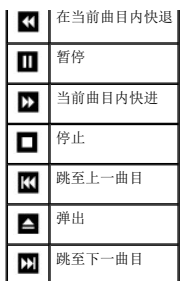

DVD 播放器包括以下基本按钮:

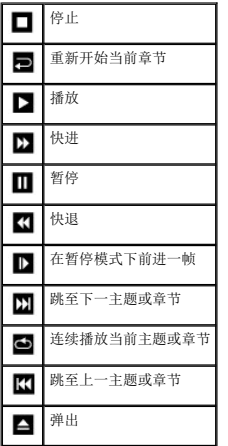

并不是系统中所有的播放器上都有这些控件。有关播放 CD、DVD 或 BD 的详细信息, 请单击 CD 或 DVD 播放器上的 "Help"(帮助)(如果有)。

# 复制介质

本节仅适用于配有 DVD+/-RW 或 BD-RE 驱动器的计算机。

4: 复制介质时, 请确保遵守所有版权法。

**生:** Dell 所提供的光盘驱动器类型可能会因国家或地区的不同而有所差异。

以下说明介绍了如何使用 Roxio Creator Plus 获得 CD 或 DVD 的副本以及使用 CyberLink Power DVD 7.0 获得 BD 的副本。

Dell 计算机中安装的 DVD 驱动器和 BD 驱动器不支持 HD-DVD 介质。

## 如何复制 **CD** 或 **DVD**

以下说明介绍了如何使用 Roxio Creator Plus - Dell Edition 获得 CD 或 DVD 的完全相同的副本。您也可以将 Roxio Creator Plus 用于其它目的,例如从计算机中存储的音频文件创建<br>音乐 CD 或备份重要数据。要获取帮助,请打开 Roxio Creator Plus, 然后单击窗口右上角的问号图标。

注:CD-RW/DVD 组合驱动器无法向 DVD 介质中写入数据。如果您的计算机配有 CD-RW/DVD 组合驱动器,并遇到录制问题,请访问 Sonic 支持 Web 站点 **sonic.com** 以查找可用的增 补软件。

安装在 Dell™ 计算机中的可写 DVD 驱动器可以向 DVD+/-R、DVD+/-RW 和 DVD+R DL(双层)介质中写入数据,也可以从中读取数据,但不能向 DVD-RAM 或 DVD-R DL 介质中写入数据,也不 能从中读取数据。

**注:** 大多数市面上出售的 DVD 都有版权保护, 不能使用 Roxio Creator Plus 进行复制。

1. 打开 Roxio Creator Plus。

- 2. 在"**Copy**"(复制)选项卡下,单击"**Disc Copy**"(光盘复制)。
- 3. 要复制 CD 或 DVD, 请:
	- l 如果您配备了一个 CD/DVD 驱动器,请确保设置正确,然后单击"Disc Copy"(光盘复制)。计算机将读取您的源 CD 或 DVD,并将数据复制到计算机硬盘驱动器上的<br>临时文件夹。

系统提示时,请将空白 CD 或 DVD 放入驱动器, 并单击"OK"(确定)。

l 如果您的计算机配有两个 **CD/DVD** 驱动器,请选择您放入了源 CD 或 DVD 的驱动器,然后单击"**Disc Copy**"(光盘复制)。计算机会将源 CD 或 DVD 上的数据复制 到空白 CD 或 DVD。

完成源 CD 或 DVD 的复制后,您创建的 CD 或 DVD 将自动弹出。

# 如何复制 **Blu-**ray Disc™ (BD) 介质

有关如何使用 BD 介质的信息,请参阅产品附带的手册。

# 使用空白 **CD** 和 **DVD**

CD-RW 驱动器仅可以向 CD 记录介质(包括高速 CD-RW 介质)写入数据, 而可写 DVD 驱动器可以向 CD 和 DVD 记录介质写入数据。

使用空白 CD-R 可以录制音乐或永久存储数据文件。达到了 CD-R 的最大存储容量后,您无法再次向该 CD-R 中写入数据(有关详情,请参阅 Sonic 说明文件)。如果以后想要删除、重写或<br>更新此 CD 中的信息,请使用空白 CD-RW。

空白 DVD+/-R 可以用于永久存储大量数据。创建 DVD+/-R 光盘后,如果光盘在创建过程的最后一步中为**已完成**或**已关闭**,则可能不能再次在此光盘中写入数据。如果以后想要删除、重写或<br>更新此光盘中的信息,请使用空白 DVD+/-RW。

#### 可写 **CD** 驱动器

| 介质类型   | 读取 | 写入 | 可重写 |
|--------|----|----|-----|
| $CD-R$ | 定  | 歪  | 否   |
| CD-RW  | 計  |    | 企   |

可写 **DVD** 驱动器

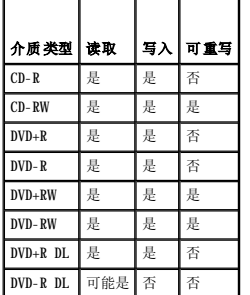

## 注意事项

- l 仅在您启动 Roxio Creator Plus 并打开 Creator 项目后,才可以使用 Microsoft® Windows® 资源管理器将文件拖放至 CD-R 或 CD-RW 中。
- l 请使用 CD-R 刻录要以普通立体声播放的音乐 CD。大多数家用或汽车立体声装置都可能无法播放 CD-RW。
- l 您无法使用 Roxio Creator Plus 创建音频 DVD。
- l 音乐 MP3 文件只能在 MP3 播放器或安装了 MP3 软件的计算机上播放。
- l 市面上出售的用于家庭影院系统的 DVD 播放器可能不支持所有可用的 DVD 格式。要获得 DVD 播放器支持格式的列表,请参阅 DVD 播放器附带的说明文件或与制造商联络。
- 1 刻录空白 CD-R 或 CD-RW 时, 请勿使用其全部容量; 例如, 请勿将 650 MB 的文件复制到 650 MB 的空白 CD 上。CD-RW 驱动器需要 1 至 2 MB 的可用空间来完成录制。
- 1 请使用空白 CD-RW 练习 CD 录制,直至您熟练掌握 CD 录制技术。如果出现错误,您可以擦除 CD-RW 上的数据,然后再试一次。在将音乐文件项目永久录制到空白 CD-R 之前,您 还可以使用空白 CD-RW 检测此项目。
- l 有关其它信息,请访问 Sonic Web 站点 **sonic.com**。

# 使用介质卡读取器

## 警告:执行本节中的任何步骤之前,请阅读并遵循《产品信息指南》中的安全说明。

使用介质卡读取器可以将数据直接传输到您的计算机上。 介质卡读取器支持以下类型的存储器:

- <span id="page-80-0"></span>l xD-Picture 卡
- l SmartMedia 卡 (SMC)
- l CompactFlash 卡 Type I 和 CompactFlash 卡 Type II (CF I/II)
- l MicroDrive 卡
- l SecureDigital 卡 (SD)
- l MiniSD 卡
- l MultiMediaCard (MMC)
- l Reduced-size MultiMediaCard (RS-MMC)
- l 记忆棒 (MS/MS Pro/MS Duo/MS Pro Duo)

有关安装介质卡读取器的信息,请参阅[安装介质卡读取器。](file:///C:/data/systems/xps420/sc/OM/HTML/parts.htm#wp150671)

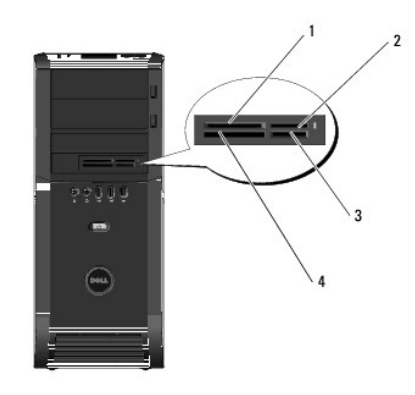

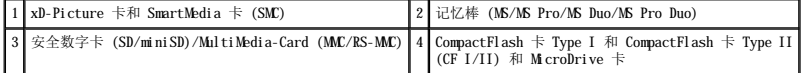

- 1. 检查介质卡以确定正确的插入方向。
- 2. 将介质卡滑入相应的介质卡读取器插槽,直至其在连接器中完全就位。

如果遇到阻力,请取出插卡,检查插卡的方向是否正确,并再试一次。

# 了解 Xcelerator™(可选)

Dell Xcelerator™ 是一种内置 USB 2.0 总线供电设备,可以为各种支持 Sonic DVD 引擎的第 3 方应用程序提高 MPEG 代码转换及速率转换的速度和性能。

Xcelerator™ 设备启用更快的格式转换,便于更改 M**PEG-2** 和 DVD 视频流的分辨率。该设备允许基于 M**PEG2** 或 DVD 的格式转换,适合于在短得多的时间内完成的磁盘操作。内置、专用处理<br>器可确保极大地提高系统可用性及速度。对于便携式视频设备,Xcelerator 还支持 MPEG-2 和 DVD 格式流转换为低比特率 MPEG-4 格式。

支持的功能包括:

- l 通过将 CPU 卸载至 Xcelerator 来提高系统可用性。
- l 通过进一步调整占用的磁盘容量来更快地刻录 DVD。
- l 将高保真 MPEG-2 视频剪辑的代码转换为 MPEG-2 或 MPEG-4 标准定义
- l 加快电影向 PC 或 PMP 格式的转换
- l 将 MPEG-2 视频剪辑速率转换为较低的比特率,以适应 DVD、CD 或其它介质上。
- l 比特率相近时视频代码转换质量较高

有关 Xcelerator 的详细信息,请参阅《Dell Xcelerator™ 用户指南》,可以从系统的帮助和支持中心或 Dell 支持 Web 站点 **support.dell.com** 获取该指南。

要访问帮助和支持中心,请单击"Start"(开始)→ "Help and Support"(帮助和支持)。

**注:** Dell Xcelerator 是可选功能, 如果您未订购, 则您的计算机上不会有此功能。

# 了解 **Windows**® SideShow™ 和 **MiniView** 显示屏

MiniView 显示屏设备位于系统的顶部。

MiniView 显示屏设备采用 Windows Sideshow 技术,旨在快速访问运行 Windows Vista 的计算机上的可用信息。

SideShow 技术使用一些小工具(即添加式程序)将计算机中的信息扩展到诸如 MiniView 显示屏等设备中。这些设备使您可以查看计算机中的信息, 无论计算机处于打开、关闭还是睡眠状 态。

MiniView 显示屏上的某些默认小工具使您可以浏览 Web 图片、查看存储在系统上的照片、播放或浏览音频和视频文件、设置提醒和警报、监测 PC 设置和设置实时倒计时时钟。

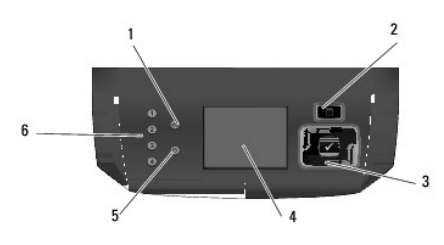

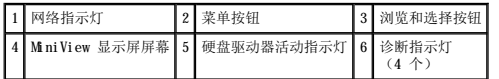

# 配置 **MiniView** 显示屏

将 MiniView 显示屏配置为一旦接通系统电源就启动。但是,默认配置可以由用户来修改。

### 如何禁用 **MiniView** 显示屏

- 1. 进入系统设置程序(请参阅[进入系统设置程序\)](file:///C:/data/systems/xps420/sc/OM/HTML/appendix.htm#wp357147)。
- 注: 系统设置程序屏幕显示了计算机的当前配置信息或可更改配置信息。
- 2. 在系统设置程序屏幕上, 浏览至 MiniView 显示屏并将设置更改为"Off"(关闭)。
- 3. 退出设置程序。
- **/ 注:** 下一次接通系统电源时, MiniView 显示屏将保持非活动状态。

#### 如何启用 **MiniView** 显示屏

- 1. 进入系统设置程序(请参阅[进入系统设置程序\)](file:///C:/data/systems/xps420/sc/OM/HTML/appendix.htm#wp357147)。
- 注: 系统设置程序屏幕显示了计算机的当前配置信息或可更改配置信息。
- 2. 在系统设置程序屏幕上,浏览至 MiniView 显示屏并将设置更改为"On"(打开)。
- 3. 退出设置程序。
- **/ 注:** 下一次接通系统电源时, MiniView 显示屏将同时启动。

## 将小工具添加至 **MiniView** 显示屏菜单

MiniView 显示屏菜单包括系统附带的所有小工具的列表。它还允许您从列表中移除现有的小工具或将它们添加回列表。MiniView 显示屏上的所有小工具均可以通过"Menu"(菜单)按钮来<br>查看,并通过"Navigation"(浏览)按钮来激活。

## 如何将新的小工具添加至 **MiniView** 显示屏

- 1. 在您的计算机上,转至"Start"(开始)→ "Control Panel"(控制面板)→ "Windows Sideshow"。系统将打开带有所有小工具列表的对话框。
- 2. 勾选您要添加至 MiniView 显示屏菜单的所有小工具的复选框。
- 3. 单击"Save"(保存)。

# 安装打印机

● 注意: 将打印机连接至计算机之前, 请完成操作系统的设置。

有关安装的信息,请参阅打印机附带的说明文件,其中包括如何:

- l 获得并安装更新的驱动程序。
- l 将打印机连接至计算机。
- l 装好纸张并安装墨粉或墨盒。

有关技术支持,请参阅打印机《用户手册》或与打印机制造商联络。

# 打印机电缆

您的打印机使用 USB 电缆或并行电缆连接至计算机。您的打印机可能未附带打印机电缆,如果您要单独购买电缆,请确保它与您的打印机和计算机兼容。如果您在购买计算机的同时购买了打 印机电缆,则此电缆可能在计算机包装箱中。

# 连接 **USB** 打印机

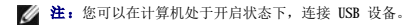

- 1. 如果您尚未操作系统的设置,请完成。
- 2. 将 USB 打印机电缆连接至计算机和打印机上的 USB 连接器。USB 连接器仅可以进行单向连接。

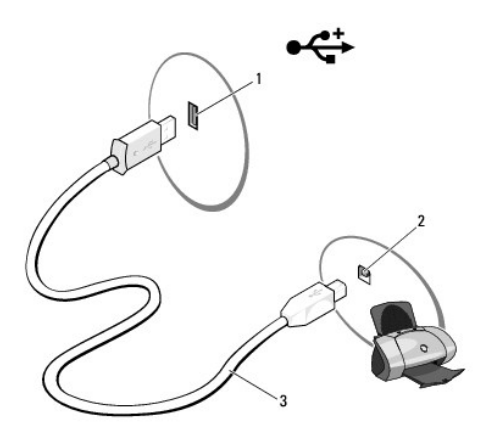

1 计算机的 USB 连接器 2 打印机的 USB 连接器 3 USB 打印机电缆

- 3. 打开打印机电源,然后打开计算机电源。
- 4. 您的操作系统包括可以帮助您安装打印机驱动程序的打印机向导:

単击 Windows Vista "Start"(开始)按钮™ <sup>●●</sup>,单击 "Network"(网络)→ "Add a printer"(添加打印机)以启动添加打印机向导。

5. 如果有必要,请安装打印机驱动程序。请参阅[重新安装驱动程序和公用程序和](file:///C:/data/systems/xps420/sc/OM/HTML/trouble.htm#wp117667)打印机附带的说明文件。

# 连接至 **Internet**

**注: ISP** 和 ISP 提供的服务会因国家/地区的不同而有所差异。

要连接至 Internet,您需要调制解调器或网络连接,以及因特网服务提供商 (ISP)。您的 ISP 将提供以下一个或多个 Internet 连接选项:

- 1 DSL 连接,可通过现有电话线或蜂窝式电话服务提供高速 Internet 访问。使用 DSL 连接, 您可以在同一条电话线上同时访问 Internet 和使用电话。
- l 电缆调制解调器连接,可通过您本地的有线电视线路提供高速 Internet 访问。
- l 卫星调制解调器连接,可通过卫星电视系统提供高速 Internet 访问。
- l 拨号连接,可通过电话线提供 Internet 访问。拨号连接比 DSL、电缆(或卫星)调制解调器连接要慢得多。
- l 无线 LAN 连接,可使用 Bluetooth® 无线技术提供 Internet 访问。

如果您使用的是拨号连接,请先将电话线连接至计算机的调制解调器连接器和墙上的电话插孔,然后再设置 Internet 连接。如果您使用的是 DSL 或电缆/卫星调制解调器连接,请与您的<br>ISP 或蜂窝式电话服务联络以获得设置说明。

# 设置 **Internet** 连接

要用提供的 ISP 桌面快捷方式设置 Internet 连接, 请:

- 1. 保存并关闭所有打开的文件,退出所有打开的程序。
- 2. 双击 Microsoft® Windows® 桌面上的 ISP 图标。
- 3. 按照屏幕上的说明完成设置。

如果您的桌面上没有 ISP 图标,或者您要设置具有不同 ISP 的 Internet 连接,请执行以下步骤。

**注:**如果您在连接到 Internet 时遇到问题,请参阅<u>[电子邮件、调制解调器和](file:///C:/data/systems/xps420/sc/OM/HTML/trouble.htm#wp116383) Internet 问题</u>。如果您无法连接到 Internet,但过去曾成功连接,则 ISP 可能已中断服务。请与您的<br>ISP 联络以检查服务状态,或稍后再次尝试连接。

## Windows Vista™

 $\boxtimes$  注: 请准备好您的 ISP 信息。如果您没有 ISP, 则 "Connect to the Internet"(连接到 Internet)向导可以帮助您获得一个。

- 1. 保存并关闭所有打开的文件,退出所有打开的程序。
- 2. 单击 Windows Vista "Start"(开始)按钮™ → 然后单击 "Control Panel"(控制面板)。
- 3. 在"**Network and Internet**"(网络和 **Internet**)下,单击"**Connect to the Internet**"(连接到 **Internet**)。 系统将显示"**Connect to the Internet**"(连接到 **Internet**)窗口。
- 4. 根据您想要的连接方式,单击"**Broadband (PPPoE)**"(宽带 **[PPPoE]**)或"**Dial-up**"(拨号):
	- l 如果您要使用 DSL、卫星调制解调器、有线电视调制解调器或 Bluetooth 无线技术连接,请选择"**Broadband**"(宽带)。
	- l 如果您要使用拨号调制解调器或 ISDN,请选择"**Dial-up**"(拨号)。
- **公注:**如果您无法确定要选择的连接类型, 请单击"Help me choose"(帮助我选择)或与您的 ISP 联络。
- 5. 按照屏幕上的说明并使用您的 ISP 提供的设置信息完成设置。

# 网络安装向导

Microsoft Windows 操作系统提供一个网络安装向导,可指导您完成在家庭或小型办公室中的计算机间实现共享文件、打印机或 Internet 连接的操作程序。

- 1. 单击"Start"(开始) <sup>●3</sup>, 然后单击"Connect to"(连接到)→ "Set up a connection or network"(设置连接或网络)。
- 2. 在"**Choose a connection option**"(选择连接选项)下选择一个选项。
- 3. 单击"**Next**"(下一步),然后按照向导中的说明进行操作。

# 将信息传输到新计算机

您可以使用操作系统"向导"帮助您将文件和其它数据从一台计算机传输到另一台,例如,从旧计算机传输到**新**计算机。有关说明,请参阅以下与您计算机运行的操作系统相对应的一节。

- 1. 单击"Start"(开始) <sup>◎</sup> → "Transfer files and settings"(传输文件和设置)→ "Start Windows Easy Transfer"(启动 Windows 轻松传送)。
- 2. 在"**User Account Control**"(用户帐户控制)对话框中,单击"**Continue**"(继续)。
- <span id="page-84-0"></span>3. 单击"**Start a new transfer**"(启动新的传输)或"**Continue a transfer in progress**"(继续正在进行的传输)。
- 4. 请按照 **Windows** 轻松传送向导在屏幕上提供的说明进行操作。

# **Windows Vista** 中的电源管理选项

Microsoft Vista 电源管理功能可以在计算机打开且您不使用时,节省计算机所用的电量。您可以仅节省显示器或硬盘驱动器的电量,或者您可以使用睡眠模式或休眠模式来节省整台计算机<br>的电量。退出节能模式后,计算机将恢复到进入该模式之前的运行状态。

# 睡眠模式

睡眠模式通过在预定时间的非活动期(超时)后关闭显示屏和硬盘驱动器来节省电量。退出睡眠模式后,计算机将恢复到进入睡眠模式之前的运行状态。

要进入 Windows Vista 的睡眠模式,请单击"Start"(开始)<sup>59</sup>, 单击"Start"(开始)菜单右下角的箭头,然后单击"Sleep"(睡眠)。

要退出睡眠模式,请按键盘上的任意键或移动鼠标。

# 混合睡眠模式

混合睡眠模式类似睡眠模式,但是将 RAM 中的信息存储到硬盘驱动器中,以便在断电的情况下不丢失数据。 默认情况下,系统已启用混合睡眠模式。

# 休眠模式

休眠模式通过以下方式节省电量:先将系统数据复制到硬盘驱动器上的保留区,然后完全关闭计算机电源。退出休眠模式后,计算机将恢复到进入休眠模式之前的运行状态。

要手动进入 Windows Vista 的休眠模式,请单击"Start"(开始) <sup>◎</sup>, 单击"Start"(开始)菜单右下角的箭头,然后单击"Hibernate"(休眠)。

 $\mathscr{U}$  注: 如果混合睡眠模式处于"ON"打开状态, 则 Vista 的关闭系统菜单上将不再显示休眠。

n 要启用休眠,请单击"Start"(开始)→打开"Search"(搜索)对话框并键入 powercfg.exe /hibernate ON → 按 Ctrl+Shift+Enter 组合键。

n 要禁用休眠, 请单击"Start"(开始) → 打开"Search"(搜索)对话框并键入 powercfg.exe /hibernate Off → 按 Ctrl+Shift+Enter 组合键。

# 配置电源管理设置

您可以使用 Windows"Power Options Properties"(电源选项属性)来配置计算机的电源管理设置。

要访问"Power Options Properties"(电源选项属性),请单击"Start"(开始)<sup>®</sup>》→ **"Control Panel"(控制面板)→"System and Maintenance"(系统和维护)→<br><b>"Power Options"(电源选项)**。

[返回目录页面](file:///C:/data/systems/xps420/sc/OM/HTML/index.htm)

<span id="page-85-1"></span>[返回目录页面](file:///C:/data/systems/xps420/sc/OM/HTML/index.htm)

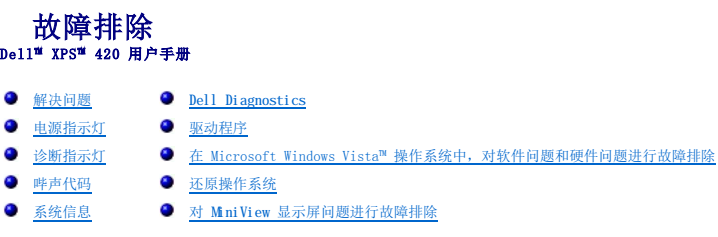

# <span id="page-85-0"></span>解决问题

对计算机进行故障排除时,请遵循以下提示:

- l 如果您在出现问题前添加或卸下了部件,请查看安装步骤并确保正确安装了该部件。
- l 如果某个外围设备不能工作,请确保正确连接了该设备。
- l 如果屏幕上显示错误消息,请记下该确切消息。此消息可能会有助于支持人员诊断并解决问题。
- l 如果程序中出现错误消息,请参阅此程序的说明文件。

**么 注:** 本说明文件中的步骤适用于 Windows 默认视图, 因此如果您将 Dell™ 计算机设置为 Windows 经典视图, 这些步骤可能不适用。

# 币形电池问题

## △ 警告: 如果新币形电池安装不正确, 可能会引起爆炸。请仅使用制造商建议的相同或同类的币形电池, 并按照制造商的说明处理废旧电池。

## 警告:开始执行本节中的任何步骤之前,请阅读并遵循《产品信息指南》中的安全说明。

#### 更换币形电池 —

```
如果您每次打开计算机后均需要重设时间和日期信息,或者在启动过程中显示的时间或日期不正确,请更换电池(请参阅<u>装回币形电池</u>)。如果电池仍不能正常工作,请与 Dell 联络(请参
阅与 Dell 联络)。
```
## 驱动器问题

△ 警告: 开始执行本节中的任何步骤之前, 请阅读并遵循《产品信息指南》中的安全说明。

### 确保 **Microsoft**® **Windows**® 能够识别驱动器 —

l 单击 Windows Vista "Start" (开始)按钮™ <sup>●●</sup>, 然后单击 "Computer" (计算机)。

如果其中未列出该驱动器,请使用防病毒软件执行完全扫描以检查并清除病毒。有时病毒会导致 Windows 无法识别驱动器。

#### 检测驱动器 —

l 放入另一张光盘,以排除原来的驱动器有故障的可能性。 l 插入可引导软盘,并重新启动计算机。

## 清洁驱动器或磁盘 —

请参[阅清洁计算机](file:///C:/data/systems/xps420/sc/OM/HTML/appendix.htm#wp357472)。

#### 检查电缆连接

#### 运行硬件疑难解答 —

请参[阅在 Microsoft Windows Vista™ 操作系统中,对软件问题和硬件问题进行故障排除](#page-100-0)。

#### <span id="page-86-0"></span>运行 **Dell Diagnostics** —

请参阅 [Dell Diagnostics](#page-97-0)。

#### 光盘驱动器问题

**全注:** 高速光盘驱动器振动是正常现象, 并且可能会产生噪音, 这种噪音并不表示驱动器或介质有缺陷。

**《 注:** 由于世界各区域的差异以及光盘格式的不同, 并非所有 DVD 驱动器均可识别所有 DVD 标题。

#### 调节 **Windows** 音量控制 —

l 单击屏幕右下角的扬声器图标。

l 确保音量已调高,方法是单击滑块并将其向上拖动。 l 确保声音未静音,方法是单击所有已选取的复选框。

#### 检查扬声器和次低音扬声器 一

请参[阅声音和扬声器问题。](#page-92-0)

# 向光盘驱动器写入数据时出现问题

#### 关闭其它程序 —

光盘驱动器在写入过程中必须接收稳定的数据流。如果数据流中断,则将发生错误。请尝试关闭所有程序,然后向光盘写入数据。

#### 向光盘写入数据之前在 **Windows** 中禁用待机模式 —

请参[阅配置电源管理设置或](file:///C:/data/systems/xps420/sc/OM/HTML/setting.htm#wp732547)在 Windows 帮助和支持中搜索关键字"待机",以获取有关电源管理模式的信息。

### 硬盘驱动器问题

#### 运行磁盘检查程序 —

- 
- 1. 单击 Windows Vista"Start"(开始)》,然后单击"Computer"(计算机)。<br>2. 在"Local Disk C:"(本地磁盘 C:)上单击鼠标右键。<br>3. 单击"Properties"(属性)→"Tools"(工具)→"Check Now"(开始检查)。
- 

系统可能显示 "User Account Control"(用户帐户控制)窗口。如果您是计算机管理员,请单击"Continue"(继续);否则,请与您的管理员联络以继续所需的操作。

4. 按照屏幕上的说明进行操作。

# 电子邮件、调制解调器和 **Internet** 问题

#### ▲ 警告: 开始执行本节中的任何步骤之前,请阅读并遵循《产品信息指南》中的安全说明。

■ 注: 请仅将调制解调器连接至模拟电话插孔。如果将调制解调器连接至数字电话网络, 调制解调器将无法工作。

**注:** 请勿将电话线插入网络适配器连接器(请参阅<u>[背面的](file:///C:/data/systems/xps420/sc/OM/HTML/setting.htm#wp731247) I/O 连接器</u>)。

#### 检查 **Microsoft Outlook**® **Express** 安全保护设置 — 如果无法打开电子邮件附件,请:

1. 在 Outlook Express 中,单击**"Tools"(工具)→ "Options"(选项)→ "Security"(安全)。**<br>2. 根据需要,单击**"Do not allow attachments"(不允许使用附件)**以清除复选标记。

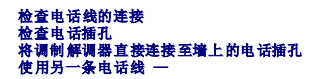

- l 验证电话线是否已连接至调制解调器上的插孔(插孔旁边有一个绿色标签或有一个连接器形状的图标)。 l 请确保将电话线连接器插入调制解调器时听到了咔嗒声。
- 1 机测制解调器上断开电话线的连接,并将电话线连接至电话,然后倾听拨号音。

l 如果此线路上还有其它电话设备(例如答录机、传真机、电涌保护器或分线器),请绕过它们,将调制解调器直接通过电话线连接至墙上的电话插孔。如果使用的电话线长度为 3 米 (10 英尺)或更长,请尝试使用较短的电话线。

#### 运行调制解调器诊断工具 —

1. 单击"Start"(开始)<sup>™</sup>》→"All Programs"(所有程序)→"Modem Diagnostic Tool"(调制解调器诊断工具)。<br>2. 按照屏幕上的说明进行操作,以识别并解决调制解调器问题。并非所有计算机上都有调制解调器诊断程序。

#### 验证调制解调器能够与 **Windows** 通信 —

- 1. 单击"Start"(开始)<sup>专制</sup> → "Control Panel"(控制面板)→ "Hardware and Sound"(硬件和声音)→ "Phone and Modem Options"(电话和调制解调<br>- 器选项)→ "Modems"(调制解调器)。<br>2. 单击您的调制解调器的 COM 端口 → "Properties"(属性)→ "Diagnostics"(诊断程序)→ "Query Modeni"(查询调制解调器)以
- 

如果所有命令均收到响应,则说明调制解调器运行正常。

确保计算机已连接至 Internet — 确保您已注册为因特网提供商的用户。打开 Outlook Express 电子邮件程序,单击"File"(文件)。如果"Work Offline"(脱机工作)旁边<br>带有复选标记,请单击该复选标记以将其清除,并连接至 Internet。要获得帮助,请与您的因特网服务提供商联络。

# 错误信息

#### ▲ 警告: 开始执行本节中的任何步骤之前, 请阅读并遵循《产品信息指南》中的安全说明。

如果此处列出的错误信息未包括您收到的错误信息,请参阅信息出现时所运行的操作系统或程序的说明文件。

**A filename cannot contain any of the following characters: \ / : \* ? " < > |**(文件名不能包含以下任何字符之一**: \ / : \* ? " < > |**) — 请勿在文件名中 使用这些字符。

**A required .DLL file was not found**(未找到所需的 **.DLL** 文件) — 您尝试打开的程序缺少必要的文件。要删除并重新安装程序,请:

- 1. 单击"Start"(开始) <sup>◎</sup> → "Control Panel"(控制面板)→ "Programs"(程序)→ "Programs and Features"(程序和功能)。
- 2. 选择要删除的程序。 3. 单击"**Uninstall**"(卸载)。
- 
- 4. 有关安装说明,请参阅程序说明文件。

drive letter:\ is not accessible. The device is not ready(X:\ 无法访问。设备未就绪) — 驱动器无法读取磁盘。将磁盘插入驱动器, 然后再试一次。

**Insert Bootable Media (插入可引导介质) —** 请插入可引导软盘、CD 或 DVD。

**Non-system disk error**(非系统磁盘错误) — 请从软盘驱动器中取出软盘并重新启动计算机。

Not enough memory or resources. Close some programs and try again(内存或资源不足。请关闭部分程序,然后再试一次) — 请关闭所有窗口,然后打开您要使用的<br>程序。在某些情况下,您必须重新启动计算机才能恢复计算机的资源。如果重新启动了计算机,请先运行您要使用的程序。

**Operating System Not Found (未找到操作系统) —** 请确保系统开机期间没有连接不可引导软盘或 USB 闪存。

# **IEEE 1394a** 设备问题

## △ 警告: 开始执行本节中的任何步骤之前,请阅读并遵循《产品信息指南》中的安全说明。

**注:** 您的计算机仅支持 IEEE 1394a 标准。

#### 确保 **IEEE 1394a** 设备的电缆已正确插入该设备和计算机上的连接器。

确保系统设置中已启用 IEEE 1394a 设备 — 请参阅[系统设置程序选项。](file:///C:/data/systems/xps420/sc/OM/HTML/appendix.htm#wp357177)

#### 确保 **Windows** 能够识别该 **IEEE 1394a** 设备 —

1. 单击"**Start**"(开始) ® "**Control Panel**"(控制面板)® "**Hardware and Sound**"(硬件和声音)。 2. 单击"**Device Manager**"(设备管理器)。

如果其中列出了 IEEE 1394a 设备,则表明 Windows 能够识别该设备。

#### 如果是 **Dell IEEE 1394a** 设备出现问题 —

请与 [Dell](file:///C:/data/systems/xps420/sc/OM/HTML/appendix.htm#wp357795) 联络(请参阅与 Dell 联络)。

如果是非 **Dell** 提供的 **IEEE 1394a** 设备出现问题 — 请与该 IEEE 1394a 设备的制造商联络。

# 键盘问题

△ 警告: 开始执行本节中的任何步骤之前, 请阅读并遵循《产品信息指南》中的安全说明。

### 检查键盘电缆 —

- l 确保键盘电缆已稳固地连接至计算机。<br>l 关闭计算机(请参阅<u>[拆装计算机内部组件之前](file:///C:/data/systems/xps420/sc/OM/HTML/parts.htm#wp149122)</u>),按照计算机安装图中的说明重新连接键盘电缆,然后重新启动计算机。<br>l 确保电缆没有损坏或磨损,并将键盘直接连接至计算机。<br>l 损下所有键盘延长电缆,并将键盘直接连接至计算机。
- 

检测键盘 一 将可以正常工作的键盘连接至计算机,然后尝试使用此键盘。

### 使用 **USB** 键盘 —

第一次引导系统期间,操作系统将花一些时间配置 USB 键盘。重新引导系统以更快地配置键盘。

#### **USB** 键盘或鼠标故障 —

将设备连接至其它 USB 端口,并检查其是否开始工作。

#### 运行硬件疑难解答 —

请参[阅在 Microsoft Windows Vista™ 操作系统中,对软件问题和硬件问题进行故障排除](#page-100-0)。

# 锁定和软件问题

## △ 警告: 开始执行本节中的任何步骤之前, 请阅读并遵循《产品信息指南》中的安全说明。

## 计算机不启动

检查诊断指示灯 —

请参[阅诊断指示灯](#page-94-1)。

#### 确保电源电缆已稳固地连接至计算机和电源插座

## 计算机停止响应

● 注意: 如果无法执行关闭操作系统操作, 则可能会导致数据丢失。

关闭计算机电源 — 如果在键盘上按键或移动鼠标都没有响应, 请按住电源按钮至少 8 至 10 秒钟(直至计算机关闭),然后重新启动计算机。

## 程序停止响应

### 终止程序 —

- 1. 同时按 <Ctrl>、<Shift> 和 <Esc> 键访问"Task Manager"(任务管理器)。<br>2. 单击**"Applications"(应用程序)**选项卡。<br>3. 单击以选择不再响应的程序。<br>4. 单击"**End Task"(结束任务)**。
- 
- 

## 程序多次崩溃

**注:** 大多数软件安装说明都包含在软件的说明文件、软盘、CD 或 DVD 中。

#### 查看软件说明文件 —

如果有必要,请卸载并重新安装程序。

### 程序设计为用于早期版本的 **Windows** 操作系统

#### 运行程序兼容性向导 —

程序兼容性向导对程序进行配置,使其在接近于非 Windows Vista 操作系统的环境中运行。

- 1. 单击"Start"(开始)<sup>899</sup> → "Control Panel"(控制面板)→ "Programs"(程序)→ "Use an older program with this version of Windows"(将<br>——以前的程序与此版本的 Windows 共同使用)。<br>2. 在欢迎屏幕上的说明进行操作。
- 

## 出现蓝屏

#### 关闭计算机电源 —

如果在键盘上按键或移动鼠标都没有响应,请按住电源按钮至少 8 至 10 秒钟(直至计算机关闭),然后重新启动计算机。

## 其它软件问题

#### 请查看软件说明文件或与软件制造商联络,以获取故障排除信息 —

- l 确保程序与计算机安装的操作系统兼容。
- l 确保计算机符合运行软件所需的最低硬件要求。有关信息,请参阅软件说明文件。 l 确保已正确安装和配置程序。 l 验证设备驱动程序与程序不发生冲突。 l 如果有必要,请卸载并重新安装程序。
- 
- 

#### 立即备份您的文件

#### 使用病毒扫描程序检查硬盘驱动器、软盘、**CD** 或 **DVD**

保存并关闭所有打开的文件或程序,然后通过"**Start**"(开始)菜单关闭计算机。

内存问题

△ 警告: 开始执行本节中的任何步骤之前, 请阅读并遵循《产品信息指南》中的安全说明。

### 如果收到内存不足的信息 —

l 保存并关闭所有打开的文件,退出所有不使用的已打开的程序,以查看是否能解决问题。<br>l 有关最小内存要求,请参阅软件说明文件。如果需要,请安装附加内存(请参阅[安装内存](file:///C:/data/systems/xps420/sc/OM/HTML/parts.htm#wp149336))。

- <span id="page-90-1"></span>l 重置内存模块(请参阅<u>内存</u>),以确保计算机可与内存成功通信。<br>l 运行 [Dell Diagnostics](#page-97-0)(请参阅 Dell Diagnostics)。
- 

#### 如果遇到其它内存问题 —

- 
- 
- l 重置内存模块(请参阅<u>内存</u>),以确保计算机可与内存成功通信。<br>l 确保您遵循了内存安装原则(请参阅<u>安装内存</u>)。<br>l 确保您的计算机支持您正在使用的内存。有关您的计算机支持的内存类型的详细信息,请参阅<u>内存</u>。<br>l 运行 **[Dell Diagnostics](#page-97-0)**(请参阅 Dell Diagnostics)。

# 鼠标问题

# △ 警告: 开始执行本节中的任何步骤之前,请阅读并遵循《产品信息指南》中的安全说明。

## 检查鼠标电缆 —

- 
- l 确保电缆没有损坏或磨损,并检查电缆连接器的插针是否弯曲或折断。将所有弯曲的插针弄直。<br>l 拔下所有鼠标延长电缆,并将鼠标直接运接室计算机。<br>l 请验证已按照计算机安装图所示连接鼠标电缆。
- 

### 重新启动计算机 一

- 
- 1. 同时按 <Ctrl> 键和 <Esc> 键以显示 **"Start" (开始)**菜单。<br>2. 按 <u> 键,并按上箭头和下箭头键以高亮度显示 **"Shut down"(关机)**或 **"Turn Off"(关闭)**,然后按 <Enter> 键。<br>3. 计算机关闭后,按照安装图所示重新连接鼠标电缆。
- 
- 4. 打开计算机电源。

检测鼠标 一 将可以正常工作的鼠标连接至计算机,然后尝试使用此鼠标。

#### 检查鼠标设置 —

1. 单击"Start"(开始)<sup>® \*\*</sup> → "Control Panel"(控制面板)→ "Hardware and Sound"(硬件和声音)→ "Mouse"(鼠标)。<br>2. 请根据需要调整设置。

重新安装鼠标驱动程序 - 请参阅[驱动程序。](#page-98-0)

运行硬件疑难解答 — 请参阅在 Microsoft Windows Vista™ 操作系统中, 对软件问题和硬件问题进行故障排除。

## 网络问题

△ 警告: 开始执行本节中的任何步骤之前, 请阅读并遵循《产品信息指南》中的安全说明。

检查网络电缆连接器 一 确保网络电缆已稳固地插入计算机背面的网络连接器和网络插孔。

**检查计算机背面的网络指示灯** — 如果链路完整性指示灯不亮(请参阅<u>控制按钮和指示灯</u>),则不存在网络通信。请更换网络电缆。

#### 重新启动计算机并再次登录网络

检查您的网络设置 一 请与网络管理员或为您设置网络的人员联络,以验证您的网络设置正确并且运行正常。

运行硬件疑难解答 — 请参阅在 Microsoft Windows Vista™ 操作系统中, 对软件问题和硬件问题进行故障排除。

<span id="page-90-0"></span>电源问题

# 警告:开始执行本节中的任何步骤之前,请阅读并遵循《产品信息指南》中的安全说明。

```
阅诊断指示灯。
```
#### 如果电源指示灯呈蓝色闪烁 —

- l 表明计算机处于待机模式。按键盘上的任意键、移动鼠标或按电源按钮可以恢复正常运行状态。 l 如果在操作系统设备属性中将 USB 键盘和鼠标设备配置为唤醒设备,则它们会唤醒系统。否则,请按电源按钮。
- 

如果电源指示灯不亮 — 表明计算机已关闭或未接通电源。

- 
- l 在计算机背面的电源连接器和电源插座处重置电源电缆。<br>l 不使用配电盘、电源延长电缆和其它电源保护设备,以验证计算机电源可以正常打开。<br>l 请确保正在使用的所有配电盘都可通知,确保电源插座能够正常工作。<br>l 博用其它设备(例如台灯)检测电源插座,确保电源插座能够正常工作。
- 
- 1 确保主电源电缆和前面板电缆已稳固地连接至系统板(请参阅[系统板组件](file:///C:/data/systems/xps420/sc/OM/HTML/parts.htm#wp149264))。

如果电源指示灯呈琥珀色闪烁 — 表明计算机已接通电源,但可能存在内部电源问题。

l 确保电压选择开关的设置与您所在地区的交流电源相匹配(如果有)。 l 确保所有组件和电缆已正确地安装且稳固地连接至系统板(请参阅[系统板组件](file:///C:/data/systems/xps420/sc/OM/HTML/parts.htm#wp149264))。

如果电源指示灯呈琥珀色稳定亮起 — 表明设备可能出现故障或未正确安装。

l 卸下然后重新安装所有内存模块(请参阅<u>内存</u>)。<br>l 卸下然后重新安装所有扩充卡,包括图形卡(请参阅卸下 [PCI ExpressCard](file:///C:/data/systems/xps420/sc/OM/HTML/parts.htm#wp149839))。

```
如果电源指示灯呈琥珀色闪烁,然后熄灭 — 则可能是内部电源问题。
```
l 确保处理器电源电缆已稳固地连接至系统板电源连接器 (12VPOWER)。(请参阅<u>[系统板组件](file:///C:/data/systems/xps420/sc/OM/HTML/parts.htm#wp149264)</u>)。

消除干扰 一 某些可能的干扰因素包括:

l 电源、键盘和鼠标延长电缆 l 连接至同一配电盘的设备太多 l 多个配电盘连接至同一个电源插座

# 打印机问题

▲ 警告: 开始执行本节中的任何步骤之前,请阅读并遵循《产品信息指南》中的安全说明。

4 注: 如果您需要有关打印机的技术帮助, 请与打印机制造商联络。

查看打印机说明文件 — 请参阅打印机说明文件以获取设置和故障排除信息。

#### 确保打印机的电源已打开

#### 检查打印机电缆的连接 —

l 有关电缆连接的信息,请参阅打印机说明文件。 l 确保打印机电缆已稳固地连接至打印机和计算机。

检测电源插座 — 使用其它设备(例如台灯)检测电源插座,确保电源插座能够正常工作。

#### 验证 **Windows** 能够识别打印机 —

- 1. 单击"Start"(开始) <sup>◎</sup> → "Control Panel"(控制面板)→ "Hardware and Sound"(硬件和声音)→ "Printer"(打印机)。
- 2. 如果其中列出了您的打印机,请在打印机图标上单击鼠标右键。<br>3. 单击 **<sup>er</sup>eperties"(属性),然后单击"Ports"(端口)。**<br>4. 请根据需要调整设置。
- 

### <span id="page-92-1"></span>重新安装打印机驱动程序 —

### 有关重新安装打印机驱动程序的信息,请参阅打印机说明文件。—

#### 扫描仪问题

△ 警告: 开始执行本节中的任何步骤之前,请阅读并遵循《产品信息指南》中的安全说明。

■ 注: 如果您需要有关扫描仪的技术帮助, 请与扫描仪制造商联络。

查看扫描仪说明文件 — 请参阅扫描仪说明文件以获取设置和故障排除信息。

解除扫描仪锁定 — 请确保扫描仪已解除锁定(如果扫描仪上带有锁定卡舌或按钮)。

#### 重新启动计算机并尝试再次使用扫描仪

#### 检查电缆连接 —

l 有关电缆连接的信息,请参阅扫描仪说明文件。 l 确保扫描仪电缆已稳固地连接至扫描仪和计算机。

#### 验证 **Microsoft Windows** 能够识别扫描仪 —

1. 单击"Start"(开始)<sup>®</sup>》→ "Control Panel"(控制面板)→ "Hardware and Sound"(硬件和声音)→ "Scanners and Cameras"(扫描仪和照相机)。<br>2. 如果其中列出了扫描仪,则表明 Windows 能够识别扫描仪。

重新安装扫描仪驱动程序 — 有关说明, 请参阅扫描仪说明文件。

## <span id="page-92-0"></span>声音和扬声器问题

▲ 警告: 开始执行本节中的任何步骤之前,请阅读并遵循《产品信息指南》中的安全说明。

#### 扬声器没有声音

- **注: MP3** 和其它媒体播放器中的音量控制可能代替 Windows 音量设置。请始终检查以确保没有调低或关闭媒体播放器的音量。
- **检查扬声器电缆的连接 —** 请确保按照扬声器附带的安装图中的说明连接扬声器。如果您购买了声卡, 请确保扬声器已连接至声卡。
- 确保次低音扬声器和扬声器的电源均已打开 请参阅随扬声器提供的安装图。如果扬声器带有音量控制,请调节音量、低音或高音控制以消除失真。

调节 **Windows** 音量控制 — 单击或双击屏幕右下角的扬声器图标。确保音量已调高并且没有静音。

**断开耳机与耳机连接器的连接 —** 如果耳机已连接至计算机的前面板耳机连接器, 扬声器的声音将自动被禁用。

- **检测电源插座 —** 使用其它设备(例如台灯)检测电源插座,确保电源插座能够正常工作。
- 消除可能的干扰 关闭附近的风扇、荧光灯或卤素灯以检查是否存在干扰。

#### 运行扬声器诊断程序

重新安装声音驱动程序 — 请参阅[驱动程序。](#page-98-0)

运行硬件疑难解答 — 请参阅在 Microsoft Windows Vista™ 操作系统中, 对软件问题和硬件问题进行故障排除。

## 耳机没有声音

**检查耳机电缆的连接 —** 确保耳机电缆已稳固地插入耳机连接器(请参阅<u>[计算机的正面视图和后视图](file:///C:/data/systems/xps420/sc/OM/HTML/setting.htm#wp731213)</u>)。

调节 **Windows** 音量控制 — 单击或双击屏幕右下角的扬声器图标。确保音量已调高并且没有静音。

## 视频和显示器问题

△ 警告: 开始执行本节中的任何步骤之前, 请阅读并遵循《产品信息指南》中的安全说明。

注意:如果您的计算机附带了已安装的 PCI 图形卡,则安装其它图形卡时不卸下该卡;但是进行故障排除需要该卡。如果您卸下该卡,请将其存放在安全可靠的位置。有关图形卡的 信息,请访问 **support.dell.com**。

## 屏幕为黑屏

**注:**有关故障排除的步骤,请参阅显示器的说明文件。

## 屏幕显示不清楚

#### 检查显示器电缆的连接 —

- l 请确保显示器电缆已连接至正确的图形卡(适用于双图形卡配置)。
- l 如果您要使用可选 DVI-to-VGA 适配器,请确保该适配器已正确连接至图形卡和显示器。
- 
- 
- l 请确保按照计算机安装图所示连接显示器电缆。<br>l 拔下所有视频延长电缆,并将显示器直接连接至计算机。<br>l 交换计算机和显示器的电缆方断(显示器电缆连接器通常都有缺失的插针)。<br>l 查看连接器的插针是否弯曲或折断(显示器电缆连接器通常都有缺失的插针)。

### 检查显示器电源指示灯 —

- 
- l 如果电源指示灯亮起或闪烁,则表明显示器有电。<br>l 如果电源指示灯不亮,请用力按下按钮以确保显示器已打开。<br>l 如果电源指示灯闪烁,请按键盘上的任意键或移动鼠标以恢复正常运行状态。
- 

检测电源插座 — 使用其它设备(例如台灯)检测电源插座,确保电源插座能够正常工作。

#### 检查诊断指示灯 —

#### 请参[阅诊断指示灯](#page-94-1)。

检查显示器设置 — 有关调节对比度和亮度、为显示器消磁以及运行显示器自测试程序的说明,请参阅显示器说明文件。

将次低音扬声器移至远离显示器的位置 — 如果扬声器系统包括次低音扬声器, 请确保将次低音扬声器放在距显示器至少 60 厘米(2 英尺)远的地方。

将显示器移至远离外部电源的地方 — 风扇、荧光灯、卤素灯和其它电气设备均会导致屏幕图像"颤动"。关闭附近的设备以检查是否存在干扰。

#### 转动显示器以避免阳关照射和可能的干扰

#### 调整 **Windows** 显示设置 —

1. 単击"Start"(开始)❤️ → "Control Panel"(控制面板)→ "Hardware and Sound"(硬件和声音)→ "Personalization"(个性化)→ "Display<br>- Settings"(基示设置)。<br>2. 请根据需要调整"Resolution"(分辨率)和"Colors settings"(颜色设置)。

## <span id="page-94-2"></span>**3D** 图像质量差

检查图形卡电源电缆的连接 — 请确保图形卡电源电缆已正确连接至该卡。

检查显示器设置 — 有关调节对比度和亮度、为显示器消磁以及运行显示器自测试程序的说明,请参阅显示器说明文件。

# <span id="page-94-0"></span>电源指示灯

#### ▲ 警告: 开始执行本节中的任何步骤之前,请阅读并遵循《产品信息指南》中的安全说明。

位于计算机正面的电源按钮指示灯亮起、闪烁或者保持稳定可显示不同的状态:

- 1 如果电源指示灯呈蓝色亮起,而计算机没有响应,请参阅[诊断指示灯](#page-94-1)。
- 1 如果电源指示灯正在呈蓝色闪烁,则计算机处于待机模式。按键盘上的任意键、移动鼠标或按电源按钮可以恢复正常运行状态。
- l 如果电源指示灯不亮,则表明计算机已关闭或未接通电源。
	- ¡ 在计算机背面的电源连接器和电源插座处重置电源电缆。
	- ¡ 如果计算机已连接至配电盘,请确保配电盘已连接至电源插座并且配电盘已打开。
	- ¡ 不使用电源保护设备、配电盘和电源延长电缆,以验证计算机是否可以正确地打开。
	- ¡ 使用其它设备(例如台灯)检测电源插座,确保电源插座能够正常工作。
	- o 确保主电源电缆和前面板电缆已稳固地连接至系统板(请参阅[系统板组件](file:///C:/data/systems/xps420/sc/OM/HTML/parts.htm#wp149264))。
- l 如果电源指示灯呈琥珀色闪烁,则表明计算机已接通电源,但可能存在内部电源问题。
	- ¡ 确保电压选择开关的设置与您所在地区的交流电源相匹配(如果有)。
	- o 确保处理器电源电缆已稳固地连接至系统板(请参[阅系统板组件](file:///C:/data/systems/xps420/sc/OM/HTML/parts.htm#wp149264))。
- l 如果电源指示灯呈琥珀色稳定亮起,则表明设备可能出现故障或未正确安装。
	- o 卸下并重新安装内存模块(请参阅<mark>内存</mark>)。
	- o 卸下并重新安装所有插卡(请参阅<u>插卡</u>)。
- l 消除干扰。某些可能的干扰因素包括:
	- ¡ 电源、键盘和鼠标延长电缆
	- ¡ 配电盘上设备太多
	- ¡ 多个配电盘连接至同一个电源插座

# <span id="page-94-1"></span>诊断指示灯

#### ▲ 警告: 开始执行本节中的任何步骤之前, 请阅读并遵循《产品信息指南》中的安全说明。

为了帮助您排除故障,计算机顶部挡板上有四个分别标记为 1、2、3 和 4 的蓝色指示灯(请参阅<u>正面视图</u>)。计算机正常启动时,这些指示灯将在关闭前闪烁。如果计算机出现故障,指示<br>灯的顺序有助于标识问题。

**注:** 计算机完成 POST (开机自测)后, 引导进入操作系统前所有四个指示灯均会熄灭。

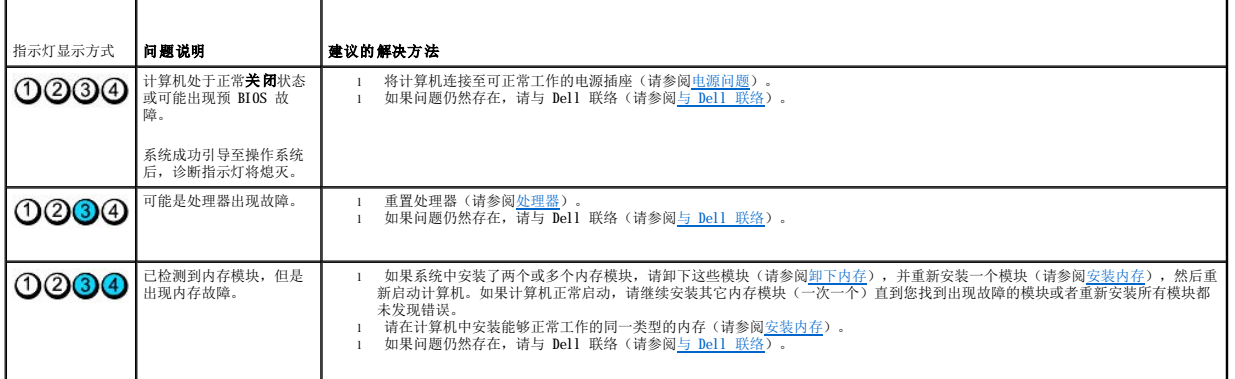

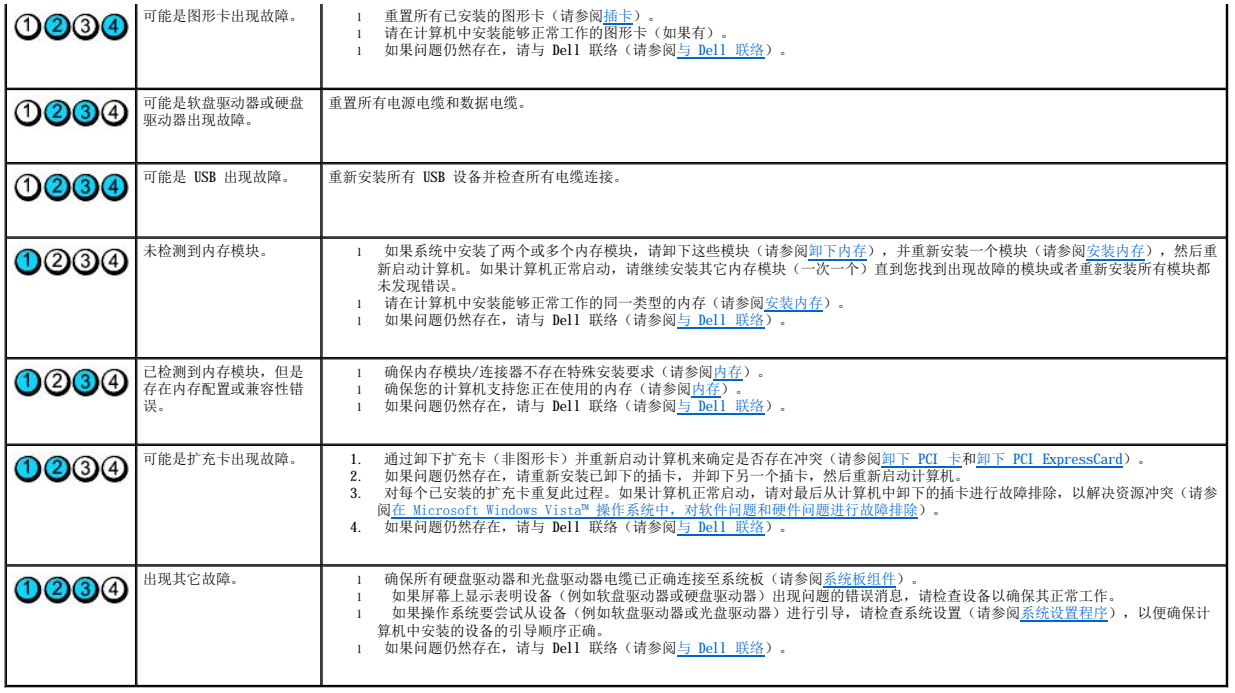

# <span id="page-95-0"></span>哔声代码

如果显示器不显示错误或问题,计算机在启动期间可能会发出一系列哔声。这一系列称为哔声代码的哔声可标识问题。例如哔声代码 1-3-1(一种可能的哔声代码)由一声哔声、三声急促的<br>哔声和一个哔声组成。该哔声代码将告诉您计算机存在内存问题。

重置内存模块可能会纠正以下哔声代码错误。如果问题仍然存在,请与 [Dell](file:///C:/data/systems/xps420/sc/OM/HTML/appendix.htm#wp357795) 联络 (请参阅<u>与 Dell 联络</u>) 以获得技术帮助的说明。

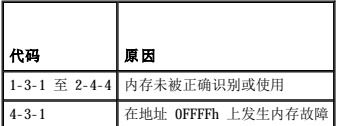

如果您碰到以下任何一个哔声代码错误,请参阅与 [Dell](file:///C:/data/systems/xps420/sc/OM/HTML/appendix.htm#wp357795) 联络以获得技术帮助的说明。

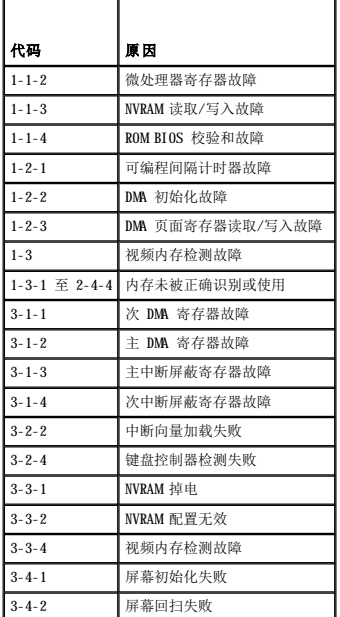

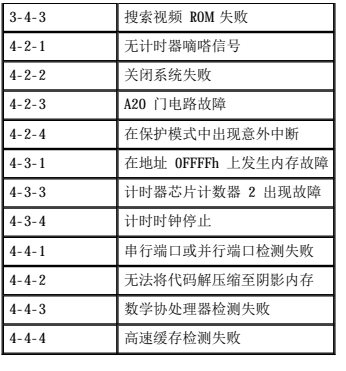

# <span id="page-96-0"></span>系统信息

第: 如果表中未列出您收到的信息, 请参阅信息出现时所运行的操作系统或程序的说明文件。

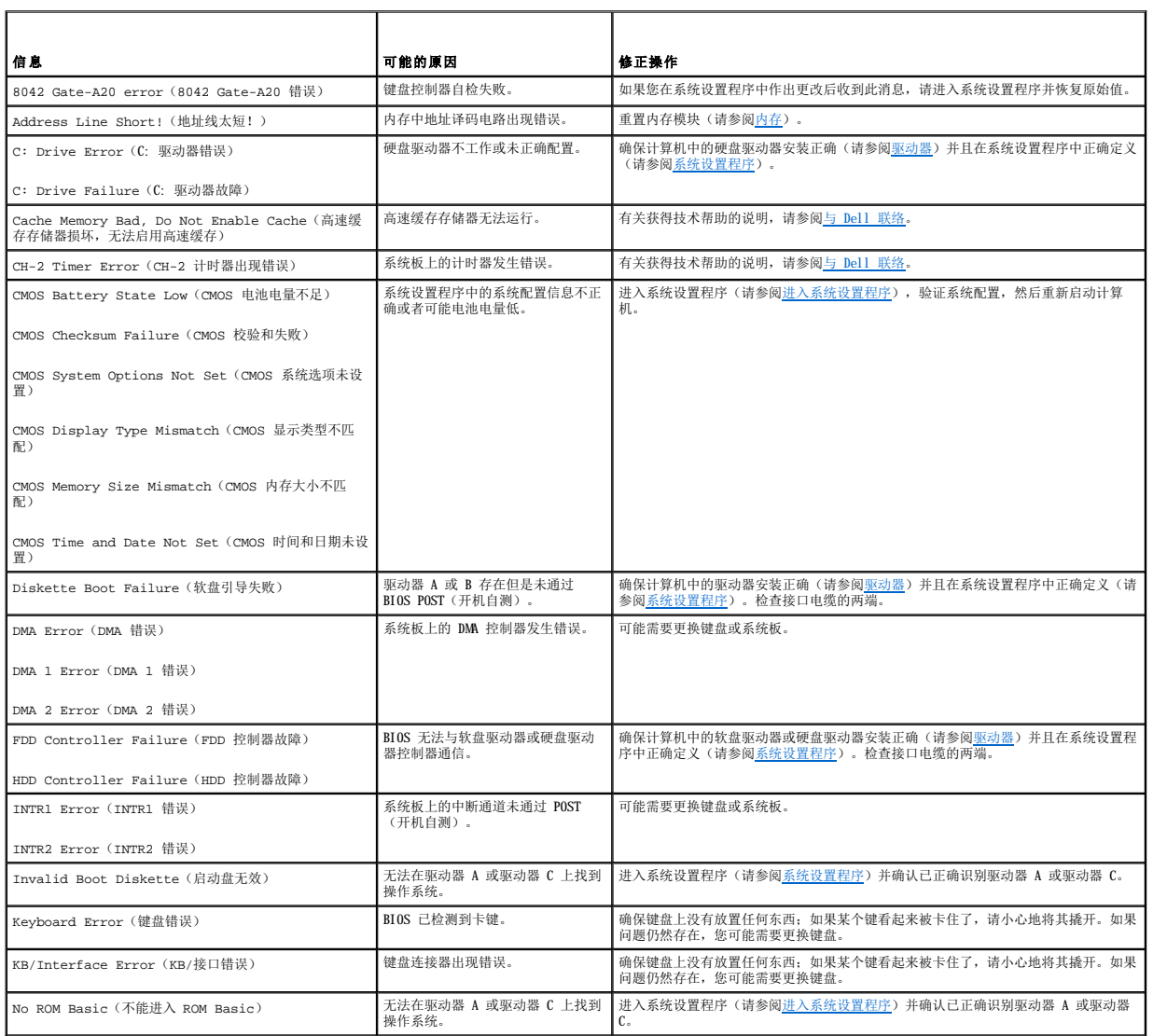

# <span id="page-97-1"></span><span id="page-97-0"></span>**Dell Diagnostics**

#### ▲ 警告: 开始执行本节中的任何步骤之前,请阅读并遵循《产品信息指南》中的安全说明。

## 何时使用 **Dell Diagnostics**

如果您的计算机出现问题, 在与 Dell 联络寻求技术帮助之前, 请执行[解决问题中](#page-85-0)的检查步骤并运行 Dell Diagnostics。

**注:** Dell Diagnostics 只能在 Dell 计算机上运行。

建议您在开始之前打印这些步骤。

从硬盘驱动器或从 **Drivers and Utilities** 介质启动 Dell Diagnostics。

## 从硬盘驱动器启动 **Dell Diagnostics**

- 1. 请确保计算机已连接至已知正常工作的电源插座。
- 2. 打开(或重新启动)计算机。
- 3. 系统显示 DELL™ 徽标时,立即按 <F12> 键。从引导菜单中选择 "Diagnostics" (诊断程序),然后按 <Enter> 键。

■ 注: 如果等待时间过长, 系统已显示操作系统徽标, 请继续等待直至看到 Microsoft® Windows® 桌面, 然后关闭计算机并再试一次。

**注:** [如果您看到表明未找到诊断公用程序分区的信息,请从](#page-97-2) **Drivers and Utilities** 介质运行 Dell Diagnostics(请参阅<u>从 Drivers and Utilities 介质启动 Dell</u><br>Diagnostics)。

4. 按任意键从硬盘驱动器的诊断公用程序分区中启动 Dell Diagnostics。

**注:** Quickboot 功能仅更改当前引导的引导顺序。重新启动时, 计算机将按照系统设置程序中指定的引导顺序进行引导。

5. 在 [Dell Diagnostics](#page-97-3) "Main Menu" (主菜单)上,单击鼠标左键或按 <Tab> 键,然后按 <Enter> 键,选择您要运行的检测(请参阅 <u>Dell Diagnostics 主菜单</u>)。

**注:**请准确地记下显示的所有错误代码和问题说明,并按照屏幕上的说明进行操作。

- 6. 所有检测完成后,请关闭检测窗口以返回 Dell Diagnostics"**Main Menu**"(主菜单)。
- 7. 关闭"**Main Menu**"(主菜单)窗口退出 Dell Diagnostics 并重新启动计算机。

# <span id="page-97-2"></span>从 **Drivers and Utilities** 介质启动 **Dell Diagnostics**

- 1. 放入 **Drivers and Utilities** 介质。
- 2. 关闭并重新启动计算机。

系统显示 DELL 徽标时,立即按 <F12> 键。

**注:** 如果等待时间过长, 系统已显示操作系统徽标, 请继续等待直至看到 Microsoft® Windows® 桌面, 然后关闭计算机并再试一次。

**注:** 以下步骤只能使更改的引导顺序在本次启动时有效。下一次启动时, 计算机将按照系统设置程序中指定的设备进行引导。

- 3. 系统显示引导设备列表时,高亮度显示"**CD/DVD/CD-RW**"并按 <Enter> 键。
- 4. 从显示的菜单中选择"Boot from CD-ROM" (从 CD-ROM 引导)选项,并按 <Enter> 键。
- 5. 键入 1 以启动该 CD 菜单, 然后按 <Enter> 键继续。
- 6. 从编号列表中选择"**Run the 32 Bit Dell Diagnostics**"(运行 **32** 位 **Dell Diagnostics**)。如果其中列出了多个版本,请选择适用于您的计算机的版本。
- <span id="page-97-3"></span>7. 系统显示 Dell Diagnostics"**Main Menu**"(主菜单)时,选择要运行的检测程序。
	- **注:**请准确地记下显示的所有错误代码和问题说明,并按照屏幕上的说明进行操作。

# <span id="page-98-1"></span>**Dell Diagnostics** 主菜单

- 1. 载入 Dell Diagnostics 并显示"**Main Menu**"(主菜单)屏幕后,单击所需选项的按钮。
- **么注:**建议您选择"Test System"(检测系统)以在计算机上进行完整的检测。

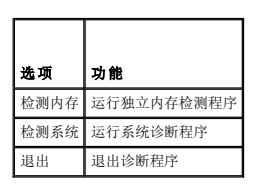

2. 从主菜单中选择"**Test System**"(检测系统)选项后,系统将显示以下菜单:

**公注:**建议您从下面的菜单中选择"Extended Test"(扩展检测)以对计算机中的设备进行更彻底的检查。

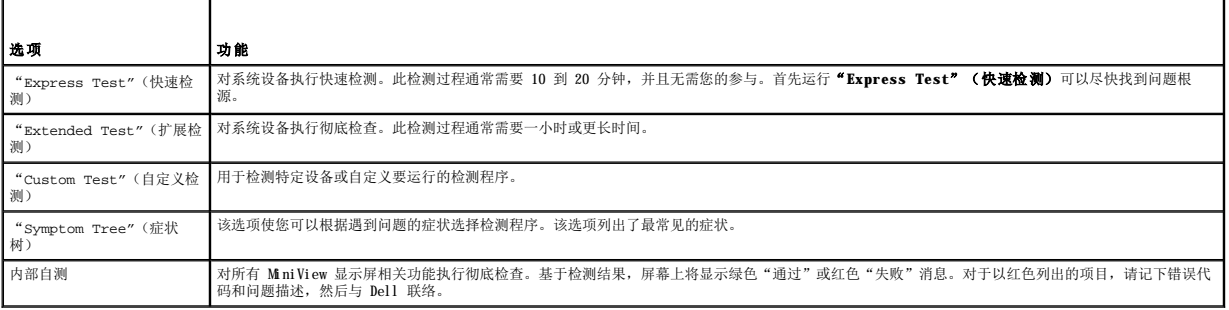

3. 如果在检测过程中遇到问题,系统将显示信息,列出错误代码和问题说明。请记下错误代码和问题说明,并参阅与 [Dell](file:///C:/data/systems/xps420/sc/OM/HTML/appendix.htm#wp357795) 联络

**么 注:** 计算机的服务标签位于每个检测屏幕的顶部。如果与 Dell 联络, 技术支持将询问您的服务标签。

4. 如果您通过"Custom Test or Symptom Tree"(自定义检测或症状树)选项运行检测程序,请单击下表中描述的相应选项卡以获得详细信息。

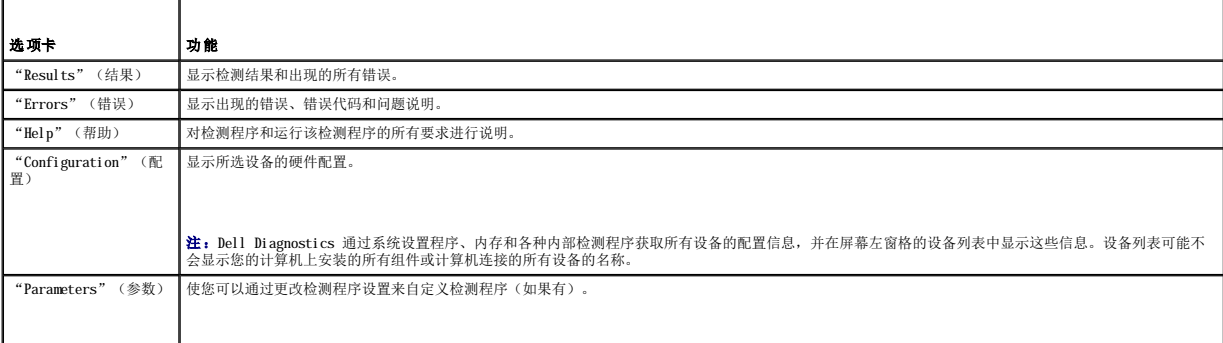

5. 检测完成后,请关闭检测屏幕以返回"**Main Menu**"(主菜单)屏幕。要退出 Dell Diagnostics 并重新启动计算机,请关闭"**Main Menu**"(主菜单)屏幕。

6. 取出 Dell **Drivers and Utilities** 介质。

# <span id="page-98-0"></span>驱动程序

# 什么是驱动程序?

驱动程序是一种用于控制设备(例如打印机、鼠标或键盘)的程序。所有设备均需要驱动程序。

<span id="page-99-0"></span>驱动程序是设备与使用此设备的所有其它程序之间的翻译程序。每个设备都有一组只有其驱动程序才能识别的专用命令。

Dell 计算机出厂时已安装了所需的驱动程序,无需进一步的安装或配置。

注意:**Drivers and Utilities** 介质中可能包含多个操作系统的驱动程序(并非全部适用于您的计算机)。请确保您安装的软件适用于您的操作系统。

Microsoft Windows 操作系统附带了多种驱动程序(例如键盘驱动程序)。在以下情况下,您可能需要安装驱动程序:

- l 升级操作系统。
- l 重新安装操作系统。
- l 连接或安装新设备。

# 识别驱动程序

如果您遇到任何设备问题,请识别驱动程序是否是引起问题的原因,并在必要时更新驱动程序。

- 1. 单击 Windows Vista "Start"(开始)按钮™ →, 然后在"Computer"(计算机)上单击鼠标右键。
- 2. 单击 <sup>"</sup>Properties" (属性) → "Device Manager" (设备管理器)。

**么》注:**系统可能显示"User Account Control"(用户帐户控制)窗口。如果您是计算机管理员,请单击"Continue"(继续);否则,请与您的管理员联络以继续。

3. 向下滚动列表,查看任一设备的设备图标上是否标有感叹号(带有 [**!**] 的黄色圆圈)。

如果设备名称旁边带有惊叹号,您可能需要重新安装驱动程序或安装新的驱动程序(请参[阅重新安装驱动程序和公用程序\)](#page-99-1)。

# <span id="page-99-1"></span>重新安装驱动程序和公用程序

注意:Dell 支持 Web 站点 **support.dell.com** 和 **Drivers and Utilities** 介质提供了许可用于 Dell™ 计算机的驱动程序。如果安装其它来源的驱动程序,您的计算机可能 无法正常工作。

# <span id="page-99-2"></span>使用 **Windows** 返回设备驱动程序

如果安装或更新驱动程序后计算机出现问题,请使用 Windows 返回设备驱动程序将该驱动程序替换为先前安装的版本。

- 1. 单击 Windows Vista "Start"(开始)按钮™ → 然后在"Computer"(计算机)上单击鼠标右键。
- 2. 单击 <sup>"</sup>Properties" (属性) → "Device Manager" (设备管理器)。

注:系统可能显示"**User Account Control**"(用户帐户控制)窗口。如果您是计算机管理员,请单击"**Continue**"(继续);否则,请与管理员联络以进入"Device Manager"(设备管理器)。

- 3. 在安装了新驱动程序的设备上单击鼠标右键,然后单击"**Properties**"(属性)。
- 4. 单击"**Drivers**"(驱动程序),然后单击"**Roll Back Driver**"(返回驱动程序)。

如果返回设备驱动程序无法解决问题,请使用系统还原(请参[阅还原操作系统](#page-100-1))使计算机恢复至安装驱动程序之前的运行状态。

## 使用 **Drivers and Utilities** 介质

如果使用返回设备驱动程序或系统还原都无法解决问题,请通过 **Drivers and Utilities** 介质重新安装驱动程序。

1. 系统显示 Windows 桌面后,放入 **Drivers and Utilities** 介质。

如果是首次使用 Drivers and Utilities 介质, 请转至步骤 2, 如果不是, 请转至步骤 5。

- 2. 当 **Drivers and Utilities** 安装程序启动时,按照屏幕上的提示进行操作。
- 3. 系统显示"**InstallShield Wizard Complete**"(**InstallShield** 向导完成)窗口时,取出 **Drivers and Utilities** 介质,然后单击"**Finish**"(完成)以重新启动计 算机。
- 4. 系统显示 Windows 桌面时,重新放入 **Drivers and Utilities** 介质。

<span id="page-100-2"></span>5. 在"**Welcome Dell System Owner**"(欢迎您,**Dell** 系统用户)屏幕中,单击"**Next**"(下一步)。

注:**Drivers and Utilities** 介质仅显示随计算机安装的硬件的驱动程序。如果您安装了其它硬件,**Drivers and Utilities** 介质可能不会显示新硬件的驱动程序。如果未显 示这些驱动程序,请退出 **Drivers and Utilities** 介质。有关驱动程序的信息,请参阅设备附带的说明文件。

系统将显示一则信息, 说明 Drivers and Utilities 介质正在检测计算机硬件。

您的计算机所使用的驱动程序将自动显示在"**My Drivers**—**The Drivers and Utilities media has identified these components in your system**"(我的驱动程 序 — **Drivers and Utilities** 介质已检测到系统中的这些组件)窗口中。

6. 单击要重新安装的驱动程序,并按照屏幕上的说明进行操作。

如果未列出某个特定驱动程序,则表明您的操作系统不需要此驱动程序。

**/ 注**: 为达到最佳性能, 建议您按以下顺序安装硬件驱动程序:

- n Desktop System Software(台式计算机系统软件)
- n Chipset 或 SMBus 驱动程序
- n 处理器驱动程序(如果有)
- n 视频
- n 音频(声音)
- n 输入驱动程序(键盘/鼠标)
- n 调制解调器(台式计算机配有单独用于调制解调器的 CD)

n 网卡

# <span id="page-100-0"></span>在 Microsoft Windows Vista™ 操作系统中,对软件问题和硬件问题进行故障排除

如果在操作系统设置过程中未检测到某个设备,或者虽然已检测到该设备但配置不正确,则可以使用硬件疑难解答以解决不兼容问题。

要启动硬件疑难解答,请:

- 1. 单击 Windows Vista "Start"(开始)按钮™ → 然后单击 "Help and Support"(帮助和支持)。
- 2. 在搜索字段中键入"硬件疑难解答",然后按 <Enter> 键开始搜索。
- 3. 在搜索结果中, 选择最能描述问题的选项, 然后执行其余的故障排除步骤。

# <span id="page-100-1"></span>还原操作系统

您可以通过以下方法还原操作系统:

- l 系统还原使您可以将计算机恢复至先前的运行状态而不影响数据文件。您可将系统还原功能用作还原操作系统和保存数据文件的首选解决方案。
- l Dell Factory Image Restore(可在 Windows Vista 内获得),使您可以将硬盘驱动器还原至购买计算机时它所处的运行状态。它将永久删除硬盘驱动器上的所有数据,并删除您收 到计算机之后所安装的所有程序。仅当系统还原无法解决操作系统问题时,才可使用 Dell Factory Image Restore。
- l 如果您的计算机附带了**操作系统**光盘,则可以使用该介质还原您的操作系统。但是,使用**操作系统**光盘同样会删除硬盘驱动器上的所有数据。**仅当**系统还原无法解决操作系统问题<br> 时,才可使用此光盘。

## <span id="page-100-3"></span>使用 **Microsoft Windows** 系统还原

Windows 操作系统提供了系统还原选项,如果在更改硬件、软件或其它系统设置后计算机进入不希望出现的运行状态,则该选项使您可以将计算机恢复至先前的运行状态(而不会影响数据文<br>件)。系统还原对计算机所做的任何更改都是完全可逆的。

□ 注意: 请定期备份数据文件。系统还原不会监测数据文件, 也不会恢复数据文件。

24 注: 本说明文件中的步骤适用于 Windows 默认视图, 因此如果您将 Dell™ 计算机设置为 Windows 经典视图, 这些步骤可能不适用。

### 启动系统还原

1. 单击 "Start"(开始) <sup>。</sup>

2. 在"开始搜索"框中,键入"系统还原",然后按 <Enter> 键。

注: 系统可能显示"User Account Control"(用户帐户控制)窗口。如果您是计算机管理员,请单击"Continue"(继续); 否则,请与您的管理员联络以继续所需<br>的操作。

```
3. 单击"Next" (下一步), 并按照屏幕上的其余提示进行操作。
```
如果系统还原没有解决问题,则可以撤销上次系统还原。

### 撤销上次系统还原

● 注意: 撤销上次系统还原之前, 请保存并关闭所有打开的文件, 退出所有打开的程序。系统还原完成之前, 请勿更改、打开或删除任何文件或程序。

1. 单击"Start"(开始)<sup>3</sup>。

2. 在"开始搜索"框中,键入"系统还原",然后按 <Enter> 键。

3. 单击"**Undo my last restoration**"(撤销我上次的恢复),然后单击"**Next**"(下一步)。

# 使用 **Dell Factory Image Restore**

**注意:**使用 Dell Factory Image Restore 将永久删除硬盘驱动器上的所有数据,以及您收到计算机之后所安装的所有程序或驱动程序。如果可能,请在使用这些选项之前备份数<br>据。仅当系统还原无法解决操作系统问题时,才可使用 Dell Factory Image Restore。

**注**: 在某些国家和地区或某些计算机上可能无法使用 Dell Factory Image Restore。

请将使用 Dell Factory Image Restore (Windows Vista) 作为还原操作系统的最后选择。该选项将把您的硬盘驱动器还原至购买计算机时它所处的运行状态。您在收到计算机之后所添加的<br>任何程序或文件(包括数据文件)都会从硬盘驱动器上永久删除。数据文件包括文档、电子表格、电子邮件信息、数码照片、音乐文件等。如果可能,请在使用 Factory Image Restore 之前 备份所有数据。

#### **Windows Vista**:**Dell Factory Image Restore**

使用 Factory Image Restore:

- 1. 打开计算机电源。系统显示 Dell 徽标时,多次按 <F8> 键以访问 "Vista Advanced Boot Options" (Vista 高级启动选项)窗口。
- 2. 选择"**Repair Your Computer**"(修复计算机)。

系统将显示"System Recovery Options"(系统恢复选项)窗口。

- 3. 选择键盘布局并单击"**Next**"(下一步)。
- 4. 要使用恢复选项,请以本地用户身份登录。要使用命令提示,请在"用户名"字段中输入"管理员",然后单击"OK"(确定)。
- 5. 单击 **Dell Factory Image Restore**。

**// 注:**根据您的配置,您可能需要选择"Dell Factory Tools" (Dell Factory 工具),然后选择"Dell Factory Image Restore"。

系统将显示"Dell Factory Image Restore"欢迎屏幕。

6. 单击"**Next**"(下一步)。

系统将显示"Confirm Data Deletion"(确认数据删除)屏幕。

```
← 注意: 如果您不想继续运行 Factory Image Restore, 请单击"Cancel"(取消)。
```
- 7. 单击复选框以确认您要继续重新格式化硬盘驱动器,并将系统软件恢复至出厂状态,然后单击"Next"(下一步)。 系统将开始恢复过程,完成此过程可能需要五分钟或更长的时间。操作系统和出厂时安装的应用程序恢复至出厂状态后,系统将显示一则消息。
- 8. 单击"**Finish**"(完成)以重新引导系统。

# 使用操作系统介质

### <span id="page-102-0"></span>开始之前

如果您要重新安装 Windows 操作系统以解决新安装的驱动程序引起的问题,请首先尝试使用 Windows [返回设备驱动程序。](#page-99-2)请参阅<u>使用 Windows 返回设备驱动程序</u>。如果返回设备驱动程序无<br>法解决问题,请使用系统还原将操作系统恢复为安装新设备驱动程序之前的运行状态。请参阅使用 [Microsoft](#page-100-3) Windows 系统还原。

**← 注意:** 执行安装之前, 请备份主硬盘驱动器上的所有数据文件。对于常规硬盘驱动器配置, 主硬盘驱动器是计算机检测到的第一个驱动器。

要重新安装 Windows,您需要以下项目:

- l Dell™ 操作系统介质
- l Dell **Drivers and Utilities** 介质

注:Dell **Drivers and Utilities** 介质包含计算机在组装过程中由厂家安装的驱动程序。使用 Dell **Drivers and Utilities** 介质可以载入所有需要的驱动程序。您的计算机 可能未附带 Dell **Drivers and Utilities** 介质和操作系统介质,这取决于订购计算机的区域或者您是否请求提供该介质。

## 重新安装 **Windows Vista**

完成此重新安装过程可能需要 1 至 2 小时。重新安装操作系统后,您还必须重新安装设备驱动程序、防病毒程序和其它软件。

- 1. 保存并关闭所有打开的文件,退出所有打开的程序。
- 2. 放入操作系统光盘。
- 3. 如果系统显示 Install Windows(安装 Windows)信息,请单击"**Exit**"(退出)。
- 4. 重新启动计算机。

系统显示 DELL 徽标时,立即按 <F12> 键。

 $\mathscr{C}$  注: 如果等待时间过长, 系统已显示操作系统徽标, 请继续等待直至看到 Microsoft® Windows® 桌面, 然后关闭计算机并再试一次。

- 第 注: 以下步骤只能使更改的引导顺序在本次启动时有效。下一次启动时, 计算机将按照系统设置程序中指定的设备进行引导。
- 5. 系统显示引导设备列表时,高亮度显示"**CD/DVD/CD-RW Drive**"(**CD/DVD/CD-RW** 驱动器)并按 <Enter> 键。
- 6. 按任意键从 **CD-ROM** 进行引导。
- 7. 按照屏幕上的说明完成安装过程。

# <span id="page-102-1"></span>对 **MiniView** 显示屏问题进行故障排除

MiniView 显示屏包括内部自测,该功能使用户可以对任何与应用程序相关的问题进行诊断和故障排除。

## 要运行内部自测,请

- 1. 确保系统已关闭。
- 2. 按住菜单按钮(请参阅了解 Windows[® SideShow™ 和](file:///C:/data/systems/xps420/sc/OM/HTML/setting.htm#wp732264) MiniView 显示屏)。
- 3. 接通系统电源。松开菜单按钮。
- 4. 系统将进入诊断检测菜单。
- 5. 选择"**Run All Test**"(运行所有检测)。
- 6. 所有检测完成后,屏幕上将显示"Passed"(通过)(以绿色显示)消息或"Failed"(失败)(以红色显示)消息。
- 7. 请记下错误代码和失败消息描述, 然后与 [Dell](file:///C:/data/systems/xps420/sc/OM/HTML/appendix.htm#wp357795) 联络 (请参阅与 Dell 联络)。

#### [返回目录页面](file:///C:/data/systems/xps420/sc/OM/HTML/index.htm)